# **SONY**

# **Cyber-shot**

#### *Cyfrowy aparat fotograficzny*

# *Podręcznik aparatu Cybershot*

### *DSC-H10*

Przed rozpoczęciem używania aparatu należy dokładnie przeczytać niniejszy podręcznik oraz zapoznać się z dokumentami: *"Instrukcja obsługi"* i *"Cyber-shot przewodnik dla zaawansowanych"*, po czym zachować je do wykorzystania w przyszłości.

# **[Spis treści](#page-3-0) [Podstawowe](#page-24-0)  operacje [Używanie funkcji](#page-42-0)  fotografowania [Używanie funkcji](#page-54-0)  oglądania [Dostosowywanie](#page-63-0)  ustawień [Oglądanie zdjęć na](#page-78-0)  ekranie odbiornika TV [Współpraca aparatu](#page-81-0)  z komputerem [Drukowanie zdjęć](#page-98-0) [Rozwiązywanie](#page-104-0)  problemów [Inne informacje](#page-119-0)**

V**KLIKNIJ!**

**[Indeks](#page-124-0)**

# <span id="page-1-0"></span>**Uwagi dotyczące korzystania z aparatu**

#### **Uwagi dotyczące obsługiwanych**  typów kart "Memory Stick" (brak **w zestawie)**

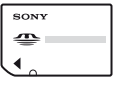

#### **"Memory Stick Duo"**

Karta "Memory Stick Duo" jest obsługiwana przez ten aparat.

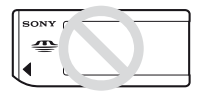

#### **"Memory Stick"**

Karta "Memory Stick" nie jest obsługiwana przez ten aparat.

#### **Innych kart pamięci nie można używać.**

• Aby uzyskać szczegółowe informacje na temat karty "Memory Stick Duo", zobacz [strona 121](#page-120-0).

#### **Używanie karty "Memory Stick Duo" w urządzeniach wyposażonych w gniazdo "Memory Stick"**

Kartę "Memory Stick Duo" należy włożyć do adaptera Memory Stick Duo (brak w zestawie).

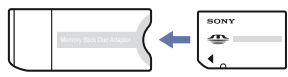

Adapter Memory Stick Duo

#### **Uwagi dotyczące akumulatorów**

- Akumulator (w zestawie) należy naładować przed pierwszym użyciem aparatu.
- Akumulator można naładować, nawet jeśli nie jest całkowicie rozładowany. Ponadto, akumulatora można używać, nawet jeśli nie jest całkowicie naładowany, wykorzystując jego aktualny poziom naładowania.
- Jeśli użytkownik nie zamierza korzystać z akumulatora przez dłuższy czas, powinien rozładować go i wyjąć z aparatu, a następnie przechowywać w chłodnym, suchym miejscu. Dzięki temu akumulator będzie działał prawidłowo przez dłuższy czas.
- Aby uzyskać szczegółowe informacje na temat akumulatora, zobacz [strona 123](#page-122-0).

#### **Obiektyw Carl Zeiss**

Aparat jest wyposażony w obiektyw firmy Carl Zeiss, umożliwiający robienie ostrych zdjęć o doskonałym kontraście. Obiektyw tego aparatu został wyprodukowany zgodnie z systemem zapewnienia jakości zatwierdzonym certyfikatem przez firmę Carl Zeiss i standardami jakości firmy Carl Zeiss w Niemczech.

#### **Uwagi dotyczące ekranu LCD i obiektywu**

• Ekran LCD został wyprodukowany przy użyciu bardzo precyzyjnych technologii, dzięki czemu udało się uzyskać ponad 99,99% sprawnych pikseli. Jednak na ekranie LCD mogą być widoczne niewielkie czarne i/lub jasne kropki (białe, czerwone, niebieskie lub zielone). Kropki te powstają w procesie produkcji i nie wpływają na nagrywanie.

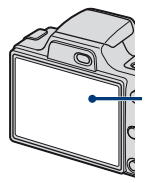

Czarne, białe, czerwone, niebieskie lub zielone punkty

- Narażenie ekranu LCD lub obiektywu na długotrwałe bezpośrednie działanie promieni słonecznych może spowodować ich uszkodzenie. Ustawiając aparat w pobliżu okna lub na wolnym powietrzu, należy zachować ostrożność.
- Nie należy naciskać ekranu LCD. Może to spowodować odbarwienie i usterkę ekranu.
- W zimnych miejscach na zdjęciach na ekranie LCD mogą być widoczne smugi. Nie jest to usterka.

• Należy uważać, aby nie uderzyć ruchomego obiektywu i aby nie naciskać go zbyt mocno.

#### **Zdjęcia zamieszczone w niniejszym podręczniku**

Przykładowe zdjęcia zamieszczone w niniejszym podręczniku są kopiami, a nie zdjęciami faktycznie wykonanymi przy użyciu tego aparatu.

# <span id="page-3-0"></span>**Spis treści**

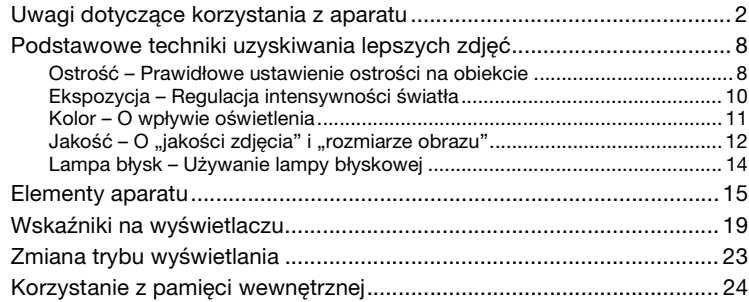

# **[Podstawowe operacje](#page-24-0)**

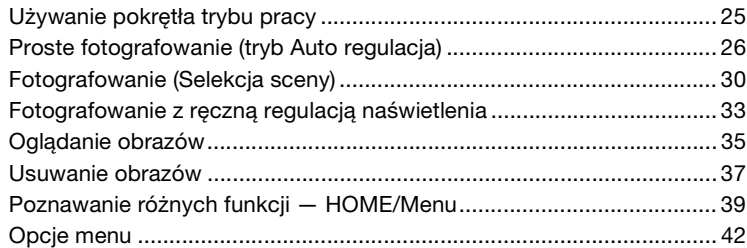

# **[Używanie funkcji fotografowania](#page-42-0)**

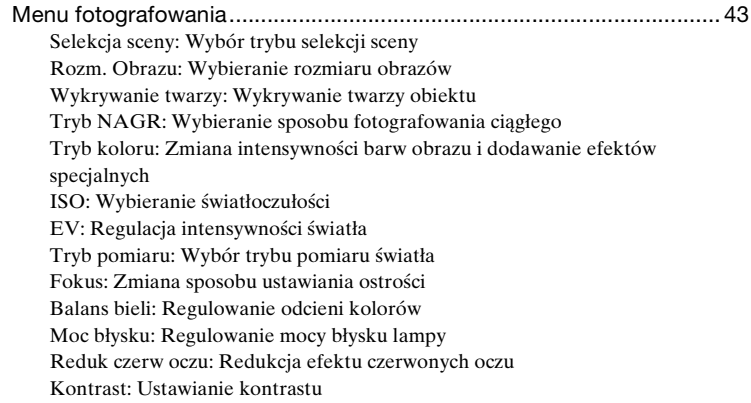

[Wyrazistość: Ustawianie wyrazistości](#page-52-1) [SteadyShot: Wybór trybu stabilizatora obrazu](#page-53-0) [SETUP: Wybór ustawień fotografowania](#page-53-1)

# **[Używanie funkcji oglądania](#page-54-0)**

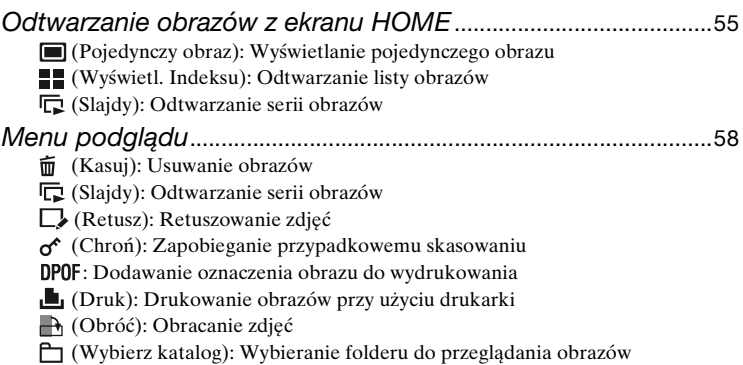

### **[Dostosowywanie ustawień](#page-63-0)**

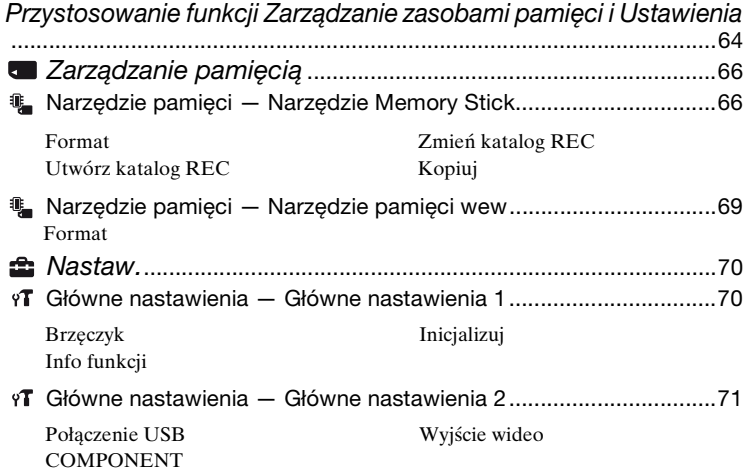

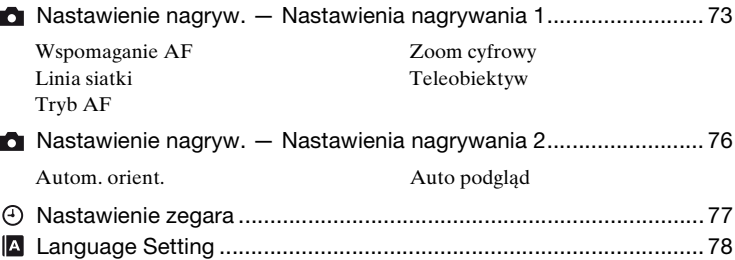

# **[Oglądanie zdjęć na ekranie odbiornika TV](#page-78-0)**

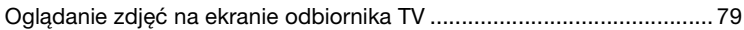

# **[Współpraca aparatu z komputerem](#page-81-0)**

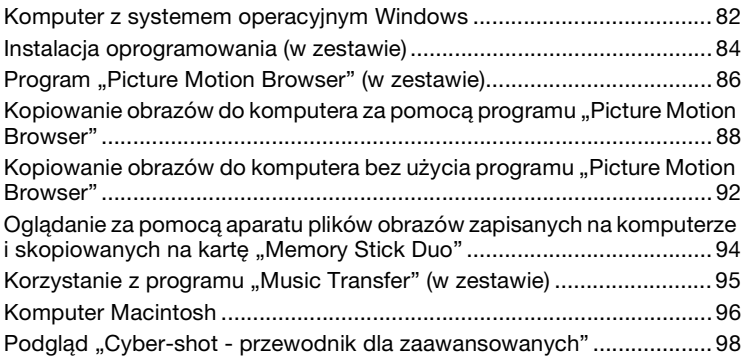

# **[Drukowanie zdjęć](#page-98-0)**

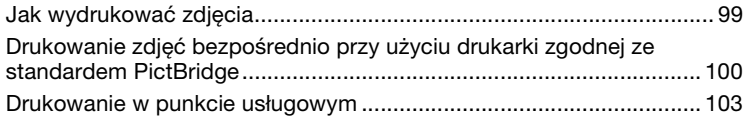

# **[Rozwiązywanie problemów](#page-104-0)**

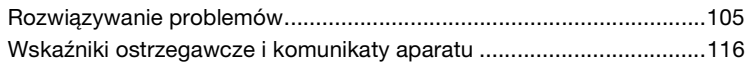

# **[Inne informacje](#page-119-0)**

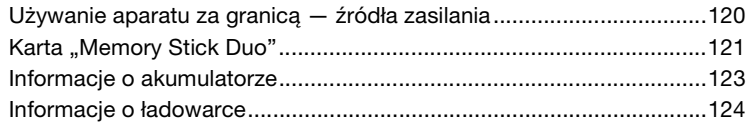

### **[Indeks](#page-124-1)**

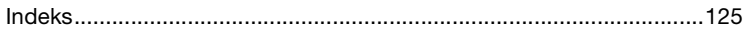

# <span id="page-7-0"></span>**Podstawowe techniki uzyskiwania lepszych zdjęć**

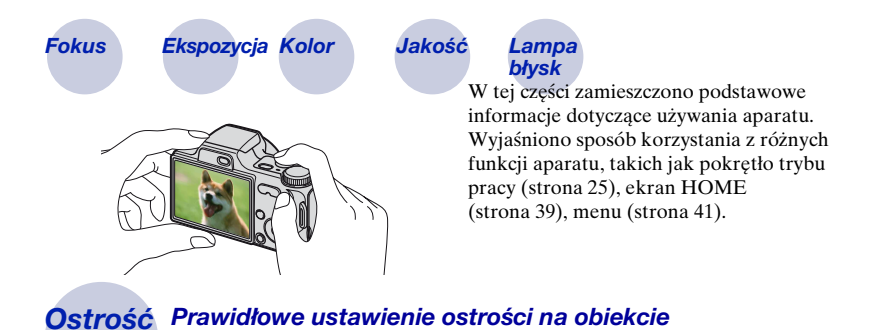

<span id="page-7-2"></span><span id="page-7-1"></span>Gdy spust migawki zostaje naciśnięty do połowy, aparat ustawia automatycznie ostrość (autofokus). Należy pamiętać, aby nacisnąć spust migawki tylko do połowy.

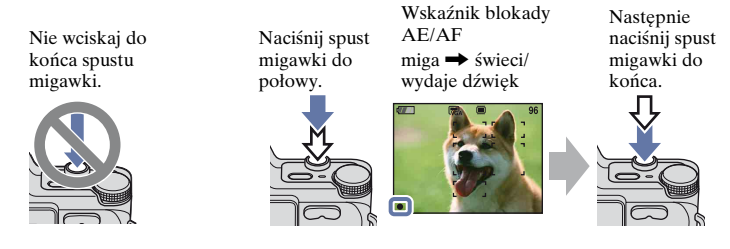

W przypadku trudności z ustawieniem ostrości  $\rightarrow$  [Fokus] [\(strona 49\)](#page-48-0) Jeżeli zdjęcie jest rozmazane nawet wówczas, gdy ostrość została ustawiona, przyczyną mogą być drgania aparatu.  $\rightarrow$  Zobacz ["Jak uniknąć rozmazania"](#page-8-0) poniżej.

#### <span id="page-8-0"></span>**Jak uniknąć rozmazania**

Podczas robienia zdjęcia aparat został przypadkowo poruszony. Takie zjawisko nazywa się "poruszeniem aparatu". Jeśli natomiast podczas robienia zdjęcia poruszył się fotografowany obiekt, zjawisko takie nazywa się "rozmazaniem obiektu".

#### **Poruszenie aparatu**

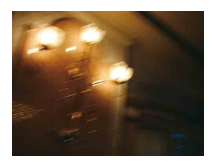

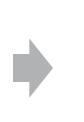

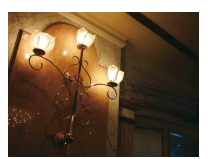

#### **Przyczyna**

W chwili naciskania spustu migawki trzymanego aparatu dłonie lub inna część ciała fotografującego poruszyła nim tak, że obraz na całym ekranie jest rozmazany.

#### **Co zrobić, aby zmniejszyć stopień rozmazania**

- Używaj statywu lub ustaw aparat na płaskiej powierzchni, aby był nieruchomy.
- Zrób zdjęcie, ustawiając 2-sekundowe opóźnienie samowyzwalacza i ustaw stabilnie aparat, po naciśnięciu spustu migawki przytrzymując ręce pewnie przy sobie.

#### **Rozmazanie obiektu**

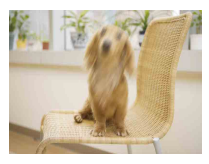

#### **Przyczyna**

Nawet jeśli aparat jest nieruchomy, obiekt porusza się w trackie ekspozycji i dlatego po naciśnięciu spustu migawki wygląda na rozmazany.

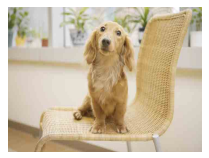

#### **Co zrobić, aby zmniejszyć stopień rozmazania**

- W menu Selekcja sceny wybierz opcję (tryb Duża czułość).
- Wybierz wyższą czułość ISO, aby skrócić czas otwarcia migawki i naciśnij spust migawki zanim obiekt poruszy się.

#### **Uwagi**

- Funkcja stabilizatora obrazu stanowi domyślne ustawienie fabryczne, dlatego poruszenie aparatu jest automatycznie redukowane. Nie jest to jednak skuteczne w przypadku rozmazania obiektu.
- Poza tym drganie aparatu oraz rozmazanie obiektu to częste skutki robienia zdjęć przy słabym oświetleniu lub długim czasie otwarcia migawki, tak jak w przypadku trybu  $\int (tryb \text{ Zmierzch})$ lub <sup>2</sup> (tryb Portret-zmierzch). W takim przypadku zrób zdjęcie, mając na uwadze powyższe uwagi.

### <span id="page-9-1"></span><span id="page-9-0"></span>*Ekspozycja Regulacja intensywności światła*

Korzystając z funkcji regulacji ekspozycji i czułości ISO, można robić różne zdjęcia. Ekspozycja to ilość światła docierającego do aparatu w trakcie zwolnienia migawki.

> **Czas otwarcia migawki** = Okres, w trakcie którego światło dociera do aparatu **Przysłona** = Wielkość otworu, przez który przechodzi światło **Czułość ISO (zalecany wskaźnik ekspozycji)**  = Czułość rejestracji **Ekspozycja:**

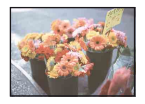

**Prześwietlenie** = za dużo światła Obraz zbyt jasny

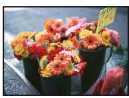

**Prawidłowa ekspozycja**

**Niedoświetlenie** = za mało światła Zdjęcie zbyt ciemne

#### **Ręczna regulacja naświetlenia:**

Ekspozycja jest automatycznie ustawiana na właściwą wartość w trybie automatycznej regulacji. Można jednak regulować ją ręcznie, korzystając z

Umożliwia ręczne ustawienie czasu otwarcia migawki i liczby przysłony [\(strona 33\).](#page-32-0)

#### **Regulacja EV:**

poniższych funkcji.

Umożliwia regulację ekspozycji zmierzonej przez aparat (strony [23,](#page-22-1) [48\)](#page-47-0).

#### **Tryb pomiaru:**

Umożliwia wybranie innej części fotografowanego obiektu, dla której wykonywany jest pomiar ekspozycji [\(strona 48\).](#page-47-1)

#### **Regulacja czułości ISO (zalecany wskaźnik ekspozycji)**

Czułość ISO to wartość prędkości nośnika zapisu, uwzględniająca czujnik obrazu odbierający światło. Nawet przy tej samej ekspozycji zdjęcia różnią się, zależnie od czułości ISO.

Regulowanie czułości ISO, [zobacz strona 47.](#page-46-0)

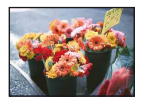

#### **Duża czułość ISO**

Rejestrowane zdjęcie jest jasne nawet w ciemnym miejscu, a jednocześnie czas otwarcia migawki zostaje skrócony w celu zmniejszenia rozmazania. Jednak na zdjęciu mogą być widoczne szumy.

#### **Mała czułość ISO**

Zarejestrowany obraz jest bardziej "wygładzony". Jednak zdjęcie może być zaciemnione, jeżeli ekspozycja jest niewystarczająca.

<span id="page-10-0"></span>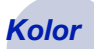

#### <span id="page-10-1"></span>*Kolor O wpływie oświetlenia*

Na to, jak jest widoczny kolor obiektu, mają wpływ warunki oświetlenia.

#### **Przykład: Kolor zdjęcia zależy od źródła światła**

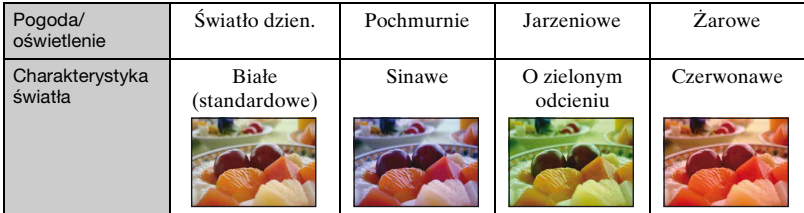

Odcień kolorów jest regulowany automatycznie w trybie automatycznej regulacji. Jednak odcień kolorów można regulować ręcznie za pomocą [Balans bieli] [\(strona 51\).](#page-50-0)

# <span id="page-11-1"></span><span id="page-11-0"></span>*Jakość O "jakości zdjęcia" i "rozmiarze obrazu"*

Cyfrowy obraz to zbiór małych punktów zwanych pikselami. Jeżeli zawiera dużą liczbę pikseli, zdjęcie staje się duże, zajmuje więcej pamięci, a wyświetlone zdjęcie jest bardzo szczegółowe. "Rozmiar obrazu" jest wyrażany za pomocą liczby pikseli. Nawet jeżeli na wyświetlaczu aparatu nie widać różnicy, szczegółowość i czas przetwarzania danych różnią się, co można zaobserwować, gdy zdjęcie zostanie wydrukowane lub wyświetlone na ekranie komputera.

Opis związku pikseli z rozmiarem obrazu

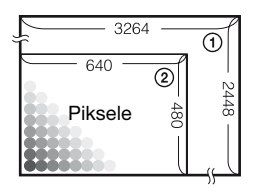

- 1 Rozmiar obrazu: 8M 3264 piksele × 2448 pikseli = 7 990 272 piksele
- 2 Rozmiar obrazu: VGA 640 pikseli × 480 pikseli = 307 200 pikseli

#### **Wybieranie rozmiaru obrazów [\(strona 13\)](#page-12-0)**

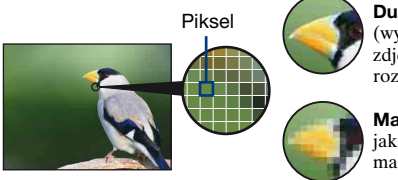

**Dużo pikseli** (wysoka jakość zdjęcia i duży rozmiar pliku)

**Mało pikseli** (gorsza jakość zdjęcia, ale mały rozmiar pliku)

Przykład: Drukowanie w maksymalnym formacie A3

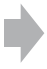

Przykład: Zdjęcie dołączone do poczty e-mail

#### **Podstawowe techniki uzyskiwania lepszych zdjęć**

<span id="page-12-0"></span>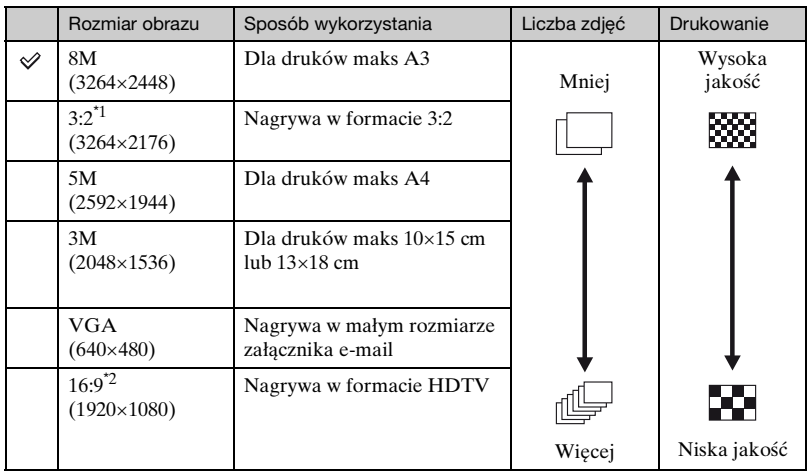

Ustawienia fabryczne są oznaczone symbolem  $\mathcal{D}$ .

\*1) Zdjęcia są zapisywane w proporcjach 3:2, takich samych jak papier fotograficzny, pocztówki itd.

\*2) Brzegi zdjęcia mogą zostać obcięte przy drukowaniu [\(strona 113\).](#page-112-0)

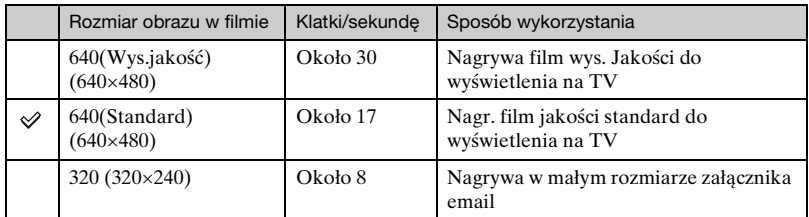

• Im większy rozmiar obrazu, tym wyższa jego jakość.

• Im większa liczba ramek w ciągu sekundy, tym bardziej płynne odtwarzanie.

### <span id="page-13-1"></span><span id="page-13-0"></span>*Lampa błysk Używanie lampy błyskowej*

W przypadku użycia lampy błyskowej na zdjęciach może być widoczny efekt czerwonych oczu lub niewyraźne białe plamki. Aby zredukować te zjawiska, należy wykonać poniższe czynności.

#### **"Efekt czerwonych oczu"**

W ciemności źrenice rozszerzają się. Światło lampy błyskowej odbija się od naczyń krwionośnych z tyłu oka (siatkówka), co powoduje powstanie efektu "czerwonych oczu".

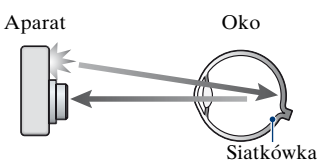

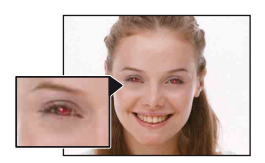

#### Sposób redukcji "efektu czerwonych oczu"

- Dla trybu [Reduk czerw oczu] wybierz ustawienie [Włącz] [\(strona 52\).](#page-51-1)
- W menu Selekcja sceny wybierz opcję (tryb Duża czułość)\* [\(strona 31\)](#page-30-0). (Lampa błyskowa wyłącza się automatycznie).
- Jeśli na zdjęciach widać efekt czerwonych oczu, można je poprawić, korzystając z funkcji [Retusz] w menu podglądu [\(strona 58\)](#page-57-2) lub z dołączonego do zestawu oprogramowania "Picture Motion Browser".

#### **"Białe okrągłe plamy"**

Efekt ten wywołują drobne cząsteczki (kurz, pyłki itp.) przelatujące w pobliżu obiektywu. Jeśli zostaną uwydatnione przez lampę błyskową aparatu, wyglądają jak białe okrągłe plamy.

Aparat

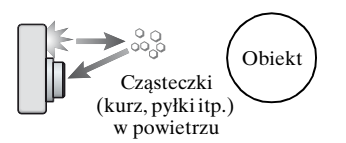

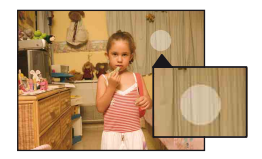

#### Sposób redukcji "białych okrągłych plam"

- Włącz w pomieszczeniu silniejsze oświetlenie i zrób zdjęcie bez lampy błyskowej.
- W menu Selekcja sceny wybierz opcję (tryb Duża czułość)\*. (Lampa błyskowa wyłącza się automatycznie).
- \* Mimo wybrania opcji **jso** (tryb Duża czułość) w menu Selekcja sceny przy słabym oświetleniu lub w ciemnych miejscach czas otwarcia migawki może być dłuższy. W takim przypadku należy użyć statywu lub po naciśnięciu spustu migawki pewnie przytrzymać ręce przy sobie.

# <span id="page-14-0"></span>**Elementy aparatu**

Szczegółowe informacje o obsłudze można znaleźć na stronach, których numery podano w nawiasach.

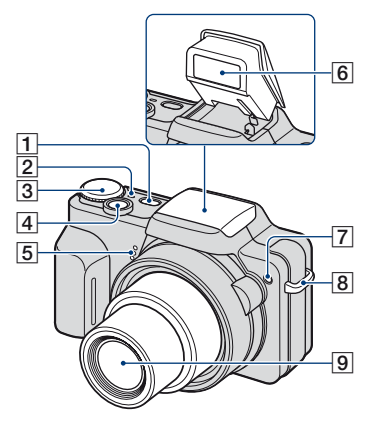

- 1 Przycisk POWER
- 2 Lampa POWER
- 3 Pokrętło trybu pracy [\(25\)](#page-24-1)
- $\boxed{4}$  Spust migawki [\(26\)](#page-25-1)
- **5** Mikrofon
- **6** Lampa błyskowa [\(28\)](#page-27-0)
- G Wspomaganie AF [\(73\)/](#page-72-1)Lampka samowyzwalacza [\(29\)](#page-28-0)
- 8 Zaczep paska na ramie
- 9 Obiektyw

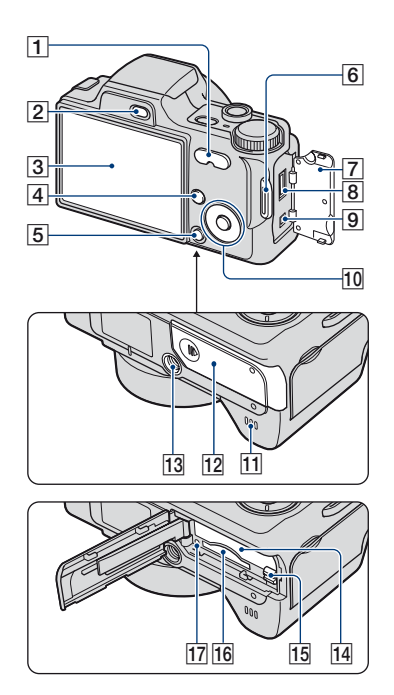

- **1** Fotografowanie: Przycisk W/T (Zoom) [\(27\)](#page-26-0) Podgląd: Przycisk  $\bigcirc$  / $\bigcirc$  (Zoom przy odtwarzaniu)/Przycisk (Indeks) ([35](#page-34-1), [36](#page-35-0))
- **2** Przycisk  $\blacktriangleright$  (Odtwarzanie) [\(35\)](#page-34-2)
- $\overline{3}$  Ekran LCD [\(23\)](#page-22-2)
- **4** Przycisk MENU [\(41\)](#page-40-1)
- E Przycisk HOME [\(39\)](#page-38-2)
- 6 Zaczep paska na ramię
- 7 Pokrywa gniazda
- $|8|$  Złącze wielofunkcyjne Stosowane w następujących sytuacjach:
	- Łączenie aparatu i komputera za pomocą połączenia USB.
	- Podłączanie do gniazd wejściowych audio/wideo w odbiorniku TV.
	- Podłączanie aparatu do drukarki zgodnej ze standardem PictBridge.

#### 9 Gniazdo DC IN

Użycie zasilacza sieciowego AC-LS5K (brak w zestawie)

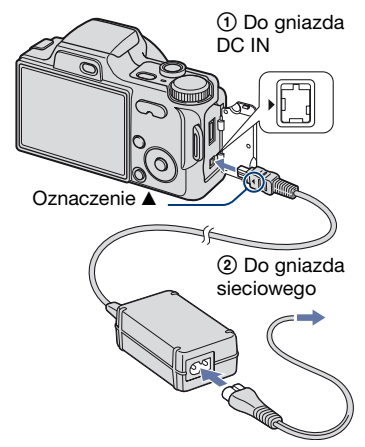

- Nie można ładować akumulatora poprzez podłączenie aparatu do zasilacza sieciowego AC-LS5K. Aby naładować akumulator, należy użyć ładowarki (w zestawie).
- 10 Przycisk sterowania
	- Menu wyświetlone:  $\triangle$ / $\blacktriangledown$ / $\triangle$ / $\blacktriangleright$ / $\blacktriangleright$  [\(41\)](#page-40-2) Menuwyłączone: DISP/ $\mathcal{O}/\mathcal{H}/\mathcal{I}$  [\(23](#page-22-3), [28](#page-27-0))

Pokrętło trybu pracy ustawione w pozycji M:

Czas otwarcia migawki/Przysłona [\(33\)](#page-32-0)

- 11 Głośnik (spód)
- 12 Pokrywa komory akumulatora/karty pamięci "Memory Stick Duo" (spód)
- 13 Gwint statywu (spód)
	- Należy używać statywu ze śrubą krótszą niż 5,5 mm. W przeciwnym razie nie jest możliwe bezpieczne zamocowanie aparatu na statywie i może dojść do uszkodzenia aparatu.
- 14 Otwór na akumulator
- 15 Dźwignia wysuwania akumulatora
- 16 Gniazdo "Memory Stick Duo"
- 17 Lampka dostępu

**Osłona obiektywu/Przejściówka**

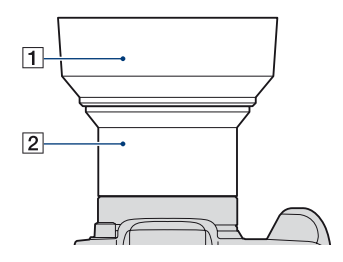

**1** Osłona obiektywu

2 Przejściówka

#### **Zakładanie osłony obiektywu**

Jeśli zdjęcie robione jest przy jasnym oświetleniu, na przykład na zewnątrz, zaleca się, aby używać osłony obiektywu w celu ograniczenia pogorszenia jakości zdjęcia przez zbędne światło.

1 Po wyłączeniu zasilania zamocuj przejściówkę.

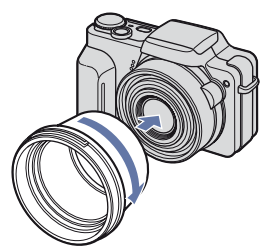

2 Załóż osłonę obiektywu w przedstawiony sposób i przekręć ją w kierunku zgodnym z ruchem wskazówek zegara, aż do zatrzaśnięcia.

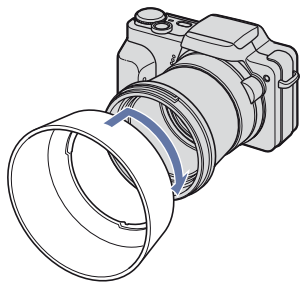

- Po przykręceniu osłony obiektywu można założyć nasadkę obiektywu.
- W przypadku korzystania z osłony obiektywu należy pamiętać, że:
	- Światło wspomagania AF może być zasłonięte.
	- Światło lampy błyskowej może być zasłonięte i w przypadku użycia wbudowanej lampy błyskowej mogą powstać cienie.

#### **Przechowywanie osłony obiektywu**

Osłonę obiektywu można zamocować odwrotnie, aby można było ją przechowywać razem z aparatem. Załóż osłonę obiektywu w przedstawiony sposób i przekręć ją w kierunku zgodnym z ruchem wskazówek zegara, aż do zatrzaśnięcia.

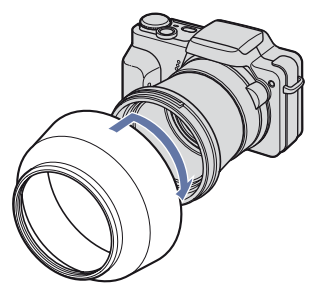

#### **Zakładanie teleobiektywu (brak w zestawie)**

Aby poprawić możliwości robienia zdjęć szerokokątnych lub zdjęć odległych obiektów w przybliżeniu, należy założyć teleobiektyw.

- 1 Załóż przejściówkę.
- 2 Załóż teleobiektyw.
- W przypadku robienia zdjęć z założonym teleobiektywem należy przejść do ustawień w menu [Teleobiektyw] [\(strona 75\).](#page-74-0)
- Informacje zawiera również dołączona do teleobiektywu instrukcja obsługi.

# <span id="page-18-0"></span>**Wskaźniki na wyświetlaczu**

Po każdym naciśnięciu przycisku sterowania  $\triangle$  (DISP) zmienia się wygląd wyświetlacza [\(strona 23\)](#page-22-2). Szczegółowe informacje o obsłudze można znaleźć na stronach, których numery podano w nawiasach.

#### **Podczas fotografowania**

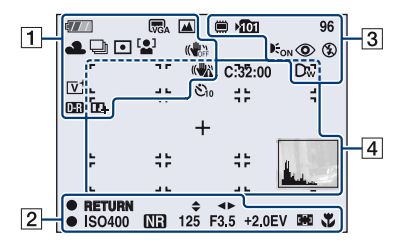

#### **Podczas nagrywania filmów**

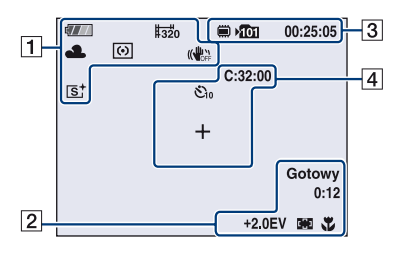

#### $\overline{1}$

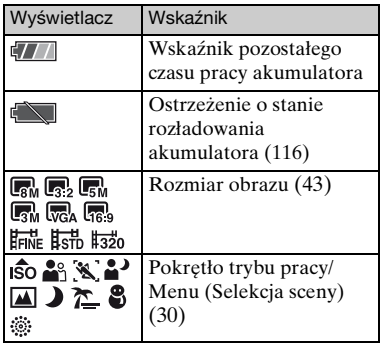

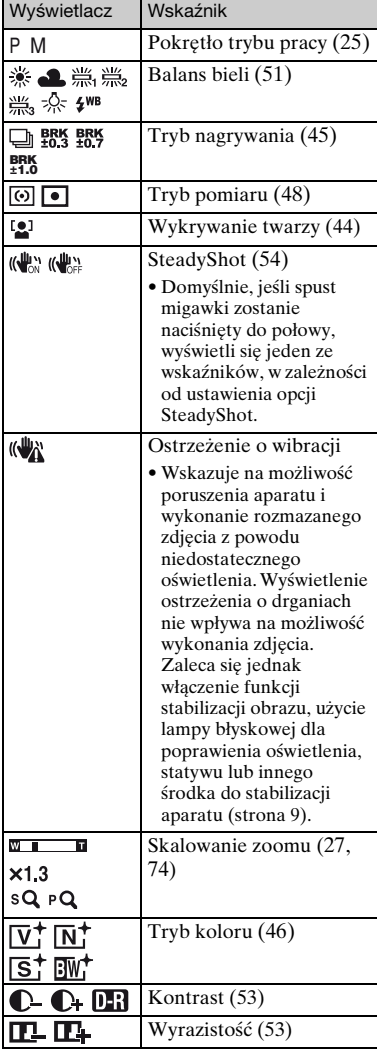

#### $\overline{\mathbf{a}}$  3

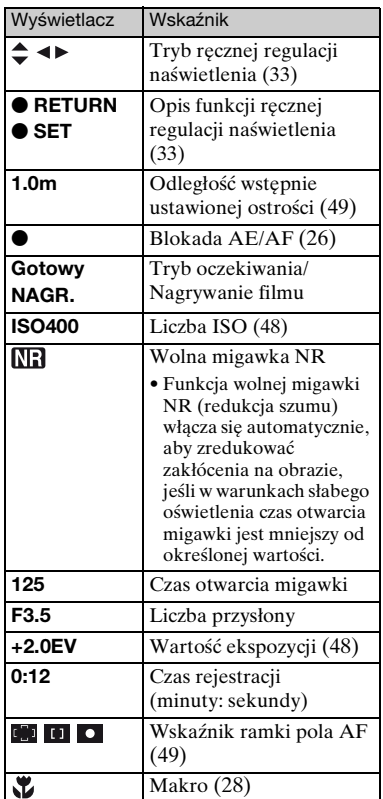

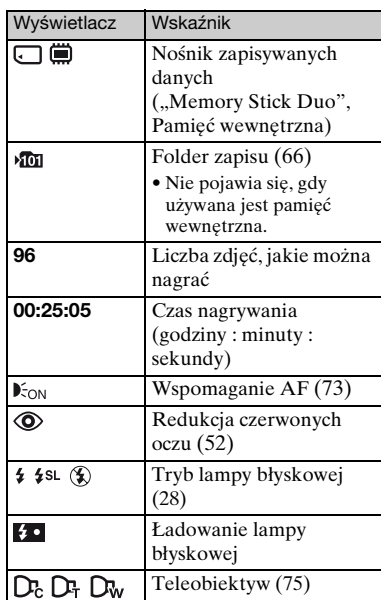

### $\boxed{4}$

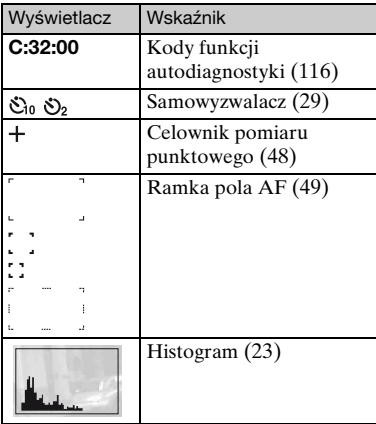

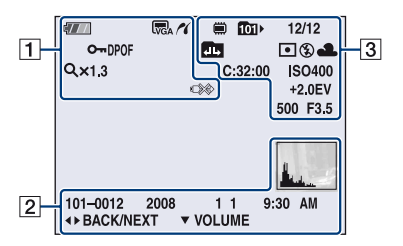

#### **Podczas wyświetlania zdjęć**

#### **Podczas odtwarzania filmów**

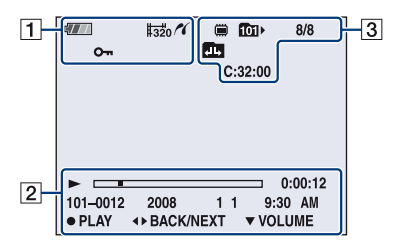

#### $\boxed{1}$

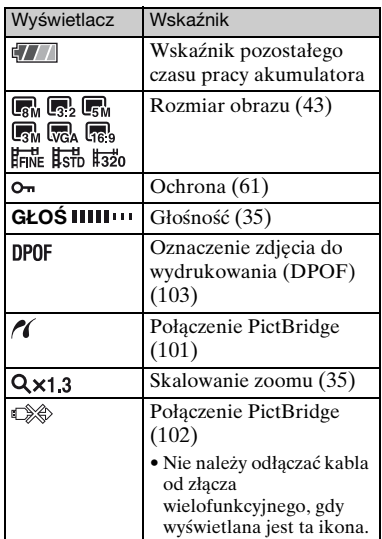

#### $\boxed{2}$

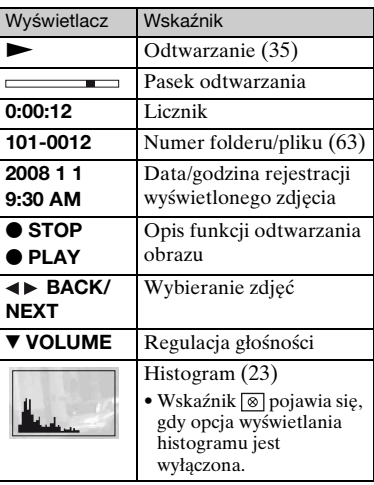

### $\overline{\mathbf{3}}$

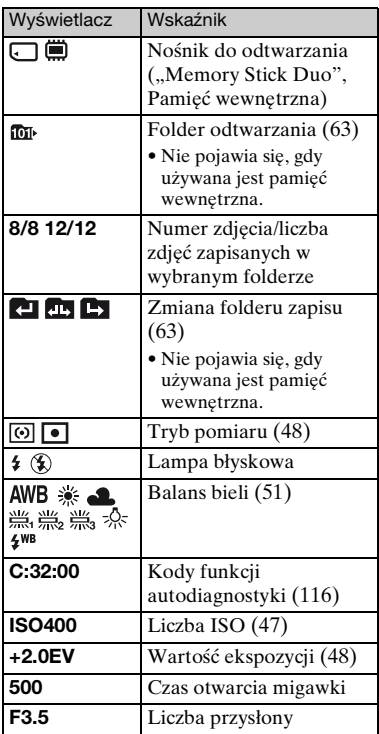

# <span id="page-22-2"></span><span id="page-22-0"></span>**Zmiana trybu wyświetlania**

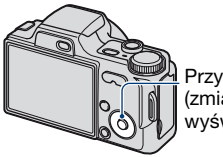

<span id="page-22-3"></span>Przycisk ▲ (DISP) (zmiana wyświetlania ekranu)

Po każdym naciśnięciu przycisku sterowania  $\triangle$  (DISP) wygląd wyświetlacza zmienia się w następujący sposób:

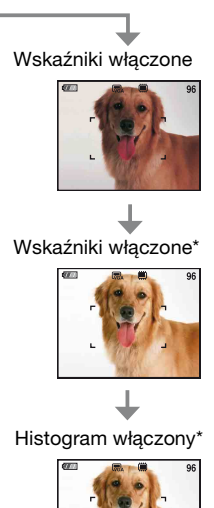

Podczas odtwarzania wyświetlane są informacje o obrazie.

Wskaźniki wyłączone\*

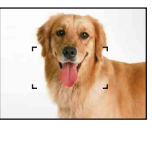

Wyświetlanie

histogramu [\(strona 23\)](#page-22-1)

\* Zwiększenie jasności podświetlenia ekranu LCD.

- Podczas przeglądania obrazów przy silnym oświetleniu zewnętrznym zwiększ jasność podświetlenia ekranu LCD. W takich warunkach może jednak nastąpić szybszy spadek mocy akumulatora.
- Histogram nie jest wyświetlany w następujących sytuacjach: W trakcie fotografowania
	- Podczas wyświetlania menu.
	- Podczas nagrywania filmów.
	- W trakcie odtwarzania
	- Podczas wyświetlania menu.
	- W trybie indeksu.
	- Podczas korzystania z funkcji zoomu przy odtwarzaniu.
	- Podczas obracania zdjęć.
	- Podczas odtwarzania filmów.
- Duża różnica między histogramem wyświetlanym podczas fotografowania i podczas podglądu może wystąpić, gdy:
	- Błyska lampa błyskowa.
	- Czas otwarcia migawki jest długi lub krótki.
- Histogram może nie być dostępny dla zdjęć zrobionych innymi aparatami.
- <span id="page-22-1"></span>z Ustawienie EV (wartości ekspozycji) przez wyświetlenie histogramu

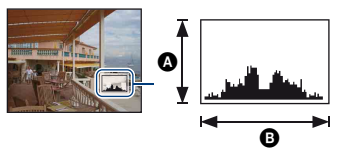

Ciemny Jasny

Histogram jest wykresem jasności zdjęcia. Naciskaj przycisk sterowania  $\triangle$  (DISP), aby wyświetlić histogram na ekranie. Wykres w prawej części oznacza jasne zdjęcie, w lewej ciemne.

ALiczba pikseli **B** Jasność

• Histogram jest też wyświetlany podczas odtwarzania pojedynczego obrazu, lecz nie

# <span id="page-23-0"></span>**Korzystanie z pamięci wewnętrznej**

Aparat jest wyposażony w pamięć wewnętrzną o pojemności około 31 MB. Tej pamięci nie można usunąć. Jeżeli w aparacie nie ma karty "Memory Stick Duo", obrazy mogą być zapisywane w pamięci wewnętrznej.

• Filmy o rozmiarze ustawionym na [640(Wys.jakość)] nie mogą być nagrywane przy użyciu pamięci wewnętrznej.

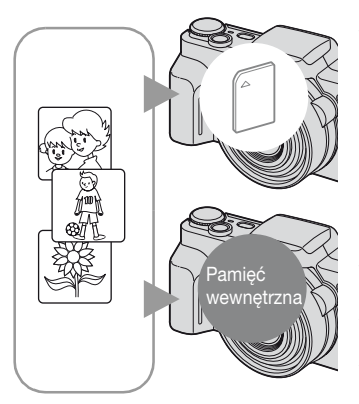

#### Gdy karta ..Memory Stick Duo" jest **włożona**

[Nagrywanie]: Obrazy są zapisywane na karcie "Memory Stick Duo".

[Odtwarzanie]: Obrazy są wyświetlane z karty "Memory Stick Duo".

[Menu, ustawienia itp.]: Na obrazach z karty "Memory Stick Duo" można wykonywać różne operacje.

#### **Gdy karta "Memory Stick Duo" nie jest włożona**

[Nagrywanie]: Obrazy są zapisywane w pamięci wewnętrznej.

[Odtwarzanie]: Obrazy są wyświetlane z pamięci wewnętrznej.

[Menu, ustawienia itp.]: Na obrazach w pamięci wewnętrznej można wykonywać różne operacje.

#### **Informacje o przechowywaniu danych obrazów w pamięci wewnętrznej**

Zalecane jest kopiowanie (wykonywanie kopii zapasowej) danych bez błędu przy użyciu jednej z następujących metod.

#### Aby skopiować dane (wykonać kopię zapasowa) na kartę "Memory Stick **Duo"**

Należy przygotować kartę "Memory Stick Duo" z wystarczającą ilością wolnego miejsca, a następnie wykonać czynności opisane w sekcji [Kopiuj] [\(strona 68\)](#page-67-0).

#### **Aby skopiować dane (wykonać kopię zapasową) na dysk twardy komputera**

Czynności opisane na stronach [88](#page-87-1), [89](#page-88-0) lub [92,](#page-91-0) [93](#page-92-0) należy wykonać po wyjęciu karty "Memory Stick Duo" z aparatu.

- Danych z karty "Memory Stick Duo" nie można kopiować do pamięci wewnętrznej.
- Dane zapisane w pamięci wewnętrznej można skopiować do komputera, łącząc aparat i komputer uniwersalnym kablem połączeniowym. Jednak nie można skopiować danych z komputera do pamięci wewnętrznej aparatu.

# <span id="page-24-1"></span><span id="page-24-0"></span>**Używanie pokrętła trybu pracy**

Pokrętło trybu pracy należy ustawić na żądaną funkcję.

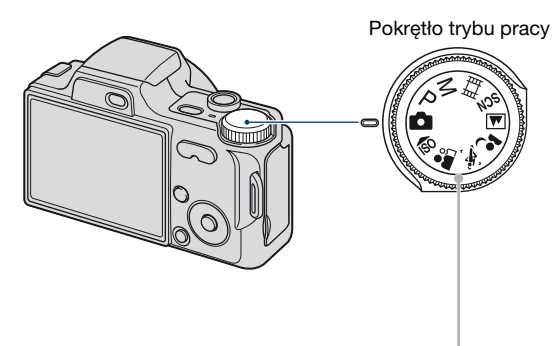

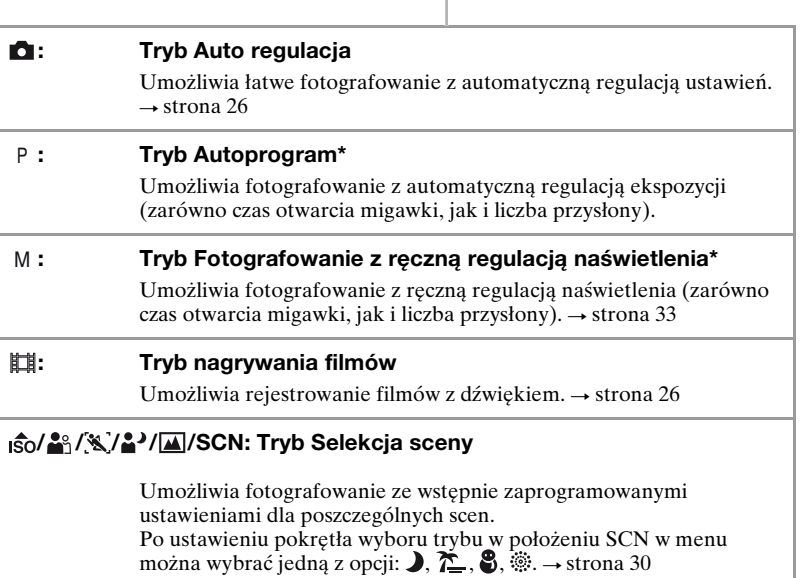

\* Można także wybrać różne ustawienia za pomocą menu (aby uzyskać szczegółowe informacje na temat dostępnych funkcji  $\rightarrow$  [strona 42](#page-41-1)).

# <span id="page-25-3"></span><span id="page-25-0"></span>**Proste fotografowanie (tryb Auto regulacja)**

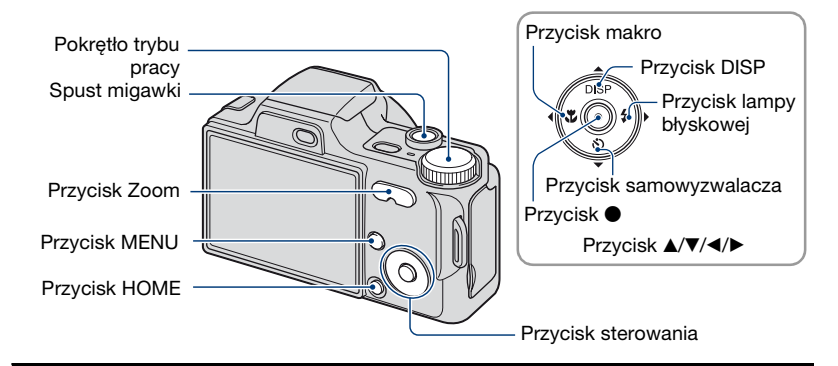

**1 Wybierz wymaganą funkcję za pomocą pokrętła trybu pracy.**

Podczas fotografowania (tryb Auto regulacja): Wybierz **D**. **Podczas nagrywania filmów:** Wybierz **inierz**.

**2 Przytrzymaj aparat, przyciskając łokcie do ciała w celu poprawy stabilności.**

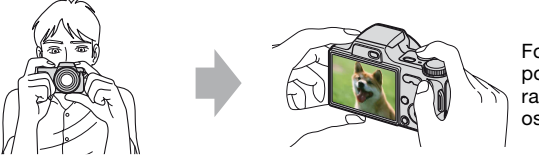

Fotografowany obiekt powinien znaleźć się w ramce ustawiania ostrości.

### <span id="page-25-1"></span>**3 Zrób zdjęcie, naciskając spust migawki.**

#### **Podczas fotografowania:**

1Naciśnij spust migawki do połowy i przytrzymaj go w tej pozycji, aby ustawić ostrość.

<span id="page-25-2"></span>Wskaźnik ● (blokada AE/AF) (zielony) miga, słychać sygnał dźwiękowy, wskaźnik przestaje migać i nadal świeci.

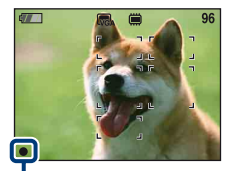

Wskaźnik blokady AE/AF

2Naciśnij spust migawki do końca.

#### **Podczas nagrywania filmów:**

Naciśnij spust migawki do końca.

Aby zatrzymać nagrywanie, naciśnij ponownie spust migawki do końca.

#### **W przypadku fotografowania obiektu, na którym trudno ustawić ostrość**

- Najmniejsza odległość fotografowania to około 50 cm (W) / 90 cm (T) od obiektywu. Jeśli obiekt znajduje się bliżej niż odległość fotografowania, zdjęcia należy wykonywać w trybie zbliżenia (Makro) [\(strona 28\)](#page-27-2).
- Gdy aparat nie może automatycznie ustawić ostrości na obiekcie, wskaźnik blokady AE/AF zmieni się na migający powoli i nie będzie słychać sygnału dźwiękowego. Znika również ramka pola AF. Zmień ujęcie i ustaw ponownie ostrość.

Prawidłowe ustawienie ostrości może być trudne w wymienionych poniżej sytuacjach:

- Jest ciemno i obiekt znajduje się w dużej odległości.
- Słaby kontrast między obiektem a tłem.
- Obiekt znajduje się za szybą.
- Obiekt szybko się porusza.
- Występuje światło odbite lub połyskujące powierzchnie.
- Obiekt jest podświetlony lub znajduje się przy nim migające światło.

#### <span id="page-26-0"></span>**W/T Korzystanie z obiektywu o zmiennej ogniskowej**

Naciśnij przycisk T, aby zwiększyć wielkość obrazu lub W, aby go zmniejszyć. Lekkie naciśnięcie przycisku umożliwia przybliżanie/oddalanie powoli, a wciśnięcie do końca — szybkie.

- Gdy zoom jest większy niż 10×, używana jest funkcja zoomu cyfrowego. Aby uzyskać szczegółowe informacje dotyczące ustawień opcji [Zoom cyfrowy] i jakości obrazu, zobacz [strona 74](#page-73-2).
- Nie można zmieniać skali zbliżenia podczas nagrywania filmu.

#### <span id="page-27-0"></span>**Lampa błyskowa (wybieranie trybu lampy błyskowej przy wykonywaniu zdjęć)**

Naciśnij kilkakrotnie część  $\blacktriangleright$  ( $\sharp$ ) przycisku sterowania, aż zostanie wybrany wymagany tryb.

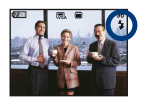

(Bez wskaźnika): Lampa błysk auto

- Miga przy słabym świetle lub oświetleniu obiektu z tyłu (ustawienie domyślne).
- : Błysk wymuszony włączony
- : Synchronizacja wolna (włączenie błysku wymuszonego)

W ciemnym miejscu czas otwarcia migawki jest długi, co pozwala na uzyskanie wyraźnego zdjęcia tła, które nie jest oświetlone przez lampę błyskową.

- : Błysk wymuszony wyłączony
- W przypadku użycia lampy błyskowej lampa otwiera się automatycznie i błyska. Po użyciu lampę należy zamknąć ręcznie.
- Lampa błyskowa błyska dwukrotnie. Pierwszy błysk dostosowuje oświetlenie.
- Podczas ładowania lampy błyskowej wyświetlany jest wskaźnik  $\ddagger \bullet$ .

#### <span id="page-27-2"></span><span id="page-27-1"></span>**Makro (zbliżenie przy fotografowaniu)**

Naciśnij kilkakrotnie część  $\left( \mathbf{X} \right)$  przycisku sterowania, aż zostanie wybrany wymagany tryb.

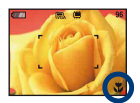

(Bez wskaźnika): Makro wyłączone

: Makro włączone (strona W: ok. 2 cm lub dalej od obiektywu, strona T: ok. 90 cm lub dalej od obiektywu)

- Zalecane jest ustawienie zoomu w skrajnym położeniu po stronie W.
- Zakres ostrości zmniejsza się, dlatego nie cały obiekt może być ostry.
- Szybkość autofokusa ulega zmniejszeniu podczas fotografowania w trybie Makro.

#### <span id="page-28-0"></span>**Korzystanie z samowyzwalacza**

Naciśnij kilkakrotnie część ▼ (グ) przycisku sterowania, aż zostanie wybrany wymagany tryb.

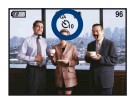

(Bez wskaźnika): Samowyzwalacz nie jest używany : Ustawienie 10-sekundowego opóźnienia samowyzwalacza  $\langle \cdot \rangle$ , : Ustawienie 2-sekundowego opóźnienia samowyzwalacza

Po naciśnięciu spustu migawki zacznie migać lampka samowyzwalacza, a przed zadziałaniem migawki będzie słychać sygnał dźwiękowy.

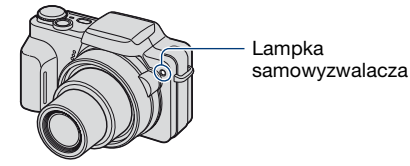

Aby anulować, naciśnij ponownie część ▼ (∛) przycisku sterowania.

• 2-sekundowe opóźnienie samowyzwalacza pozwala uniknąć rozmazania obrazu. Migawka jest otwierana po 2 sekundach od naciśnięcia spustu, co ogranicza wstrząsy aparatu powstające podczas naciskania spustu.

# <span id="page-29-1"></span><span id="page-29-0"></span>**Fotografowanie (Selekcja sceny)**

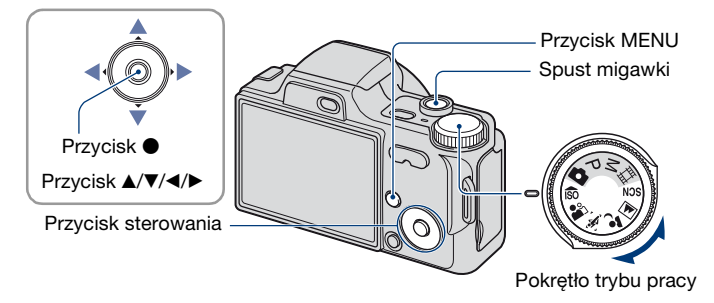

#### Za pomocą pokrętła trybu pracy wybrać tryb ( $\frac{1}{100}$ / $\frac{20}{10}$ / $\frac{1}{2}$ )/ **)**

**1** Wybierz wymagany tryb selekcji sceny ( $\frac{1}{100}$ / $\frac{2}{10}$ / $\frac{1}{10}$ ) przy użyciu **pokrętła trybu pracy.**

**2 Zrób zdjęcie, naciskając spust migawki.**

### **Wybór trybu ()/** $\ge$ **/** $\frac{8}{3}$ **) dla ustawienia SCN**

**1 Za pomocą pokrętła trybu wybierz ustawienie SCN.**

**2 Naciśnij przycisk MENU i za pomocą części** b**/**B **przycisku sterowania wybierz jedną z opcji ノ/^/ ⑤/ ⑧ [\(strona 43\).](#page-42-1)** 

**3 Zrób zdjęcie, naciskając spust migawki.**

• Szczegółowe informacje na temat poszczególnych trybów pracy znajdują się na następnej stronie.

#### **Aby anulować funkcję selekcji sceny**

Ustaw pokrętło trybu w dowolnym położeniu innym niż Selekcja sceny.

#### **Fotografowanie (Selekcja sceny)**

#### <span id="page-30-0"></span>**Tryby selekcji sceny**

W aparacie zostały wstępnie zdefiniowane następujące tryby pasujące do warunków scen.

#### **Tryby wybrane za pomocą pokrętła trybu pracy**

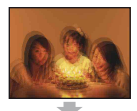

**ISO** Duża czułość Umożliwia fotografowanie przy słabym oświetleniu bez lampy błyskowej, z redukcją rozmazania.

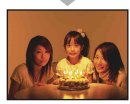

### $\frac{1}{2}$  Miękkie ujęcie

Pozwala na wykonywanie zdjęć ludzi, kwiatów itd. z efektem miękkości.

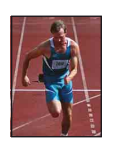

#### **X** Zaawansowane fot. sport.

Właściwe ustawienie dla fotografowania scen, na których obiekty szybko się poruszają, np. uprawianie sportu.

• Po naciśnięciu spustu migawki do połowy ruch obiektu jest przewidywany i możliwe jest ustawienie ostrości.

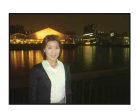

#### **2** Portret-zmierzch\*

Pozwala na wykonywanie wyraźnych zdjęć ludzi w nocy na ciemnym tle bez rezygnacji z dobrego widoku otoczenia.

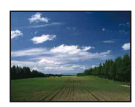

#### **A** Pejzaż

Ustawia ostrość tylko na odległych obiektach w celu fotografowania pejzaży itp.

#### **Tryby wybrane z ekranu menu**

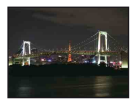

#### Zmierzch\*

Pozwala na fotografowanie nocą z dużej odległości bez utraty mrocznej atmosfery otoczenia.

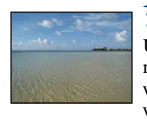

#### **T**\_ Plaża

Umożliwia fotografowanie scen na brzegu morza lub jeziora i wierne utrwalenie błękitu wody.

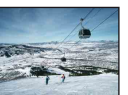

#### **S** Śnieg

Umożliwia robienie wyraźnych zdieć i pozwala uniknąć widoku wyblakłych kolorów w śnieżnej scenerii lub w innych miejscach, gdzie cały ekran wydaje się biały.

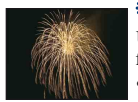

#### **※ Faierwerki\***

Umożliwia robienie zdjęć fajerwerków.

• W przypadku robienia zdjęć z założonym teleobiektywem (brak w zestawie) zdjęcia fajerwerków mogą mieć obniżoną jakość.

\* Podczas robienia zdjęć w trybie  $\bullet$  (Portret-zmierzch), (Zmierzch) lub (Fajerwerki) działa funkcja wolnej migawki i często następuje rozmazanie obrazu, dlatego zaleca się użycie statywu.

#### **Funkcje, które można łączyć z trybem selekcji sceny**

Aparat określa zestaw funkcji, które umożliwiają prawidłowe wykonanie zdjęcia w sposób odpowiedni do warunków sceny. W zależności od trybów selekcji sceny niektóre funkcje są niedostępne.

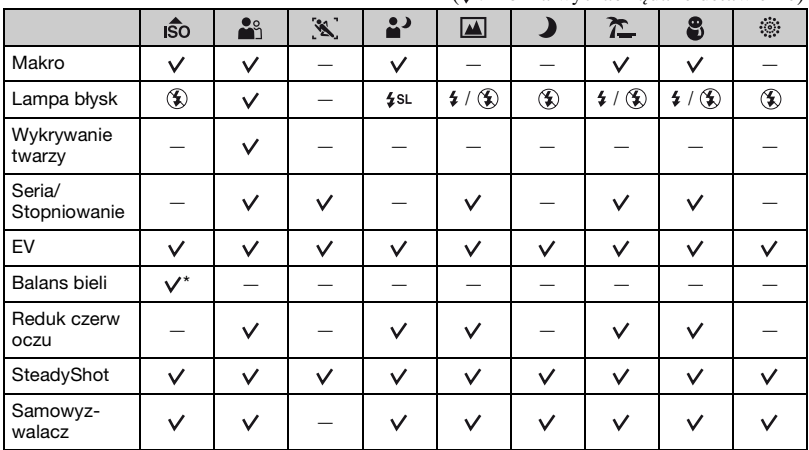

 $(v: \text{možna wybrać żadane ustawienie})$ 

\* [Lampa błysk] dla opcji [Balans bieli] nie jest dostępna.

# <span id="page-32-1"></span><span id="page-32-0"></span>**Fotografowanie z ręczną regulacją naświetlenia**

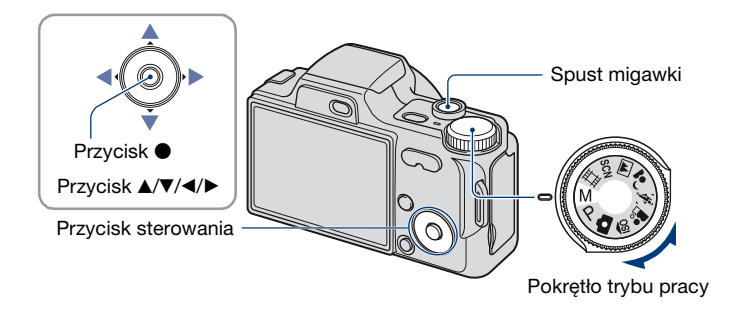

- **1** Ustaw pokrętło trybu pracy w położeniu M i naciśnij część  $\bullet$  przycisku **sterowania.**
	- Opcja [SET] u dołu po lewej stronie ekranu zmienia się na [RETURN] i włączany jest tryb ręcznej regulacji naświetlenia.

### **2 Naświetlenie można ustawić ręcznie za pomocą przycisku sterowania.**

b**/**B**:** Przysłona (wartość F)

**A/V:** Czas otwarcia migawki

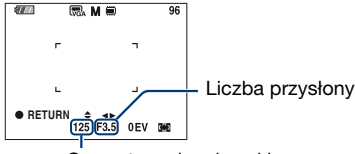

Czas otwarcia migawki

- Liczbę przysłony można wybrać w następujący sposób:
	- Po ustawieniu zoomu w skrajnym położeniu po stronie W można wybrać jedną z następujących wartości przysłony: F3,5 lub F8,0 (za pomocą filtra wewnętrznego ND).
	- Po ustawieniu zoomu w skrajnym położeniu po stronie T można wybrać jedną z następujących wartości przysłony: F4,4 lub F10 (za pomocą filtra wewnętrznego ND).
- Czas otwarcia migawki może wynosić od 30 sekund do 1/2 000 sekundy.
- Różnica pomiędzy ustawieniami i prawidłowym naświetleniem w ocenie aparatu wyświetlana jest na ekranie jako wartość EV [\(strona 48\).](#page-47-0) Wartość 0EV oznacza, że wartość została uznana za najbardziej odpowiednią dla aparatu.

#### **3 Zrób zdjęcie, naciskając spust migawki.**

#### **Fotografowanie z ręczną regulacją naświetlenia**

- Aby wybrać tryb lampy błyskowej, zrobić zdjęcie w trybie Makro/samowyzwalacza lub zmienić tryb wyświetlania ekranu, należy nacisnąć przycisk  $\bullet$  i anulować tryb fotografowania z ręczną regulacją naświetlenia (na ekranie symbol [RETURN] zmienia się w [SET]).
- Lampa błyskowa może być ustawiona na  $\sharp$  (Lampa błysk włączona) lub  $\circledast$  (Lampa błysk wyłączona).
- Jeżeli prędkość migawki wynosi jedną sekundę lub mniej, jest ona wyświetlana jako ["], na przykład [1"].
- Jeśli czas otwarcia migawki będzie dłuższy, zaleca się korzystanie ze statywu, aby zapobiec skutkom drgań.
- Jeśli czas otwarcia migawki będzie dłuższy od określonej wartości, funkcja wolnej migawki NR włącza się automatycznie, aby zredukować zakłócenia na obrazie, a na ekranie wyświetla się symbol [NR].
- Po wybraniu funkcji wolnej migawki trzeba odczekać chwilę do zakończenia przetwarzania danych.

# <span id="page-34-0"></span>**Oglądanie obrazów**

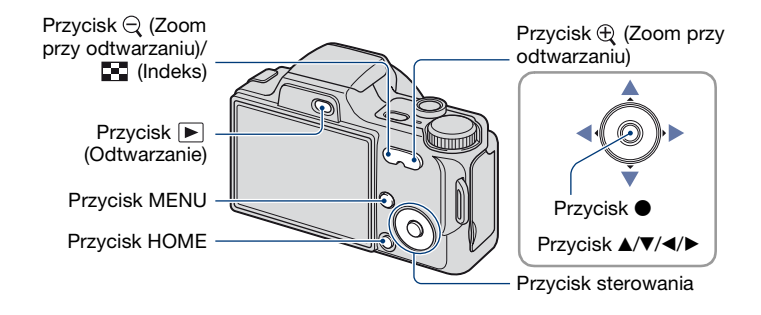

#### <span id="page-34-2"></span>**1 Naciśnij przycisk (Odtwarzanie).**

• Naciśnięcie przycisku  $\blacktriangleright$  (Odtwarzanie), gdy aparat jest wyłączony, spowoduje jego automatyczne włączenie i uaktywnienie trybu odtwarzania. Aby przełączyć na tryb fotografowania, naciśnij ponownie przycisk (Odtwarzanie).

### **2 Wybierz obraz za pomocą części** b**/**B **przycisku sterowania.**

#### <span id="page-34-4"></span>**Film:**

Naciśnij przycisk  $\bullet$ , aby odtworzyć film (naciśnij ponownie przycisk  $\bullet$ , aby zatrzymać odtwarzanie).

Naciśnij przycisk  $\blacktriangleright$ , aby przewinąć do przodu lub  $\blacktriangleleft$ , aby przewinąć do tyłu (naciśnij przycisk  $\bullet$ , aby przywrócić normalne odtwarzanie).

<span id="page-34-3"></span>Naciśnij przycisk V, aby wyświetlić ekran kontroli głośności, a następnie naciśnij b/B, aby dostosować głośność.

• Filmy o rozmiarze obrazu [320] są wyświetlane w mniejszym rozmiarze.

#### <span id="page-34-1"></span>**/ Aby wyświetlić powiększony obraz (zoom przy odtwarzaniu)**

Podczas wyświetlania zdjęcia naciśnij przycisk  $\oplus$ .

Aby cofnąć zoom, naciśnij przycisk  $\bigcirc$ .

Ustaw odpowiedni fragment za pomocą przycisków  $\triangle$ / $\neg$ / $\triangle$ / $\triangleright$ .

Aby anulować funkcję zoomu przy odtwarzaniu, naciśnij przycisk  $\bullet$ .

• Aby zapisać powiększone obrazy, patrz [Przycin] [\(strona 60\).](#page-59-0)

#### <span id="page-35-0"></span> **Wyświetlanie ekranu indeksu**

Naciśnij przycisk  $\blacksquare$  (Indeks), aby wyświetlić ekran indeksu podczas wyświetlania zdjęć.

Wybierz obraz za pomocą przycisków  $\triangle$ / $\nabla$ / $\triangle$ / $\triangleright$ . Aby powrócić do ekranu pojedynczego obrazu, naciśnij  $\bullet$ .

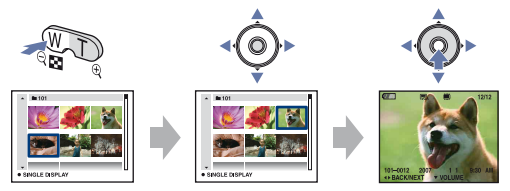

- Dostęp do ekranu indeksu można także uzyskać, wybierając  $\mathbb{I}$  Wyświetl. Indeksu $|z|$ (Oglądanie obrazów) na ekranie HOME.
- Po każdym naciśnięciu przycisku  $\blacksquare$  (Indeks) zwiększa się liczba zdjęć na ekranie indeksu.
- W przypadku korzystania z karty "Memory Stick Duo", na której zapisano kilka katalogów, za pomocą przycisku < wybierz pasek wyboru katalogu, a następnie wybierz żądany katalog, naciskając przycisk  $\blacktriangle/\blacktriangledown$ .

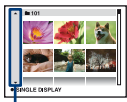

Pasek wyboru katalogów
# <span id="page-36-0"></span>**Usuwanie obrazów**

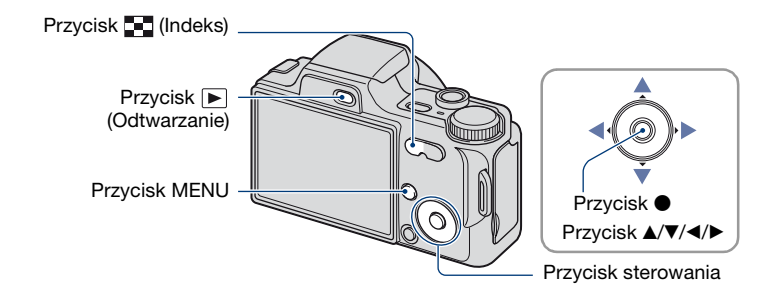

**1 Naciśnij przycisk (Odtwarzanie).**

**2 Podczas wyświetlania w trybie pojedynczego obrazu lub indeksu naciśnij przycisk MENU.**

 $\bf{3}$  Wybierz opcję m̃ [Kasuj] za pomocą części ▲ przycisku sterowania.

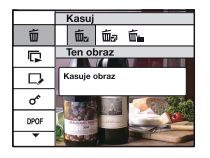

**4 Za pomocą przycisków** b**/**B **wybierz żądaną metodę usuwania spośród opcji [Ten obraz], [Wiele obrazów] czy [Wszyst. w tym katalogu] i naciśnij**  ponownie przycisk  $\bullet$ .

#### **Po wybraniu ustawienia [Ten obraz]**

Można skasować wybrany obraz. Wybierz [OK] przyciskiem  $\blacktriangle$ , a następnie naciśnij przycisk  $\blacktriangleright$ .

#### **Po wybraniu ustawienia [Wiele obrazów]**

Można wybrać i skasować kilka obrazów jednocześnie.

 $\Omega$  Wybierz obraz, który chcesz usunąć, a następnie naciśnij przycisk  $\bullet$ . W polu wyboru obrazu zostanie wyświetlony znak zaznaczenia  $\checkmark$ .

Pojedynczy obraz **Ekran indeksu** 

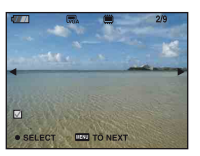

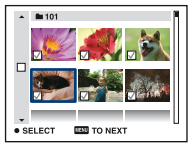

- 2 Naciśnij przycisk MENU.
- 3 Wybierz [OK] przyciskiem  $\blacktriangle$ , a następnie naciśnij przycisk  $\blacktriangleright$ .

#### **Po wybraniu ustawienia [Wszyst. w tym katalogu]**

Można skasować wszystkie obrazy w wybranym katalogu. Wybierz [OK] przyciskiem  $\blacktriangle$ , a następnie naciśnij przycisk  $\blacktriangleright$ .

• Wszystkie obrazy w katalogu można również skasować po wybraniu opcji [Wiele obrazów] na ekranie indeksu. Za pomocą przycisku < wybierz pasek wyboru katalogów i oznacz katalog symbolem  $\checkmark$ .

# **Poznawanie różnych funkcji — HOME/ Menu**

### **Korzystanie z ekranu HOME**

Na ekranie HOME wyświetlane są wszystkie funkcje aparatu; można go wyświetlić niezależnie od ustawionego trybu (fotografowanie/podgląd).

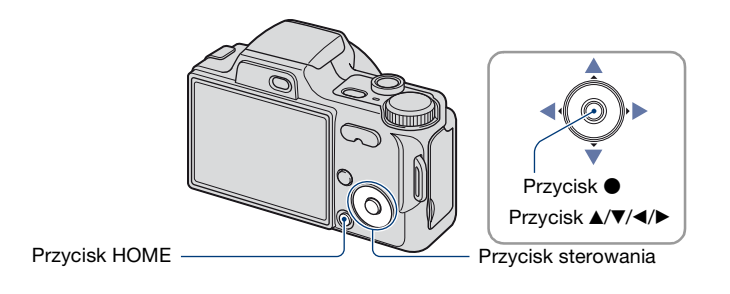

**1 Naciśnij przycisk HOME, aby wyświetlić ekran HOME.**

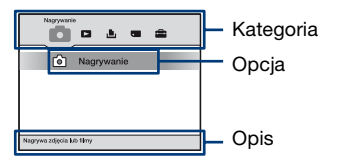

**2 Wybierz kategorię za pomocą części** b**/**B **przycisku sterowania.**

## $3$  Wybierz opcję za pomocą części ▲/▼, a następnie naciśnij ●.

- Nie można wyświetlić ekranu HOME podczas trwającego połączenia PictBridge lub połączenia USB.
- Tryb fotografowania lub podglądu włączany jest po ponownym naciśnięciu przycisku HOME.

## <span id="page-39-0"></span>**Opcje HOME**

Po naciśnięciu przycisku HOME wyświetlane są następujące opcje. Wyświetlane na ekranie opisy funkcji zawierają szczegółowe informacje na ich temat.

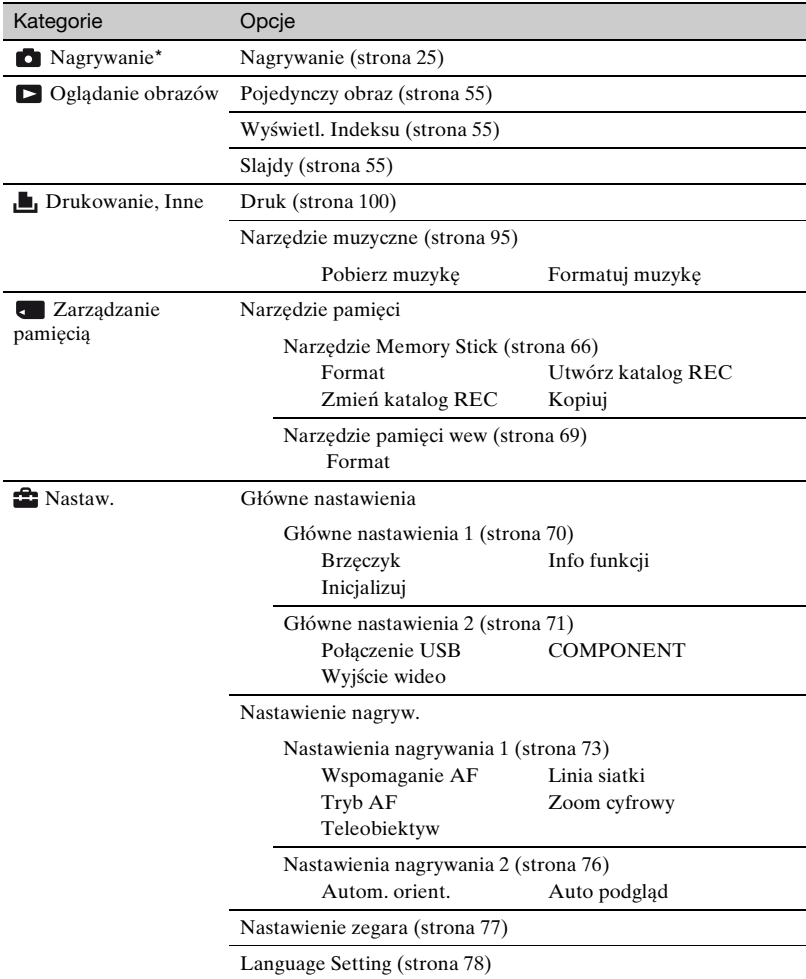

\* Obowiązuje tryb fotografowania wybrany za pomocą pokrętła trybu pracy.

### <span id="page-40-0"></span>**Korzystanie z opcji menu**

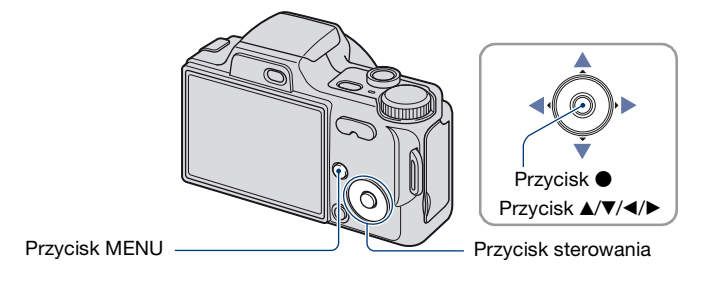

### **1 Naciśnij przycisk MENU, aby wyświetlić menu.**

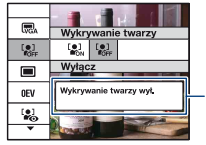

#### **Info funkcji**

Ustawienie [Info funkcji] na [Wyłącz] powoduje wyłączenie przewodnika po funkcjach [\(strona 70\).](#page-69-1)

- Menu będzie wyświetlane tylko w trybie fotografowania i odtwarzania.
- W zależności od wybranego trybu widoczne będą różne opcje.

## $2$  Wybierz żądaną opcję menu za pomocą części ▲/▼ przycisku sterowania.

• Jeżeli żądana opcja nie jest widoczna, naciskaj część A/V aż opcja pojawi się na wyświetlaczu.

### **3 Wybierz ustawienie za pomocą** b**/**B**.**

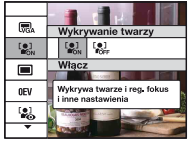

• Jeżeli żądane ustawienie jest ukryte, naciskaj część  $\blacktriangleleft$   $\blacktriangleright$ , aż pojawi się ono na wyświetlaczu.

 $\bullet$  Wybierz opcję w trybie odtwarzania i naciśnij przycisk  $\bullet$ .

### **4 Naciśnij przycisk MENU, aby wyłączyć menu.**

# **Opcje menu**

Dostępne opcje menu różnią się w zależności od ustawionego trybu (fotografowanie/ podgląd) i pozycji pokrętła trybu pracy w trybie fotografowania. Na wyświetlaczu pojawiają się tylko dostępne opcje.

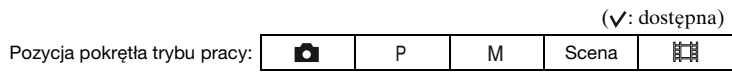

#### **Menu fotografowania** [\(strona 43\)](#page-42-0)

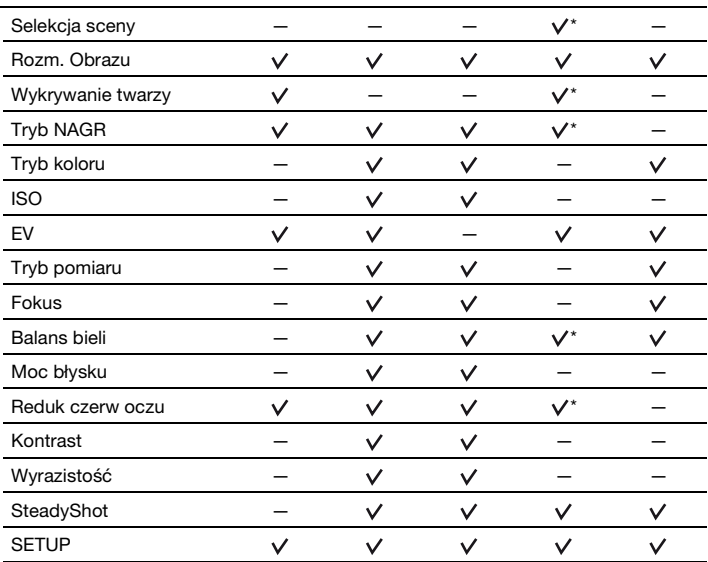

\* Operacja jest ograniczona wybranym trybem selekcji sceny [\(strona 31\).](#page-30-0)

#### **Menu podglądu** [\(strona 58\)](#page-57-0)

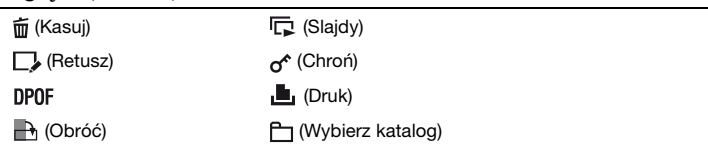

<span id="page-42-0"></span>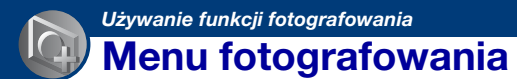

Poniżej znajduje się opis funkcji wykorzystujących przycisk MENU w trybie fotografowania.

Aby uzyskać szczegółowe informacje na temat korzystania z menu, [zobacz strona 41](#page-40-0).

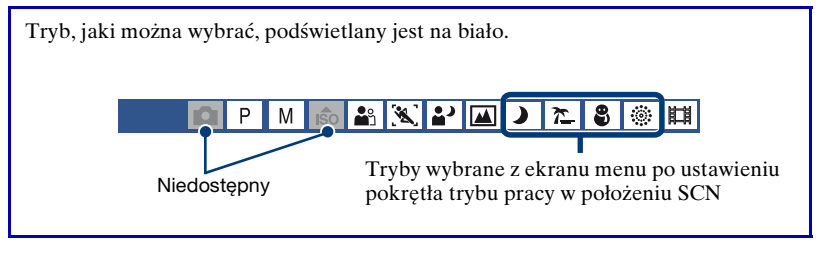

Ustawienia fabryczne są oznaczone symbolem  $\mathcal{D}$ .

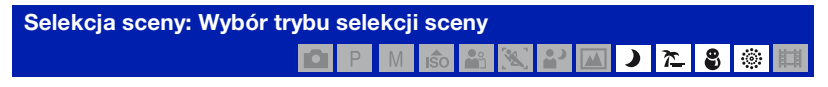

Umożliwia wybór z menu trybu selekcji sceny.

Można robić zdjęcia, korzystając z dokonanych wcześniej ustawień dopasowanych do różnych warunków scen [\(strona 30\)](#page-29-0).

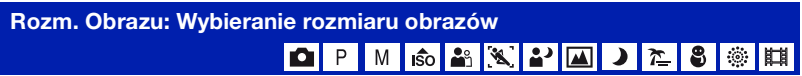

### **Zdjęcia**

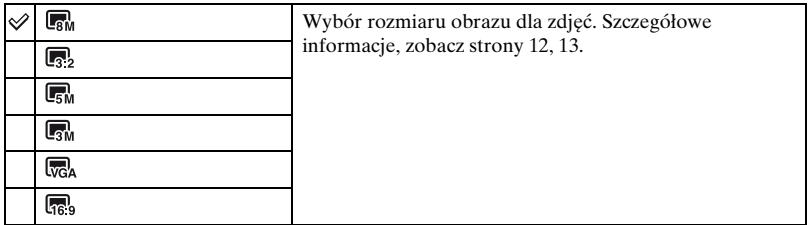

#### **Filmy**

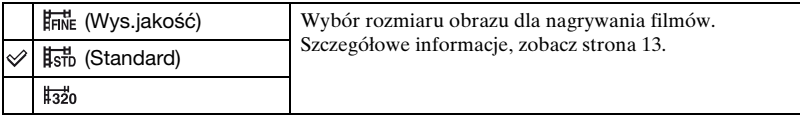

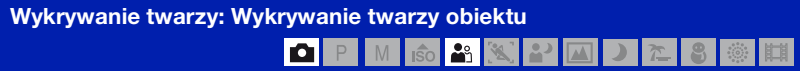

Wybierz, czy chcesz korzystać z funkcji wykrywania twarzy.

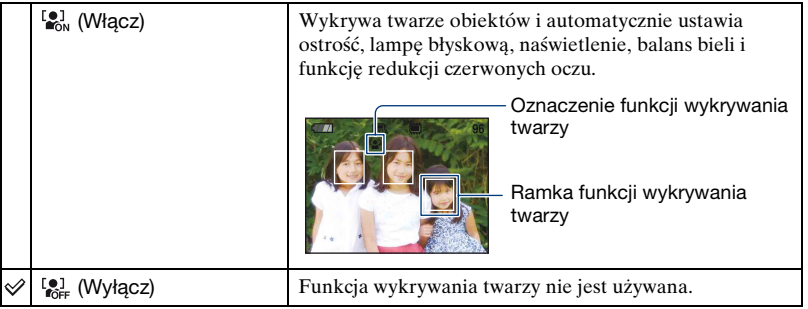

- Po ustawieniu opcji [Wykrywanie twarzy] na wartość [Włącz]:
	- Nie można używać wspomagania AF.
	- Nie można używać zoomu cyfrowego.
- Tylko w trybie [Miękkie ujęcie], ustawienie domyślne to [Włącz].
- W jednym kadrze aparat może wykryć maksymalnie 8 twarzy. Podczas fotografowania w trybie [Miękkie ujęcie] możliwe jest wykrycie maksymalnie 2 twarzy.
- Kiedy aparat wykryje więcej niż jeden obiekt, mechanizm aparatu oceni, który z obecnych obiektów jest głównym i ustawi ostrość według pierwszeństwa.
- Ramka ustawiania ostrości zmieni kolor na zielony po naciśnięciu spustu migawki do połowy. Wyostrzane są również wszystkie obiekty znajdujące się w jednakowej odległości od tego, dla którego ustawiana jest ostrość, nawet jeśli ramki nie zmienią koloru na zielony.
- Funkcja Wykrywanie twarzy może nie działać prawidłowo w niektórych warunkach, takich jak:
	- Ustawienie zbyt małej lub zbyt dużej ekspozycji.
	- Zasłonięcie części twarzy przez inne obiekty, takie jak okulary przeciwsłoneczne, maska, kapelusz itp.
	- Jeżeli osoba fotografowana nie patrzy w obiektyw aparatu.

#### **Tryb NAGR: Wybieranie sposobu fotografowania ciągłego** 丕 M

Wybiera, czy po naciśnięciu spustu migawki aparat będzie fotografować ciągle, czy też nie.

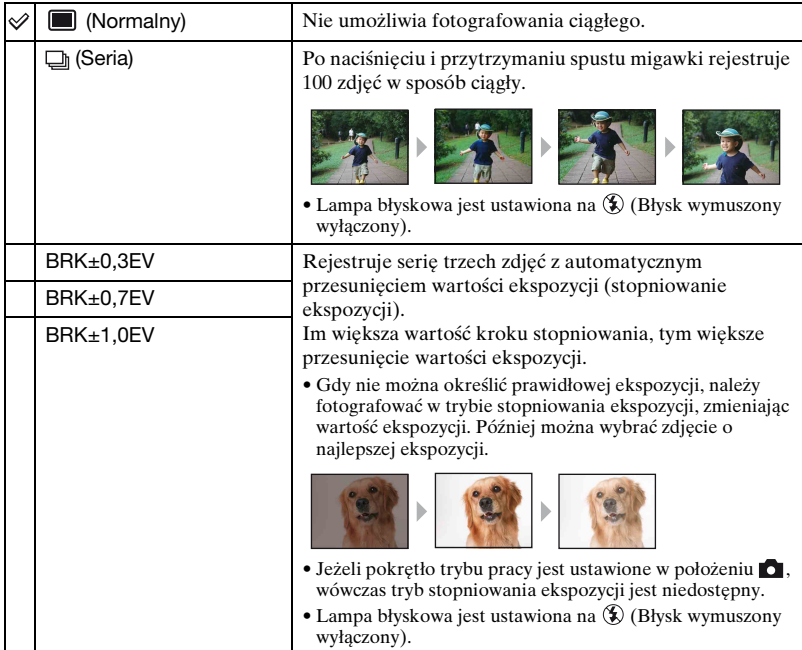

#### **Informacje o trybie serii**

- Podczas fotografowania przy użyciu samowyzwalacza zostaje zapisana seria maksimum pięciu zdjęć.
- Jeśli pokrętło trybu pracy ustawione jest w położenie M nie można ustawić czasu otwarcia migawki na 1/3 sekundy lub krócej.
- Nagrywanie następuje co około 0,5 sekundy. Interwał rejestrowania może być dłuższy w zależności od ustawienia rozmiaru obrazu.
- Gdy akumulator jest prawie rozładowany lub pamięć wewnętrzna bądź karta "Memory Stick Duo" są zapełnione, seryjne zapisywanie zdjęć zostaje przerwane.
- Ustawienia ostrości, balansu bieli i ekspozycji są takie same, jak przy pierwszym zdjęciu.

#### **Informacje o stopniowaniu ekspozycji**

• Ostrość i balans bieli zostają ustawione dla pierwszego zdjęcia i ustawienia te są używane także dla następnych zdjęć w serii.

围

- Jeśli pokrętło trybu pracy ustawione jest w położenie M nie można ustawić czasu otwarcia migawki na 1/3 sekundy lub krócej.
- Jeśli ekspozycja jest ustawiona ręcznie [\(strona 48\)](#page-47-0), będzie przesuwana na podstawie ustawionej jasności.
- Okres rejestrowania jest taki sam jak w trybie Seria. W przypadku niektórych rodzajów scen okres rejestrowania może być dłuższy.
- Jeżeli obiekt jest zbyt jasny lub zbyt ciemny, fotografowanie przy wybranej wartości stopniowania może nie być możliwe.

#### **Tryb koloru: Zmiana intensywności barw obrazu i dodawanie efektów specjalnych**

**IO** P M A

Możliwa jest zmiana jasności zdjęcia w połączeniu z efektami.

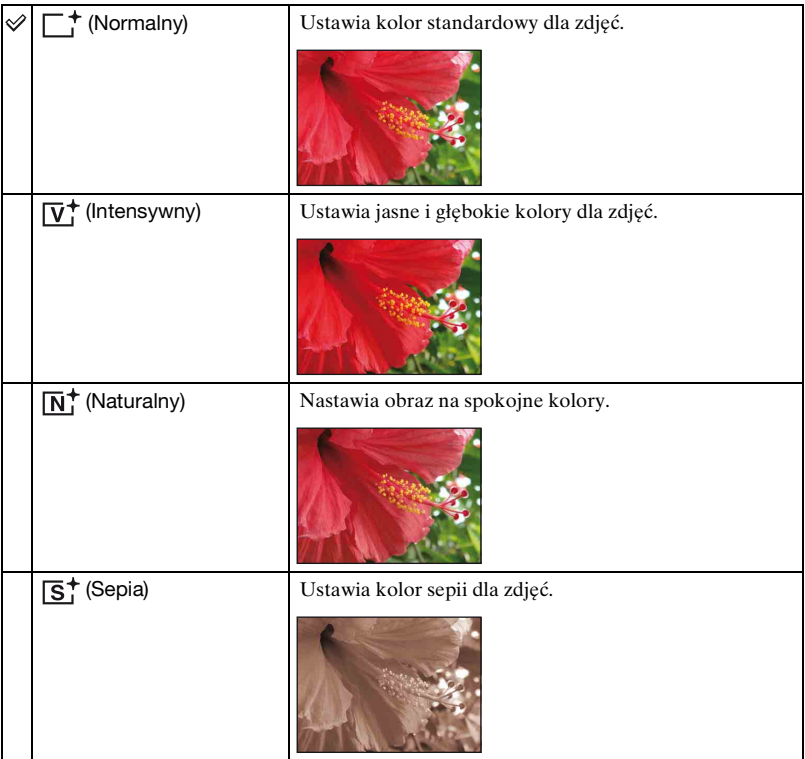

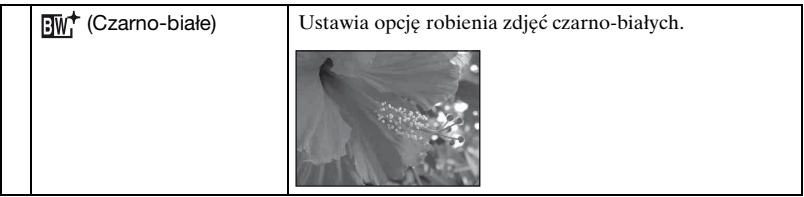

• Podczas filmowania można wybrać jedynie opcje [Normalny], [Sepia] lub [Czarno-białe].

#### **ISO: Wybieranie światłoczułości** P M

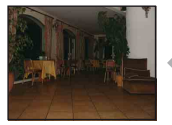

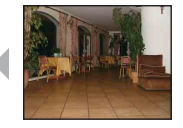

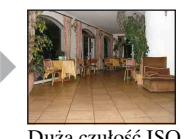

Mała czułość ISO Duża czułość ISO

Wybiera czułość ISO.

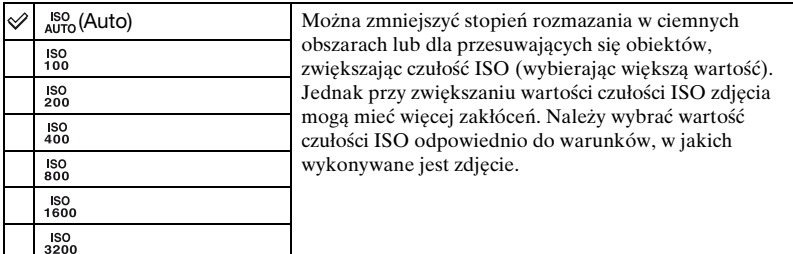

- Aby uzyskać szczegółowe informacje na temat czułości ISO, [zobacz strona 10](#page-9-0).
- Jeśli wybrano opcję Seria lub Stopniowanie naświetlenia, dostępne wartości to [ISO AUTO] oraz zakres od [ISO 100] do [ISO 400].
- Podczas fotografowania w jaśniejszym otoczeniu odtwarzanie odcieni zostaje automatycznie wzmocnione przez aparat, co zapobiega powstawaniu zbyt jasnych zdjęć (z wyjątkiem sytuacji, gdy opcja [ISO] jest ustawiona na wartość [ISO 100]).

<span id="page-47-0"></span>**EV: Regulacja intensywności światła**

ıŝo

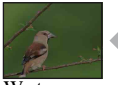

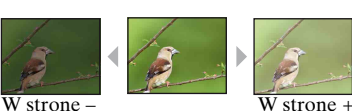

Umożliwia ręczną regulację ekspozycji.

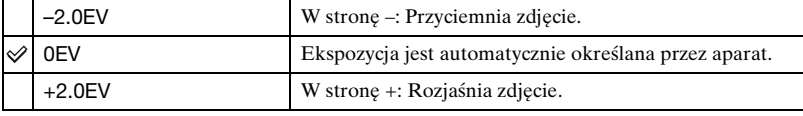

• Aby uzyskać szczegółowe informacje na temat ekspozycji, [zobacz strona 10](#page-9-1).

• Wartość kompensacji może być ustawiana w przyrostach o 1/3 EV.

• Jeśli fotografowany obiekt znajduje się w miejscu bardzo jasnym lub bardzo ciemnym, lub jeśli używana jest lampa błyskowa, regulacja ekspozycji może nie być skuteczna.

#### **Tryb pomiaru: Wybór trybu pomiaru światła** 曲 M

Wybiera tryb pomiaru światła i określa część obiektu, dla której dokonany zostanie pomiar wyznaczający ekspozycję.

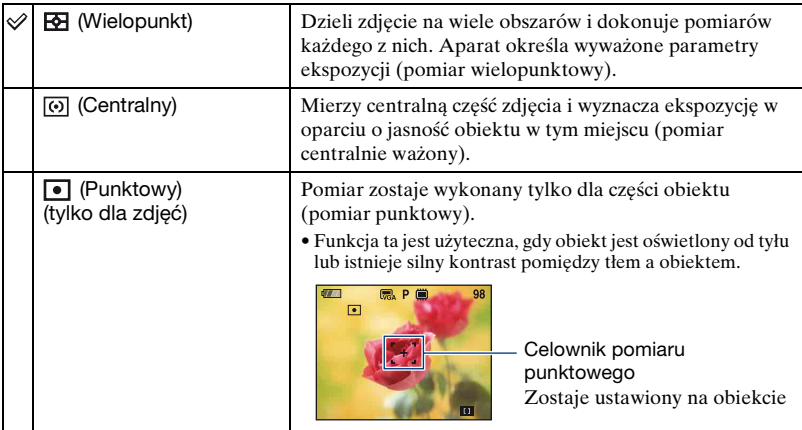

• Aby uzyskać szczegółowe informacje na temat ekspozycji, [zobacz strona 10](#page-9-1).

• W przypadku korzystania z pomiaru punktowego lub centralnie ważonego zalecane jest ustawienie funkcji [Fokus] na [Centr AF], aby ustawić ostrość na mierzonej pozycji [\(strona 49\).](#page-48-0)

<span id="page-48-0"></span>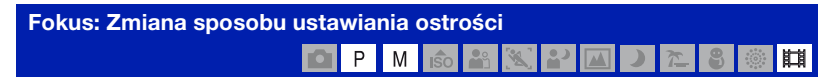

Sposób ustawiania ostrości można zmieniać. Tego menu należy użyć, jeśli w trybie autofokusa trudno jest osiągnąć prawidłowe ustawienie ostrości.

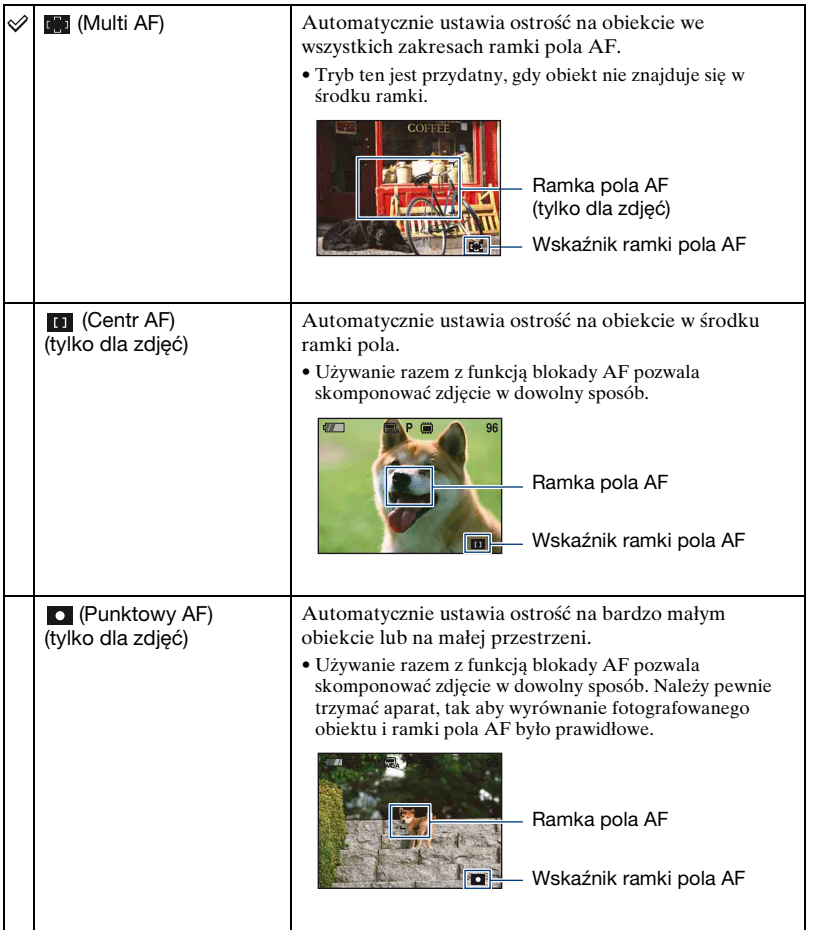

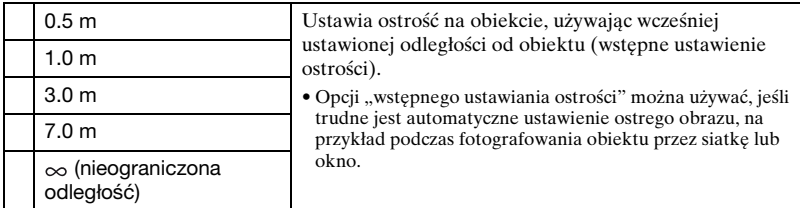

- AF oznacza autofokus.
- Dla "wstępnego ustawiania ostrości" możliwy jest błąd ustawienia odległości. Ustawienie zoomu w położeniu po stronie T lub skierowanie obiektywu do góry albo w dół zwiększy błąd.
- Po włączeniu zoomu cyfrowego lub wspomagania AF ramka pola AF zostaje wyłączona i wyświetlana jest ramka zaznaczona linią przerywaną. W takim przypadku aparat ustawia ostrość na obiekty znajdujące się na środku ekranu.

 $\ddot{\mathbf{\mathsf{Q}}}$  Jeśli obraz jest nieostry

Podczas fotografowania, gdy obiekt znajduje się przy krawędzi ramki (lub ekranu) albo podczas korzystania z funkcji [Centr AF] lub [Punktowy AF], obiekt znajdujący się przy krawędzi może być nieostry.

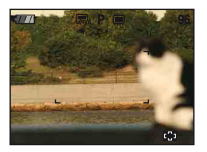

W takich przypadkach należy wykonać czynności opisane poniżej:

1 Zmień ujęcie tak, aby obiekt znajdował się w środku ramki pola AF i naciśnij do połowy spust migawki, aby ustawić ostrość na obiekcie (blokada AF).

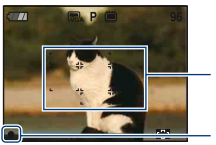

Ramka pola AF

Wskaźnik blokady AE/AF

Do momentu naciśnięcia spustu migawki do końca można powtarzać procedurę dowolną liczbę razy.

2 Gdy wskaźnik blokady AE/AF przestanie migać i pozostanie włączony, przywróć wymagane ujęcie i naciśnij do końca spust migawki.

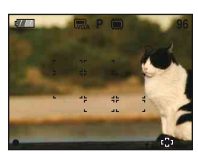

#### **Balans bieli: Regulowanie odcieni kolorów** P M ISO **B** 申

Reguluje barwę światła zależnie od panujących warunków oświetlenia. Funkcji tej należy użyć, kiedy kolor wydaje się nienaturalny.

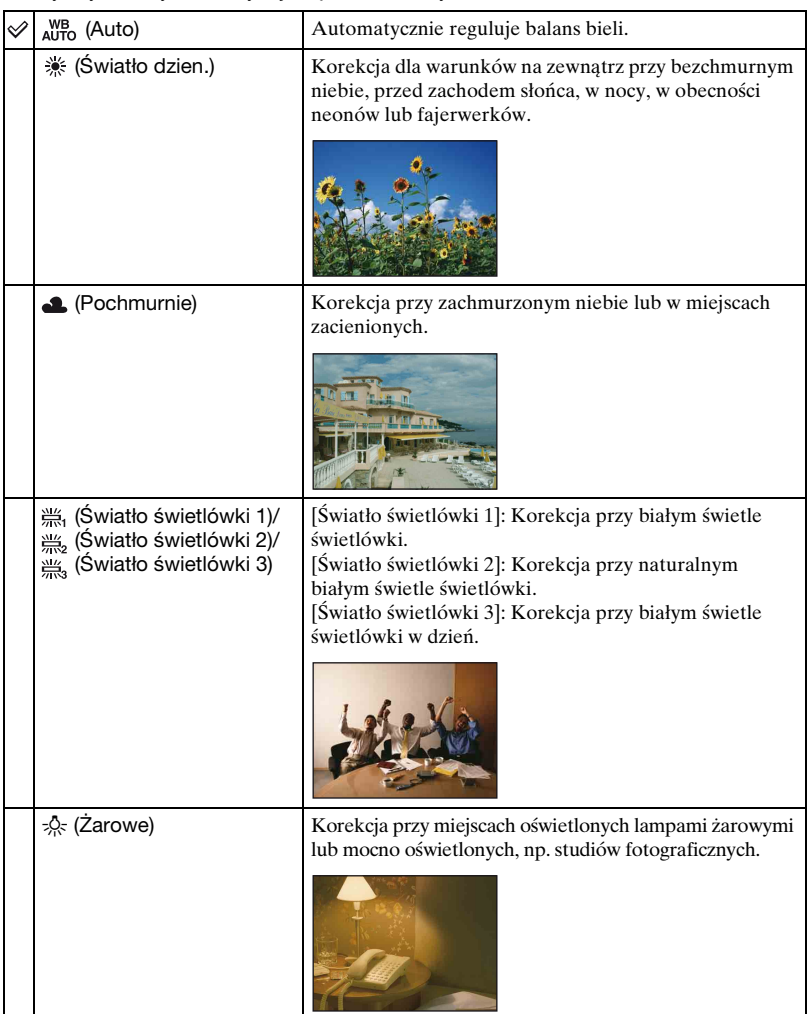

#### **Menu fotografowania** *Szczegółowe informacje o obsłudze* 1 *strona [41](#page-40-0)*

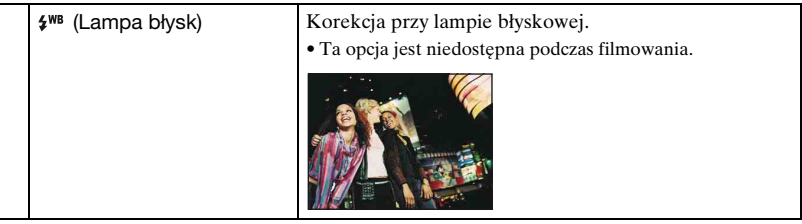

- Aby uzyskać szczegółowe informacje na temat balansu bieli, zobacz [strona 11.](#page-10-0)
- Jeżeli światło świetlówki miga, korekcja balansu bieli może nie działać prawidłowo, nawet po wybraniu opcji [Światło świetlówki 1], [Światło świetlówki 2], [Światło świetlówki 3].
- Z wyjątkiem trybu [Lampa błysk] podczas błysku lampy błyskowej opcja [Balans bieli] jest ustawiona na wartość [Auto].

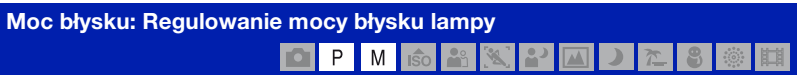

#### Reguluje moc błysku lampy.

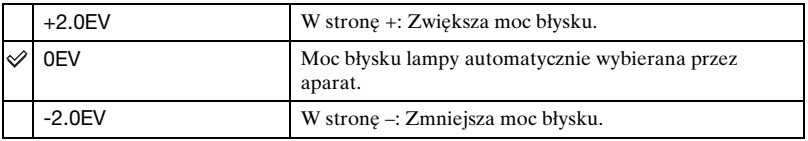

- Wartość mocy błysku może być ustawiana w przyrostach o 1/3 EV.
- Wartość nie jest wyświetlana na ekranie. Wyświetlany jest natomiast symbol  $\frac{1}{2}$  lub  $\frac{1}{2}$ .
- Aby zmienić tryb lampy błyskowej, zobacz [strona 28.](#page-27-0)
- Jeśli obiekt jest zbyt jasny lub zbyt ciemny, ustawienie może nie przynieść żadnego skutku.

#### **Reduk czerw oczu: Redukcja efektu czerwonych oczu**

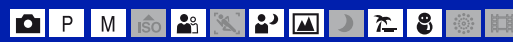

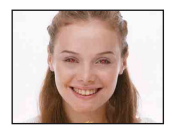

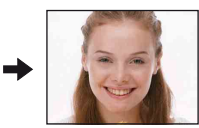

Przed zrobieniem zdjęcia lampa błyskowa aparatu błyska dwa lub więcej razy, aby zredukować związany z jej użyciem efekt czerwonych oczu.

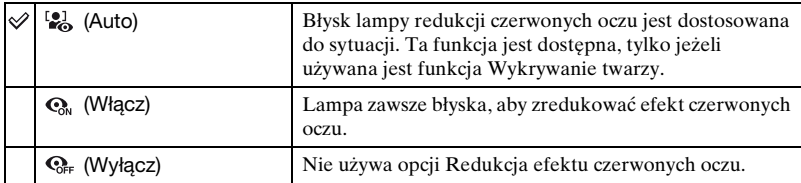

- Aby uniknąć rozmazania zdjęć, należy pewnie trzymać aparat do czasu otwarcia migawki. Zazwyczaj następuje to po upływie sekundy od naciśnięcia spustu. W tym czasie fotografowany obiekt nie powinien się poruszyć.
- Funkcja redukcji czerwonych oczu może nie przynieść oczekiwanych skutków. Zależy to od cech indywidualnych oraz warunków, takich jak odległość do obiektu lub tego, czy obiekt dostrzega błysk lampy. W takim przypadku efekt czerwonych oczu można skorygować po zakończeniu fotografowania za pomocą funkcji [Retusz] w menu podglądu [\(strona 60\).](#page-59-0)
- Jeżeli funkcja Wykrywanie twarzy nie jest używana, lampa redukcji czerwonych oczu nie włączy się nawet po wybraniu opcji [Auto].

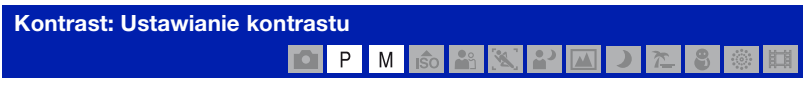

Ustawia kontrast zdjęcia.

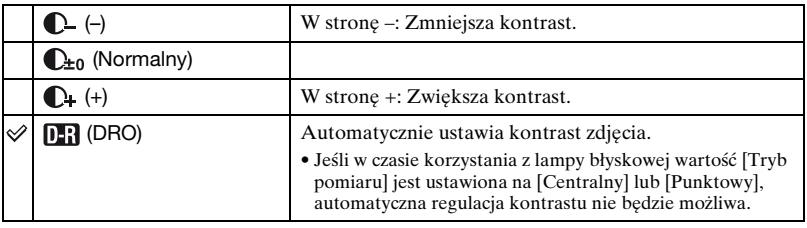

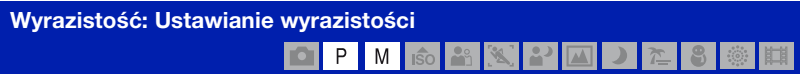

Ustawia wyrazistość zdjęcia.

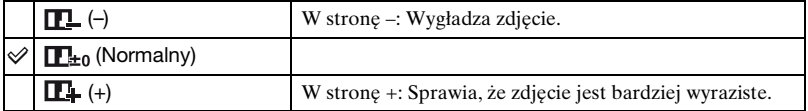

#### **SteadyShot: Wybór trybu stabilizatora obrazu** P M  $\overline{\phantom{a}}$  $\ddot{\circ}$

Wybiera tryb stabilizatora obrazu.

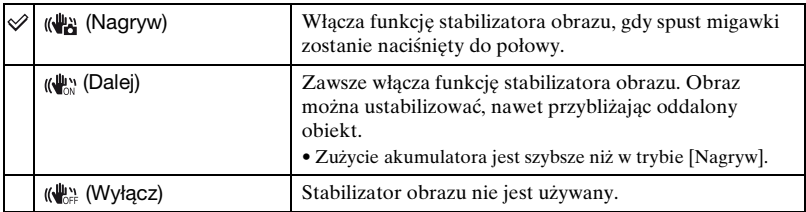

- W trybie automatycznej regulacji opcja [SteadyShot] zostanie ustawiona na wartość [Nagryw].
- W przypadku filmów można wybrać tylko opcje [Dalej] lub [Wyłącz]. Ustawieniem domyślnym jest [Dalej].
- Funkcja stabilizatora obrazu może nie działać prawidłowo w następujących sytuacjach:
	- Gdy drgania aparatu są zbyt duże.
	- Gdy czas otwarcia migawki jest długi, na przykład podczas fotografowania scen nocnych.

## **SETUP: Wybór ustawień fotografowania**

**6 3 X P A** o P M  $\tilde{\bm{\pi}}$ 8  $\langle \hat{\phi} \rangle$ 盯

Wybiera ustawienia funkcji fotografowania. W tym menu dostępne są te same opcje, co w obszarze [ Nastawienie nagryw.] na ekranie HOME. Zobacz [strona 40](#page-39-0).

# **Odtwarzanie obrazów z ekranu HOME**

Można wybrać sposób wyświetlania obrazów.

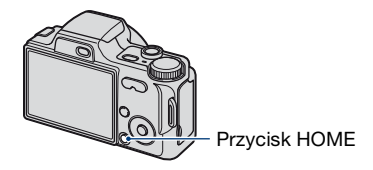

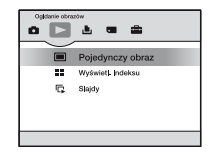

- 1 Naciśnij przycisk HOME.
- 2 Wybierz  $\Box$  (Oglądanie obrazów) za pomocą części  $\Box$  przycisku sterowania.
- 3 Wybierz żądaną metodę podglądu za pomocą przycisków  $\triangle$ / $\nabla$ .

<span id="page-54-0"></span> **(Pojedynczy obraz): Wyświetlanie pojedynczego obrazu**

Wyświetla ostatnio zrobione zdjęcie. Działa w ten sam sposób, co funkcja  $\blacktriangleright$ (Odtwarzanie) [\(strona 35\)](#page-34-0).

<span id="page-54-1"></span> **(Wyświetl. Indeksu): Odtwarzanie listy obrazów**

Odtwarza listę zdjęć z wybranego katalogu. Działa w ten sam sposób, co funkcja (Indeks) [\(strona 36\)](#page-35-0).

#### <span id="page-54-3"></span><span id="page-54-2"></span> **(Slajdy): Odtwarzanie serii obrazów**

 $\circled{1}$  Wybierz  $\left[\begin{array}{ccc} \bullet & \bullet \\ \bullet & \bullet \end{array}\right]$  a ekranie HOME.

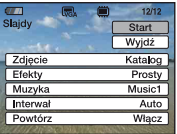

2 Za pomocą przycisków  $\triangle$  vybierz opcję [Start] i naciśnij przycisk  $\bullet$ , aby rozpocząć odtwarzanie.

### **Aby wstrzymać prezentację**

Naciśnij przycisk •.

Aby wznowić, wybierz [Dalej] za pomocą przycisków  $\blacktriangle$  **v**, a następnie naciśnij przycisk  $\bullet$  .

• Prezentacja zdjęć zostanie wznowiona od miejsca, w którym została wstrzymana, ale muzyka jest odtwarzana ponownie od początku.

#### **Aby wyświetlić poprzedni/następny obraz**

Naciśnij przycisk  $\blacktriangleleft/\blacktriangleright$ , gdy prezentacja będzie w trybie pauzy.

#### **Aby wyregulować głośność muzyki**

Naciśnij przycisk V, aby wyświetlić ekran kontroli głośności, a następnie ustaw głośność, naciskając przycisk  $\blacktriangleleft/\blacktriangleright$ .

#### **Aby zakończyć prezentację**

Wybierz opcję [Wyjdź] za pomocą przycisków  $\triangle$ / $\nabla$ , gdy prezentacja będzie w trybie pauzy, a następnie naciśnij przycisk  $\bullet$ .

#### **Aby zmienić konfigurację**

Ustawienia fabryczne są oznaczone symbolem  $\mathcal Q$ .

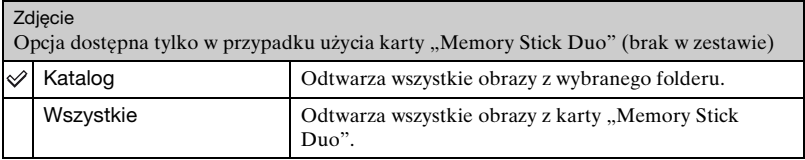

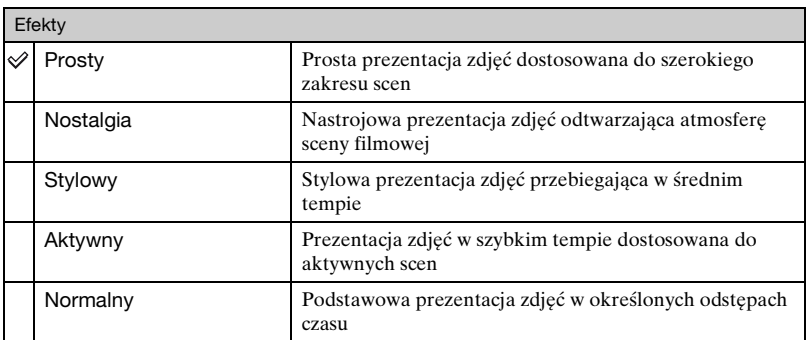

• W przypadku wybrania ustawienia [Prosty], [Nostalgia], [Stylowy] lub [Aktywny] wyświetlane są tylko zdjęcia.

• Po wybraniu ustawienia [Normalny] opcja [Muzyka] jest ustawiona na wartość [Wyłącz]. Można jednak usłyszeć dźwięki filmów.

Muzyka

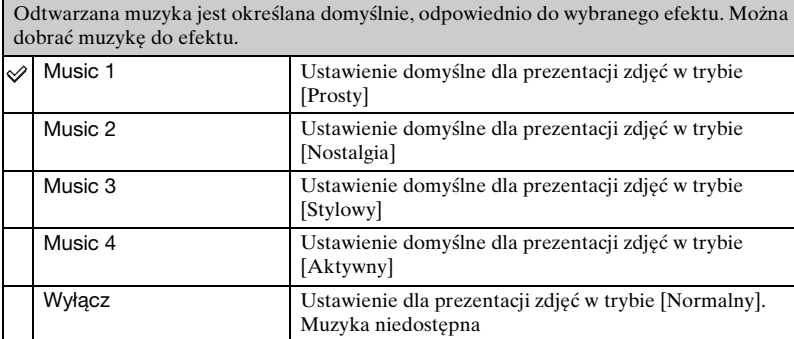

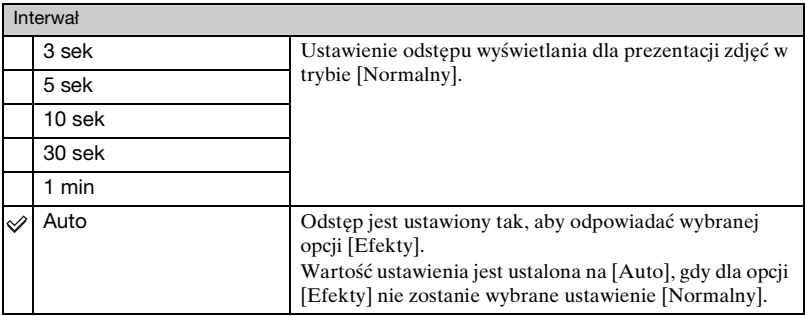

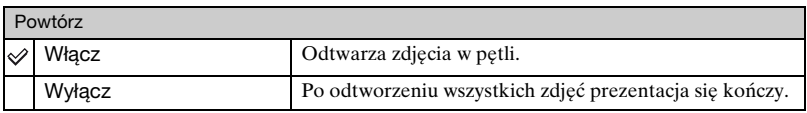

#### $\ddot{Q}$  Aby dodać/zmienić pliki muzyczne

Do aparatu można przenosić pliki muzyczne z płyt CD lub pliki MP3 w celu ich odtwarzania w trakcie prezentacji zdjęć. Muzykę można przenosić, korzystając z opcji [ Narzędzie muzyczne] znajdującej się w menu  $\blacksquare$ , (Drukowanie, Inne) na ekranie HOME oraz oprogramowania "Music Transfer" (w zestawie) zainstalowanego na komputerze. Szczegółowe informacje, zobacz strony [95](#page-94-0), [97](#page-96-0).

- W aparacie można zapisać maksymalnie cztery utwory muzyczne (cztery zaprogramowane utwory (Music 1-4) można zastąpić przeniesionymi utworami).
- Maksymalna długość każdego pliku muzycznego do odtwarzania w aparacie wynosi około 3 minut.
- Jeśli nie można odtworzyć pliku muzycznego z powodu uszkodzenia lub innej wady pliku, należy wykonać procedurę [Formatuj muzykę] [\(strona 95\)](#page-94-0) i przenieść ponownie muzykę.

<span id="page-57-0"></span>

Sekcja zawiera opis opcji menu dostępnych po naciśnięciu przycisku MENU w trybie odtwarzania. Aby uzyskać szczegółowe informacje na temat korzystania z menu, [zobacz strona 41](#page-40-0).

#### **(Kasuj): Usuwanie obrazów**

Wybieranie i usuwanie obrazów na ekranie pojedynczego obrazu lub ekranie indeksu, [zobacz strona 37](#page-36-0).

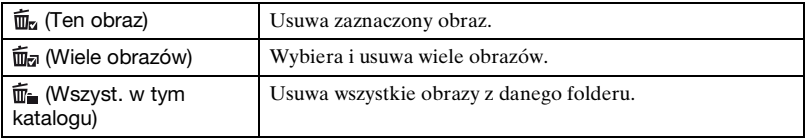

#### **(Slajdy): Odtwarzanie serii obrazów**

Funkcja tej opcji jest taka sama, jak w przypadku opcji  $[\Box$  Slajdy] na ekranie HOME. Zobacz [strona 55.](#page-54-3)

#### **(Retusz): Retuszowanie zdjęć**

Dodaje efekty lub koryguje zapisane zdjęcie i zapisuje jako nowy plik. Oryginalne zdjęcie zostaje zachowane.

#### **Retuszowanie zdjęć**

- 1 Wybierz obrazy, które mają być retuszowane w trybie pojedynczego obrazu lub w trybie indeksu.
- 2 Naciśnij przycisk MENU.
- **3 Wybierz opcję [Retusz] za pomocą części ▲ v przycisku sterowania, a następnie za** pomocą przycisków  $\blacktriangleleft$  wybierz tryb i naciśnij przycisk  $\blacktriangleright$ .
- 4 Zdjęcia można retuszować, wykonując podane poniżej instrukcje odpowiednie dla każdego z trybów.
- Zdjęć nie można retuszować, jeśli aparat jest podłączony do telewizora o rozdzielczości High **Definition**

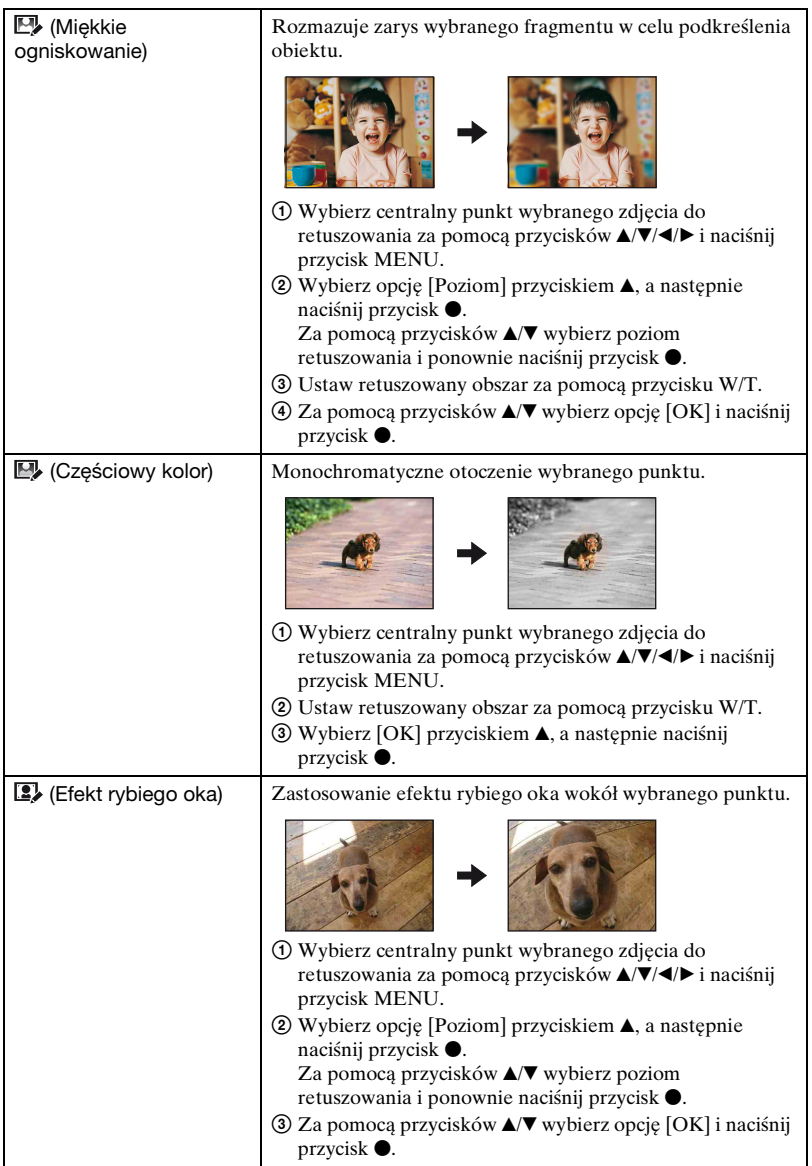

<span id="page-59-0"></span>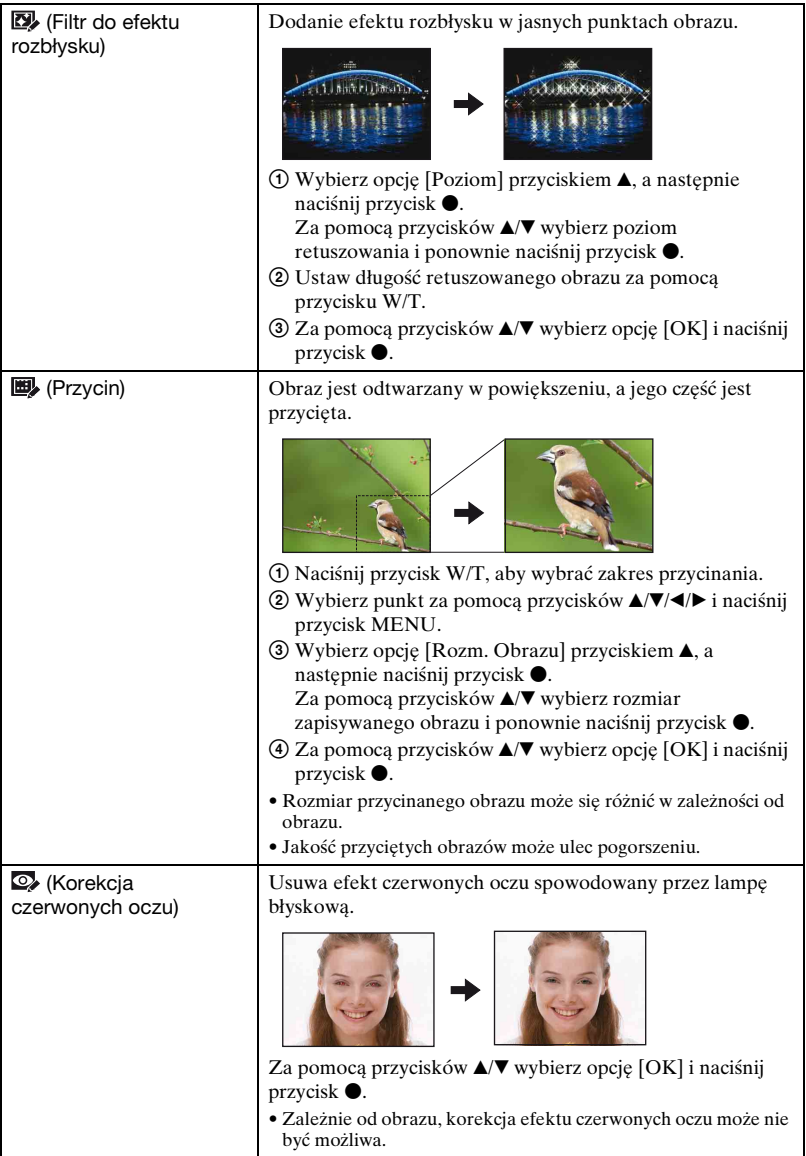

#### **(Chroń): Zapobieganie przypadkowemu skasowaniu**

Chroni obrazy przed przypadkowym skasowaniem. Na chronionym obrazie pojawia się wskaźnik o-.

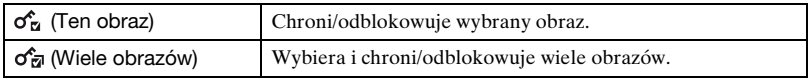

#### **Ochrona obrazu**

- 1 Wybierz obrazy, które mają być chronione w trybie pojedynczego obrazu lub w trybie indeksu.
- 2 Naciśnij przycisk MENU.
- 3 Wybierz opcję [Chroń] za pomocą części  $\triangle$   $\nabla$  przycisku sterowania, a następnie wybierz opcję [Ten obraz] za pomocą przycisków </>  $\blacktriangleright$  i naciśnij przycisk  $\blacktriangleright$ .

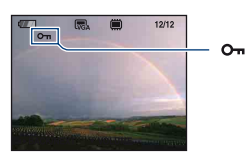

#### **Wybór i ochrona obrazów**

- 1 W trybie pojedynczego obrazu lub w trybie indeksu naciśnij przycisk MENU.
- 2 Wybierz opcję [Chroń] za pomocą przycisków  $\blacktriangle$  **v**, następnie wybierz opcję [Wiele obrazów] za pomocą przycisków  $\blacktriangleleft/\blacktriangleright$  i naciśnij przycisk  $\blacktriangleright$ .
- W trybie pojedynczego obrazu:
- 3 Wybierz obraz, który ma być chroniony, za pomocą przycisków  $\blacktriangleleft$  i naciśnij przycisk  $\blacktriangleright$ . Wybrany obraz zostanie oznaczony znakiem  $\checkmark$ .
- $\Phi$  Naciśnij przycisk  $\blacktriangleleft$ , aby wyświetlić pozostałe obrazy, które mają być chronione, a następnie naciśnij przycisk  $\bullet$ .
- 5 Naciśnij przycisk MENU.
- $\odot$  Wybierz [OK] przyciskiem **A**, a następnie naciśnij przycisk  $\bullet$ .
- W trybie indeksu:
- 3 Za pomocą przycisku  $\triangle$ / $\blacktriangledown$ / $\blacktriangleleft$ / $\blacktriangleright$  wybierz obraz, który ma być chroniony, a następnie naciśnij przycisk ●. Wybrany obraz zostanie oznaczony znakiem  $\checkmark$ .
- 4 Aby wybrać inne obrazy, powtórz krok 3.
- 5 Aby wybrać wszystkie obrazy w folderze, wybierz pasek wyboru folderu za pomocą przycisku  $\blacktriangleleft$ , a następnie naciśnij przycisk  $\blacktriangleright$ . Wybrany katalog zostanie oznaczony znakiem  $\checkmark$ .
- 6 Naciśnij przycisk MENU.

 $\Omega$  Wybierz [OK] przyciskiem **A**, a następnie naciśnij przycisk  $\bullet$ .

#### **Anulowanie ochrony**

Wybierz obraz, którego ochronę chcesz anulować i odblokuj go, wykonując tę samą procedurę, co w przypadku włączania ochrony. Wskaźnik  $\sigma$ <sub>m</sub> (Chroń) zniknie.

- Należy pamiętać, że formatowanie usuwa wszystkie dane zapisane na nośnikach, nawet jeśli obrazy są chronione - obrazów tych nie będzie można odzyskać.
- Proces zabezpieczania obrazu może potrwać dłuższą chwilę.

#### **: Dodawanie oznaczenia obrazu do wydrukowania**

Dodaje oznaczenie obrazu do wydrukowania (DPOF) do wybranego obrazu. Zobacz [strona 103.](#page-102-0)

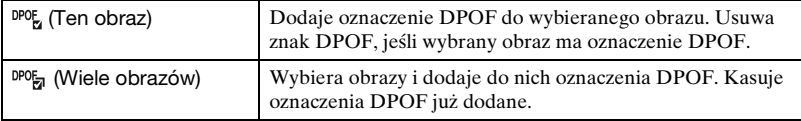

#### **(Druk): Drukowanie obrazów przy użyciu drukarki**

Drukowanie zdjęć za pomocą aparatu. Zobacz [strona 100.](#page-99-0)

#### **(Obróć): Obracanie zdjęć**

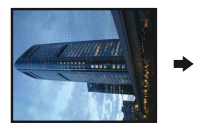

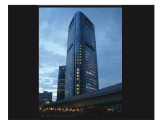

Obraca zdjęcie.

- 1 Wyświetl obraz, który ma być obrócony.
- 2 Naciśnij przycisk MENU, aby wyświetlić menu.
- 3 Wybierz opcję [Obróć] za pomocą części  $\triangle$   $\nabla$  przycisku sterowania, a następnie naciśnij  $przycisk$   $\bullet$ .
- 4 Wybierz  $\lbrack \mathcal{L} \rbrack$ , a następnie obróć obraz, używając przycisku  $\blacktriangleleft$
- 6 Za pomocą przycisków  $\triangle$ / $\nabla$  wybierz opcję [OK] i naciśnij przycisk  $\bullet$ .
- Nie jest możliwe obracanie chronionych zdjęć ani filmów.
- Obracanie zdjęć zrobionych innymi aparatami może nie być możliwe.
- W zależności od oprogramowania, podczas wyświetlania zdjęć na komputerze obrót może nie zostać zachowany.

#### **(Wybierz katalog): Wybieranie folderu do przeglądania obrazów**

Wybiera katalog zawierający obraz do odtworzenia przy użyciu aparatu z kartą "Memory Stick Duo".

 $\Omega$  Wybierz żądany folder za pomocą części  $\blacktriangleleft$  przycisku sterowania.

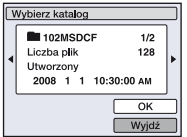

2 Wybierz [OK] przyciskiem  $\blacktriangle$ , a następnie naciśnij przycisk  $\blacktriangleright$ .

#### **Anulowanie wyboru katalogu**

Wybierz opcję [Wyjdź] w kroku  $\circled{2}$  i naciśnij przycisk  $\bullet$ .

#### $\ddot{Q}$  W katalogach

Aparat zapisuje obrazy we wskazanym folderze karty "Memory Stick Duo". Folder można zmienić lub utworzyć nowy.

- Aby utworzyć nowy folder  $\rightarrow$  [Utwórz katalog REC] [\(strona 66\)](#page-65-1)
- Aby zmienić folder zapisywania obrazów  $\rightarrow$  [Zmień katalog REC] [\(strona 67\)](#page-66-0)
- Gdy na karcie "Memory Stick Duo" utworzonych jest wiele folderów, podczas wyświetlania pierwszego lub ostatniego obrazu w folderze pojawiają się następujące wskaźniki.

: Przechodzi do poprzedniego folderu

- : Przechodzi do następnego folderu
- : Przechodzi do poprzedniego lub następnego folderu

# <span id="page-63-0"></span>**Przystosowanie funkcji Zarządzanie zasobami pamięci i Ustawienia**

Za pomocą funkcji (Zarządzanie pamięcią) lub **(Nastaw.)** na ekranie HOME można zmienić ustawienia domyślne.

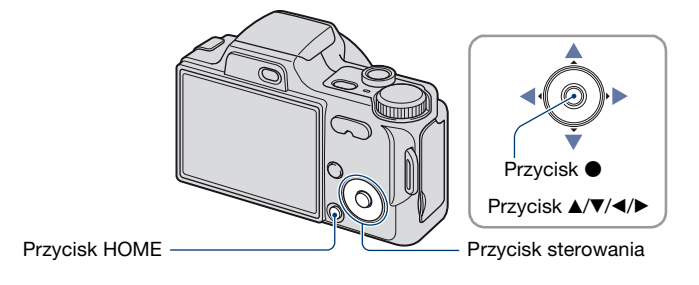

**1 Naciśnij przycisk HOME, aby wyświetlić ekran HOME.**

**2 Wybierz funkcję (Zarządzanie pamięcią) lub (Nastaw.) za pomocą części** b**/**B **przycisku sterowania.**

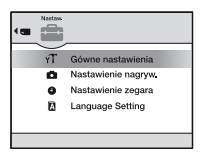

 $\bf 3$  Wybierz opcję za pomocą części ▲/▼, a następnie naciśnij ●.

**4** Wybierz żądaną opcję za pomocą przycisków ▲/▼.

• Ta funkcja jest dostępna tylko w przypadku wybrania  $\blacksquare$  (Nastaw.).

 $\bf 5$  Naciśnij przycisk ▶ i wybierz żądane ustawienie za pomocą przycisków ▲/▼, **a następnie naciśnij przycisk •.** 

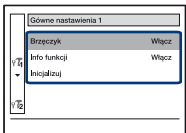

**6** Za pomocą przycisków ▲/▼ wybierz ustawienie i naciśnij przycisk ●.

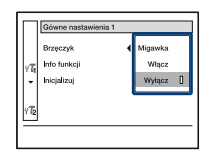

#### **Aby anulować zmianę ustawień**

Wybierz opcję [Anuluj], jeśli zostanie wyświetlona na ekranie, a następnie naciśnij  $przycisk$ .

Jeśli nie, naciśnij przycisk <.

- To ustawienie jest zachowywane także po wyłączeniu zasilania.
- Tryb fotografowania lub przeglądania włączany jest po ponownym naciśnięciu przycisku HOME.

# *obsłudze* 1 *strona [64](#page-63-0)* **Zarządzanie pamięcią**

# <span id="page-65-0"></span> **Narzędzie pamięci — Narzędzie Memory Stick**

Opcja ta pojawia się tylko wtedy, gdy w aparacie jest włożona karta "Memory Stick Duo".

#### **Format**

Formatuje kartę "Memory Stick Duo". Dostępne w sprzedaży karty "Memory Stick Duo" są już sformatowane i można ich natychmiast używać.

- Formatowanie nieodwracalnie kasuje wszystkie dane na karcie "Memory Stick Duo", w tym także zdjęcia chronione.
- $\odot$  Wybierz opcję [Format] za pomocą części  $\triangle$ / $\nabla$ / $\triangleleft$  przycisku sterowania, a następnie naciśnij przycisk ●.

Pojawi się komunikat "Dane Memory Stick będą skasowane".

2 Wybierz [OK] przyciskiem  $\blacktriangle$ , a następnie naciśnij przycisk  $\blacktriangleright$ . Rozpoczyna się formatowanie.

#### **Aby anulować formatowanie**

Wybierz opcję [Anuluj] w kroku  $\Omega$  i naciśnij przycisk  $\bullet$ .

#### <span id="page-65-1"></span>**Utwórz katalog REC**

Tworzy folder do zapisu obrazów na karcie "Memory Stick Duo".

 $\Omega$  Wybierz opcję [Utwórz katalog REC] za pomocą części  $\triangle$   $\nabla$ / $\nabla$  przycisku sterowania, a następnie naciśnij przycisk  $\bullet$ .

Pojawi się ekran tworzenia folderu.

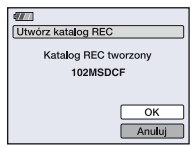

2) Wybierz [OK] przyciskiem  $\blacktriangle$ , a następnie naciśnij przycisk  $\blacktriangleright$ . Zostaje utworzony nowy folder o numerze o jeden wyższym niż najwyższy i folder ten staje się bieżącym folderem zapisu.

#### **Anulowanie tworzenia folderu**

Wybierz opcję [Anuluj] w kroku  $\ddot{Q}$  i naciśnij przycisk  $\bullet$ .

- Jeśli nowy folder nie zostanie utworzony, zdjęcia będą zapisywane w folderze "101MSDCF".
- Można utworzyć foldery aż do "999MSDCF".

- Nie można skasować folderu za pomocą aparatu. Do skasowania folderu należy użyć komputera lub innego urządzenia.
- Zdjęcia będą zapisywane w nowo utworzonym katalogu do czasu utworzenia nowego lub wybrania innego katalogu.
- W jednym folderze można zapisać do 4 000 zdjęć. Kiedy pojemność folderu zostanie przekroczona, automatycznie jest tworzony nowy folder.
- Szczegółowe informacje, [zobacz "Miejsca zapisywania plików obrazów i nazwy plików"](#page-89-0)  [\(strona 90\).](#page-89-0)

#### <span id="page-66-0"></span>**Zmień katalog REC**

Zmienia folder aktualnie używany do zapisu obrazów.

 $\Omega$  Wybierz opcję [Zmień katalog REC] za pomocą części  $\triangle$ / $\blacktriangledown$ / $\triangleleft$  przycisku sterowania, a następnie naciśnij przycisk $\bullet$ .

Pojawi się ekran wyboru folderu.

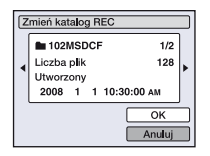

2 Wybierz żądany folder za pomocą przycisków b/B, potwierdź, wybierając [OK] za pomocą przycisku  $\blacktriangle$ , a następnie naciśnij przycisk  $\blacktriangleright$ .

#### **Anulowanie zmiany folderu zapisu**

Wybierz opcję [Anuluj] w kroku  $\Omega$  i naciśnij przycisk  $\bullet$ .

- Folderu "100MSDCF" nie można wybrać jako folderu zapisu.
- Zapisanych obrazów nie można przenieść do innego katalogu.

#### **Kopiuj**

Kopiuje wszystkie obrazy z pamięci wewnętrznej na kartę "Memory Stick Duo".

- 1 Włóż kartę "Memory Stick Duo" z wystarczającą ilością wolnego miejsca.
- 2 Wybierz opcję [Kopiuj] za pomocą części  $\triangle$ / $\nabla$ / $\triangleleft$  przycisku sterowania, a następnie naciśnii przycisk ●.

Pojawi się komunikat "Dane pamięci wewn będą skopiowane".

3 Wybierz [OK] przyciskiem  $\blacktriangle$ , a następnie naciśnij przycisk  $\blacktriangleright$ . Rozpocznie się kopiowanie.

#### **Anulowanie kopiowania**

Wybierz opcję [Anuluj] w kroku  $\circled{3}$  i naciśnij przycisk  $\bullet$ .

- Użyj całkowicie naładowanego akumulatora. Próba skopiowania plików obrazów przy użyciu prawie wyczerpanego akumulatora może spowodować jego całkowite wyczerpanie, co pociągnie za sobą przerwanie kopiowania lub uszkodzenie danych.
- Nie można wybrać obrazów do skopiowania.
- Oryginalne obrazy są zachowywane w pamięci wewnętrznej nawet po ich skopiowaniu. Aby usunąć zawartość pamięci wewnętrznej, należy wyjąć kartę "Memory Stick Duo" po skopiowaniu danych, a następnie sformatować pamięć wewnętrzną (polecenie [Format] w menu [Narzędzie pamięci wew]) [\(strona 69\)](#page-68-1).
- Na karcie "Memory Stick Duo" tworzony jest nowy katalog i wszystkie dane zostaną do niego skopiowane. Nie można wybrać konkretnego katalogu i skopiować do niego zdjęć.
- Oznaczenia DPOF (polecenie wydruku) na zdjęciach nie zostaną skopiowane.

# <span id="page-68-0"></span> **Narzędzie pamięci — Narzędzie pamięci wew**

Opcja ta nie pojawia się, gdy w aparacie jest włożona karta "Memory Stick Duo".

#### <span id="page-68-1"></span>**Format**

Formatuje pamięć wewnętrzną.

- Należy pamiętać, że formatowanie nieodwracalnie kasuje wszystkie dane w pamięci wewnętrznej, w tym także zdjęcia chronione.
- $\Omega$  Wybierz opcję [Format] za pomocą części  $\triangle$ / $\nabla$ / $\triangleleft$  przycisku sterowania, a następnie naciśnij przycisk . Pojawi się komunikat "Dane pamięci wewn. Będą skasowane".
- 2 Wybierz [OK] przyciskiem  $\blacktriangle$ , a następnie naciśnij przycisk  $\blacktriangleright$ . Rozpoczyna się formatowanie.

#### **Aby anulować formatowanie**

Wybierz opcję [Anuluj] w kroku  $\circled{2}$  i naciśnij przycisk  $\bullet$ .

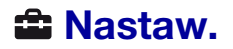

# <span id="page-69-0"></span> **Główne nastawienia — Główne nastawienia 1**

Ustawienia fabryczne są oznaczone symbolem  $\mathcal{D}$ .

#### **Brzęczyk**

Wybiera sygnał dźwiękowy słyszalny w czasie pracy aparatu.

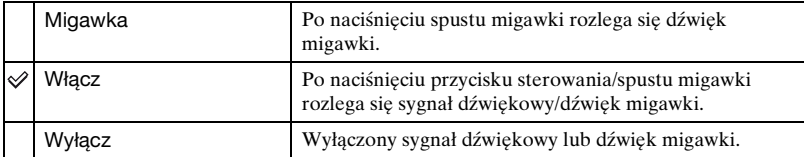

#### <span id="page-69-1"></span>**Info funkcji**

Podczas korzystania z aparatu włącza się przewodnik po funkcjach.

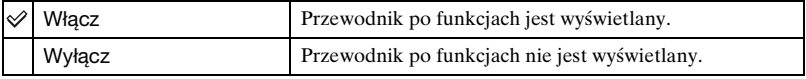

#### **Inicjalizuj**

Przywraca fabryczną konfigurację ustawień. Nawet po wykonaniu tego polecenia obrazy zapisane w pamięci wewnętrznej zostaną zachowane.

- $\odot$  Wybierz opcję [Inicjalizuj] za pomocą części  $\triangle$   $\nabla$ / $\triangleleft$  przycisku sterowania, a następnie naciśnij przycisk  $\bullet$ . Pojawi się komunikat "Inicjal wszystkie nastaw".
- 2 Wybierz [OK] przyciskiem  $\blacktriangle$ , a następnie naciśnij przycisk  $\blacktriangleright$ . Przywracane są domyślne ustawienia.

#### **Anulowanie inicjalizacji**

Wybierz opcję [Anuluj] w kroku  $\circled{2}$  i naciśnij przycisk  $\bullet$ .

• Podczas inicjalizacji zasilanie aparatu powinno być wyłączone.

# <span id="page-70-0"></span> **Główne nastawienia — Główne nastawienia 2**

Ustawienia fabryczne są oznaczone symbolem  $\mathcal{D}$ .

#### **Połączenie USB**

Wybiera tryb USB używany przy podłączeniu aparatu do komputera lub drukarki zgodnej ze standardem PictBridge za pomocą uniwersalnego kabla połączeniowego.

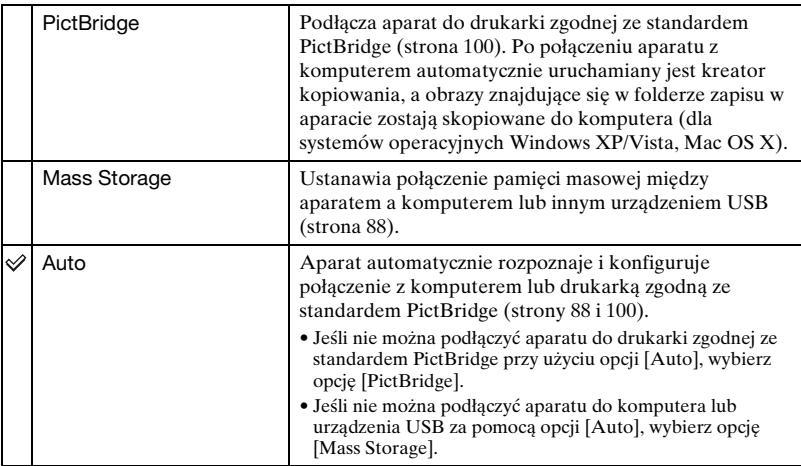

### **COMPONENT**

Wybiera typ wyjściowego sygnału wideo spośród opcji SD i HD(1080i), w zależności od podłączonego odbiornika TV [zobacz strona 79](#page-78-0).

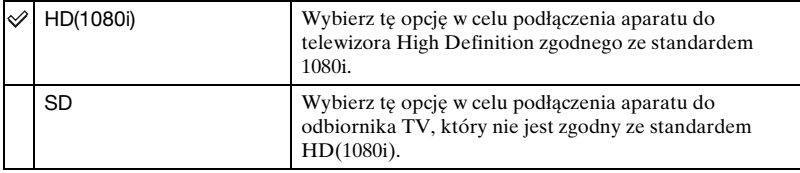

### **Wyjście wideo**

Ustawia wyjście sygnału wideo na sygnał telewizyjnego kodowania kolorów podłączonego sprzętu wideo. Systemy kodowania kolorów telewizora różnią się w zależności od kraju i regionu.

Aby oglądać obrazy na ekranie telewizora, sprawdź system kodowania kolorów dla danego kraju lub regionu [\(strona 81](#page-80-0)).

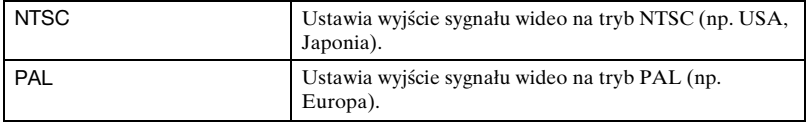
# **Nastawienie nagryw. — Nastawienia nagrywania 1**

Ustawienia fabryczne są oznaczone symbolem  $\mathcal{D}$ .

#### **Wspomaganie AF**

Wspomaganie AF doświetla obiekty w ciemnych miejscach, aby ułatwić ogniskowanie. Wspomaganie AF emituje czerwone światło od momentu naciśnięcia spustu migawki do połowy aż do momentu ustawienia ostrości. W tym czasie widoczny jest wskaźnik  $E_{ON}$ .

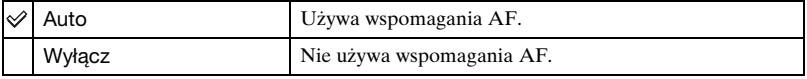

- Jeśli światło wspomagania AF nie dociera do fotografowanego obiektu lub jest on mało kontrastowy, ostrość nie jest ustawiona (zaleca się utrzymanie odległości nie większej niż ok. 3,0 m (zoom: obiektyw szerokokątny, W)/2,9 m (zoom: teleobiektyw, T)).
- Ostrość jest ustawiana, gdy światło wspomagania AF dociera do obiektu, nawet jeśli nie jest to środek obiektu.
- Nie można używać wspomagania AF, jeśli:
	- Wybrana jest opcja wstępnego ustawiania ostrości [\(strona 49\).](#page-48-0)
	- W trybie selekcji sceny wybrany jest tryb (Zaawansowane fot. sport.), (Pejzaż), (Zmierzch) lub (Fajerwerki).
	- Opcja [Wykrywanie twarzy] jest ustawiona na wartość [Włącz].
	- Opcja [Teleobiektyw] jest ustawiona na wartość [Tele], [Szerok] lub [Zbliżenie].
- Przy korzystaniu ze światła wspomagania AF normalna ramka pola AF jest nieaktywna i wyświetlana jest nowa ramka pola AF zaznaczona linią przerywaną. Autofokus priorytetowo traktuje obiekty znajdujące się blisko środka ramki.
- Wspomaganie AF emituje bardzo jasne światło. Emitowane światło nie stanowi żadnego zagrożenia dla zdrowia, jednak nie należy patrzeć z bliska na emiter wspomagania AF.

# **Linia siatki**

Dzięki odniesieniu do linii siatki można łatwo ustawić obiekt w położeniu poziomym lub pionowym.

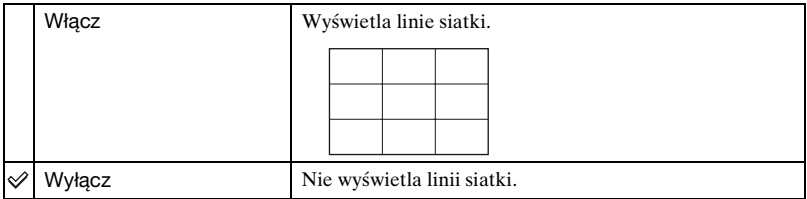

• Linie siatki nie są zapisywane.

#### **Tryb AF**

Wybiera tryb pracy autofokusa.

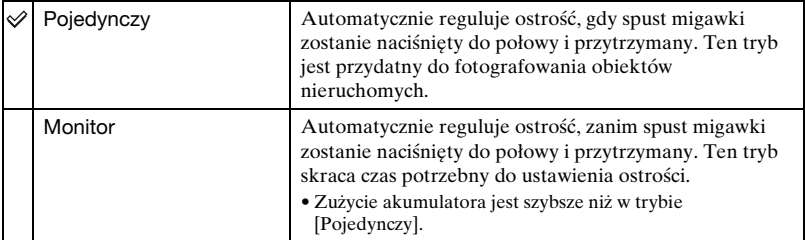

• Nie można używać wspomagania AF, jeśli:

– Opcja [Wykrywanie twarzy] jest ustawiona na wartość [Włącz].

– W trybie selekcji sceny wybrany jest tryb (Zaawansowane fot. sport.).

### **Zoom cyfrowy**

Wybiera tryb zoomu cyfrowego. Aparat powiększa obraz, używając zoomu optycznego (maksymalnie do 10×). Gdy zoom jest większy niż 10×, używany jest inteligentny zoom lub precyzyjny zoom cyfrowy.

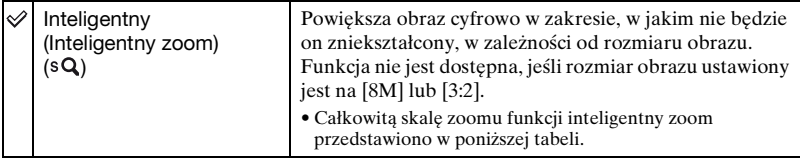

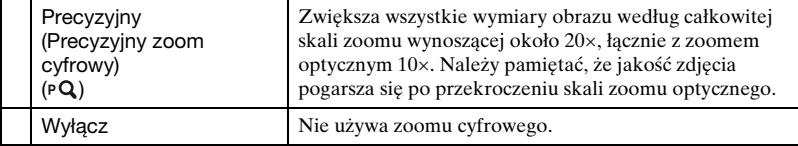

#### **Rozmiar obrazu a całkowita skala zoomu przy korzystaniu z funkcji Inteligentny zoom (łącznie z zoomem optycznym 10×)**

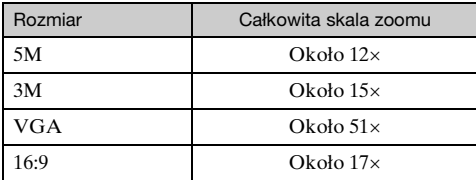

• Nie można używać zoomu cyfrowego, jeśli:

- Opcja [Wykrywanie twarzy] jest ustawiona na wartość [Włącz].
- W trybie selekcji sceny wybrany jest tryb (Zaawansowane fot. sport.).

#### <span id="page-74-0"></span>**Teleobiektyw**

Umożliwia uzyskanie właściwej ostrości po zamocowaniu teleobiektywu (brak w zestawie). Załóż przejściówkę (w zestawie), a następnie załóż teleobiektyw.

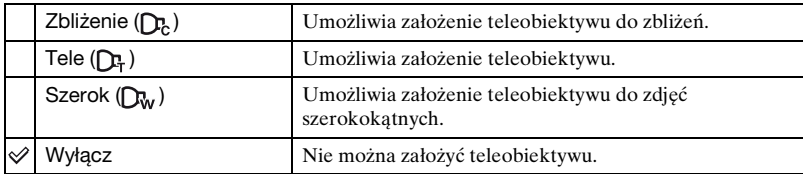

- W przypadku użycia lampy błyskowej światło lampy może zostać zasłonięte, co spowoduje powstanie cieni.
- Podczas robienia zdjęć należy sprawdzić kompozycję obrazu na ekranie LCD.
- Zasięg działania zoomu jest ograniczony.
- Zasięg działania funkcji ustawiania ostrości jest ograniczony.
- Informacje zawiera również dołączona do teleobiektywu instrukcja obsługi.

# **Nastawienie nagryw. — Nastawienia nagrywania 2**

Ustawienia fabryczne są oznaczone symbolem  $\mathcal{D}$ .

#### **Autom. orient.**

Po obróceniu aparatu w celu wykonania portretu (w pionie) aparat rejestruje zmianę położenia i wyświetla obraz jako portret.

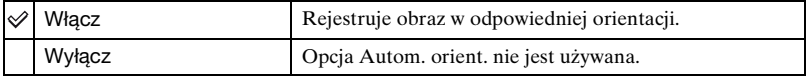

- Przy niektórych kątach fotografowania orientacja obrazu może nie zostać zarejestrowana prawidłowo. Jeżeli obraz zostanie zarejestrowany z nieprawidłową orientacją, można go obrócić, wykonując czynności opisane na [stronie 62](#page-61-0).
- Po lewej i po prawej stronie obrazów o orientacji pionowej są wyświetlane czarne pasy.

#### **Auto podgląd**

Wyświetla zarejestrowany obraz przez około dwie sekundy natychmiast po wykonaniu zdjęcia.

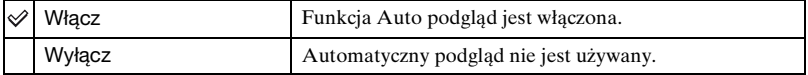

• Gdy spust migawki zostanie w tym czasie naciśnięty do połowy, zniknie wyświetlany zarejestrowany obraz i można natychmiast zrobić następne zdjęcie.

# **Nastawienie zegara**

#### <span id="page-76-0"></span>**Nastawienie zegara**

Ustawia datę i godzinę.

1 Wybierz opcję [ Nastawienie zegara] z menu (Nastaw.) na ekranie HOME.

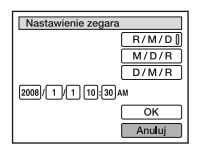

- 2 Za pomocą przycisków części  $\blacktriangle$   $\nabla$  przycisku sterowania wybierz format wyświetlania daty i naciśnij przycisk ●.
- 3 Za pomocą przycisków  $\blacktriangleleft\blacktriangleright$  wybierz poszczególne opcje, za pomocą przycisków  $\blacktriangleleft\blacktriangleright$ ustaw wartość liczbową, a następnie naciśnij przycisk $\bullet$ .
- $\Theta$  Wybierz opcję [OK], a następnie naciśnij przycisk  $\bullet$ .

#### **Aby anulować ustawienie zegara**

Wybierz opcję [Anuluj] w kroku  $\Phi$  i naciśnij przycisk  $\bullet$ .

• Godzina 12:00 w nocy jest oznaczona jako 12:00 AM, a 12:00 w południe jako 12:00 PM.

# **Language Setting**

# **Language Setting**

Wybiera język używany do wyświetlenia opcji menu, ostrzeżeń i komunikatów.

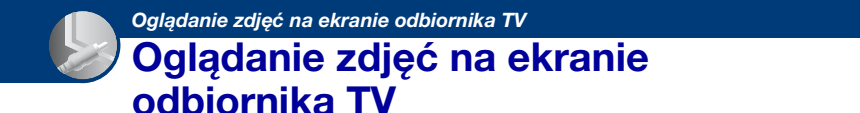

Obrazy można oglądać na ekranie odbiornika TV. W tym celu aparat należy podłączyć do odbiornika TV.

Połączenie różni się w zależności od typu odbiornika TV, do którego podłączony jest aparat.

**Oglądanie zdjęć przez podłączenie aparatu do odbiornika TV za pomocą kabla znajdującego się w zestawie lub złącza wielofunkcyjnego**

Przed podłączeniem aparatu do odbiornika TV należy wyłączyć oba urządzenia.

**1 Podłącz aparat do odbiornika TV za pomocą uniwersalnego kabla połączeniowego (w zestawie).**

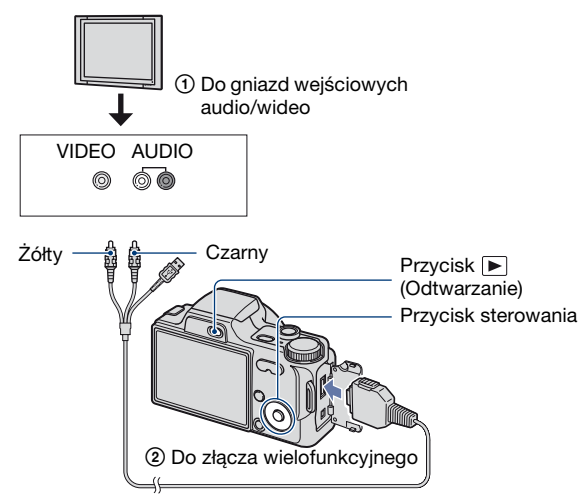

• Jeżeli odbiornik TV jest wyposażony w stereofoniczne gniazda wejściowe, wtyczkę audio (czarna) uniwersalnego kabla połączeniowego należy podłączyć do lewego gniazda audio.

## **2 Włącz odbiornik TV i ustaw źródło sygnału.**

• Informacji na ten temat należy również szukać w instrukcji obsługi odbiornika TV.

# **3 Naciśnij przycisk (Odtwarzanie), aby włączyć aparat.**

Zdjęcia znajdujące się w pamięci aparatu pojawią się na ekranie odbiornika TV. Naciskając część  $\blacktriangleleft$  przycisku sterowania, wybierz zdjęcie.

• Jeśli aparat jest używany za granicą, może być konieczne przełączenie rodzaju sygnału wideo na wyjściu na zgodny z danym odbiornikiem TV [\(strona 72\)](#page-71-0).

### **Oglądanie zdjęć przez podłączenie aparatu do odbiornika HDTV**

Zarejestrowane w aparacie obrazy wysokiej jakości\* można oglądać, podłączając aparat do odbiornika TV o rozdzielczości HD (High Definition) za pomocą kabla komponentowego (brak w zestawie).

Przed podłączeniem aparatu do odbiornika TV należy wyłączyć oba urządzenia. \* Zdjęcia wykonane w rozmiarze [VGA] nie mogą być odtwarzane w formacie HD.

**1 Podłącz aparat do odbiornika TV o rozdzielczości HD (High Definition) za pomocą Kabel adaptera wyjściowego HD (brak w zestawie).**

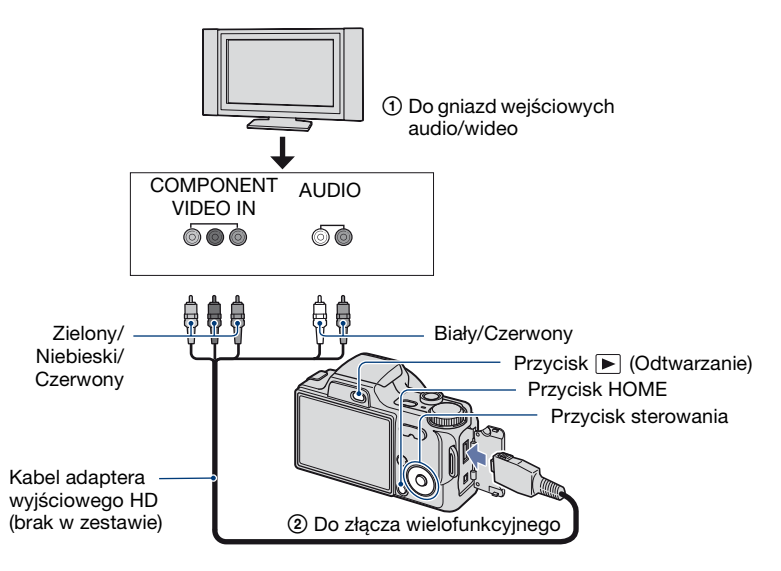

# **2 Włącz odbiornik TV i ustaw źródło sygnału.**

• Informacji na ten temat należy również szukać w instrukcji obsługi odbiornika TV.

# **3 Naciśnij przycisk (Odtwarzanie), aby włączyć aparat.**

Zdjęcia znajdujące się w pamięci aparatu pojawią się na ekranie odbiornika TV.

Naciskając część </>> przycisku sterowania, wybierz zdiecie.

- W opcji [Główne nastawienia 2] ustaw dla pozycji [COMPONENT] wartość [HD(1080i)], wybierając (Nastaw.) na ekranie HOME [\(strona 71\).](#page-70-0)
- Jeśli aparat jest używany za granicą, może być konieczne przełączenie rodzaju sygnału wideo na wyjściu na zgodny z danym odbiornikiem TV [\(strona 72\)](#page-71-0).
- Nie można odtwarzać filmów za pomocą sygnału wyjściowego [HD(1080i)]. Podczas przypadku odtwarzania filmów dla opcji [COMPONENT] należy wybrać ustawienie [SD].

#### **Informacje dotyczące standardu "PhotoTV HD"**

Ten aparat jest zgodny ze standardem "PhotoTV HD".

Po jego podłączeniu do urządzeń firmy Sony zgodnych ze standardem PhotoTV HD za pomocą kabel adaptera wyjściowego HD (nie należy do wyposażenia) można doznać całkowicie nowych wrażeń, oglądając zdjęcia z niesamowitą jakością Full HD. Standard PhotoTV HD umożliwia odtwarzanie subtelnych tekstur i kolorów z fotograficzną jakością i wysokim poziomem szczegółów.

• Odpowiednie ustawienia należy także wybrać w odbiorniku TV. Szczegółowe informacje na ten temat można znaleźć w instrukcji obsługi odbiornika TV.

#### **O telewizyjnych systemach kodowania kolorów**

Aby można było obejrzeć zdjęcia na ekranie odbiornika TV, potrzebny jest odbiornik z gniazdem wejściowym wideo oraz uniwersalny kabel połączeniowy. Odbiornik TV i cyfrowy aparat fotograficzny muszą korzystać z takiego samego systemu kodowania kolorów. Zamieszczone poniżej wykazy pozwalają sprawdzić, jaki telewizyjny system kodowania kolorów jest stosowany w kraju lub regionie, w którym jest używany aparat.

#### **System NTSC**

Ameryka Środkowa, Boliwia, Chile, Ekwador, Filipiny, Jamajka, Japonia, Kanada, Kolumbia, Korea, Meksyk, Peru, Stany Zjednoczone, Surinam, Tajwan, Wenezuela, Wyspy Bahama i in.

#### **System PAL**

Australia, Austria, Belgia, Chiny, Czechy, Dania, Finlandia, Hiszpania, Holandia, Hongkong, Kuwejt, Malezja, Niemcy, Norwegia, Nowa Zelandia, Polska, Portugalia, Singapur, Słowacja, Szwajcaria, Szwecja, Tajlandia, Węgry, Wielka Brytania, Włochy i in.

#### **System PAL-M**

Brazylia

**System PAL-N**

Argentyna, Paragwaj, Urugwaj

#### **System SECAM**

Bułgaria, Francja, Gujana, Irak, Iran, Monako, Rosja, Ukraina i in.

*Współpraca aparatu z komputerem*

# **Komputer z systemem operacyjnym Windows**

Szczegółowe informacje dotyczące współpracy aparatu z komputerem Macintosh znajdują się w sekcji "Komputer [Macintosh" \(strona 96\)](#page-95-0).

W tej części przedstawione zostały przykładowe ekrany z angielskiej wersji oprogramowania.

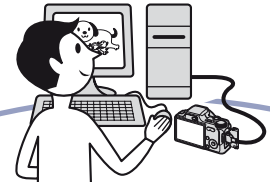

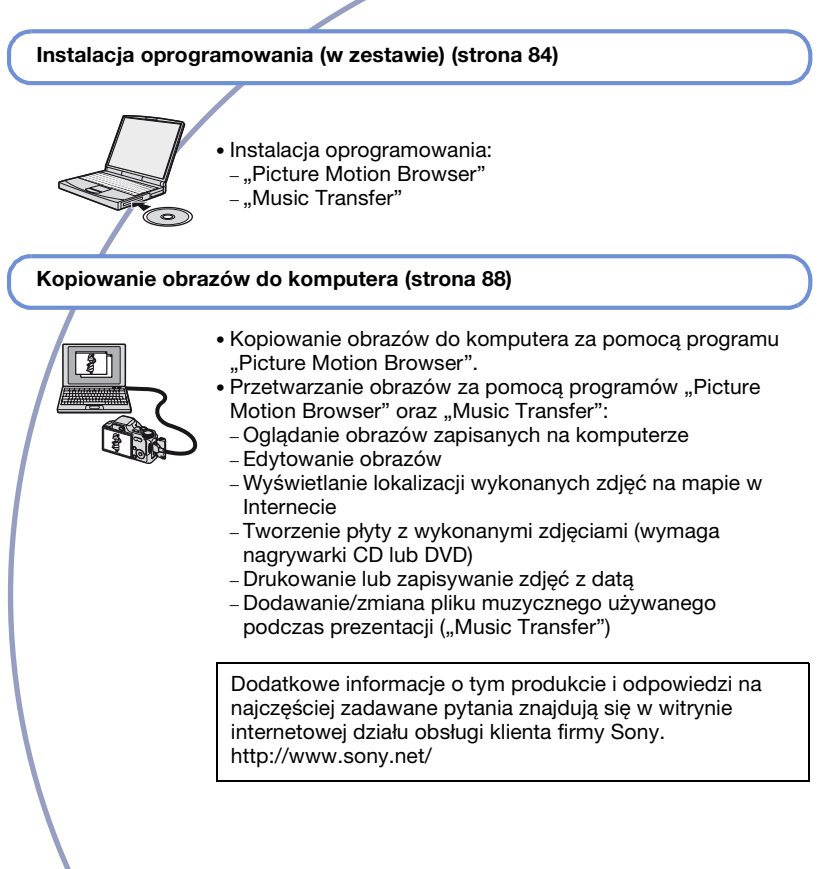

# **Zalecana konfiguracja komputera**

Poniżej przedstawiono zalecaną konfigurację komputera współpracującego z aparatem.

#### **Konfiguracja zalecana do kopiowania obrazów**

#### **System operacyjny (zainstalowany**

**fabrycznie):** Microsoft Windows 2000 Professional SP4, Windows XP\* SP2/ Windows Vista\*

• Nie gwarantuje się poprawnego działania opisywanych funkcji na komputerach, w których zainstalowano uaktualnienie jednego z wymienionych powyżej systemów, a także w środowiskach wielosystemowych.

#### **Gniazdo USB:** standardowe

#### **Konfiguracja zalecana do**  korzystania z programów "Picture **Motion Browser" i "Music Transfer"**

- **System operacyjny (zainstalowany fabrycznie):** Microsoft Windows 2000 Professional SP4, Windows XP\* SP2/ Windows Vista\*
- **Procesor:** Intel Pentium III 500 MHz lub szybszy (zalecany: Intel Pentium III 800 MHz lub szybszy)
- **Pamięć:** 256 MB lub więcej (zalecane: 512 MB lub więcej)
- **Dysk twardy:** Ilość miejsca wymagana do zainstalowania — około 400 MB
- **Wyświetlacz:** Rozdzielczość ekranu: 1 024 × 768 pikseli lub więcej
- \* Wydania 64-bitowe i Starter Edition nie są obsługiwane.

### **Uwagi o podłączaniu aparatu do komputera**

- Komputer musi także spełniać wymagania sprzętowe dotyczące systemu operacyjnego.
- Nie gwarantuje się poprawnego działania poszczególnych funkcji w każdej z powyższych zalecanych konfiguracji.
- Jeżeli do komputera zostanie podłączonych kilka urządzeń USB, niektóre z nich, w tym aparat, mogą nie działać. Jest to uzależnione od rodzaju podłączonych urządzeń USB.
- Nie gwarantuje się poprawnego działania w przypadku zastosowania koncentratora USB.
- Ponieważ aparat jest przystosowany do współpracy z interfejsem Hi-Speed USB (magistrala USB 2.0), podłączenie go do komputera przy użyciu interfejsu Hi-Speed USB (magistrala USB 2.0) pozwala na zaawansowane (bardzo szybkie) przesyłanie danych.
- Dostępne są trzy tryby połączenia USB: [Auto] (ustawienie domyślne), [Mass Storage] i [PictBridge]. W tej sekcji w charakterze przykładów opisano tryby [Auto] i [Mass Storage]. Aby uzyskać szczegółowe informacje na temat trybu połączenia [PictBridge], zobacz [strona 71](#page-70-1).
- Gdy komputer wznawia pracę po wyjściu z trybu wstrzymania lub uśpienia, komunikacja między komputerem a aparatem może nie zostać wznowiona.

# <span id="page-83-0"></span>**Instalacja oprogramowania (w zestawie)**

Oprogramowanie (w zestawie) można zainstalować zgodnie z poniższą procedurą.

• Zaloguj się jako Administrator.

## **1 Włącz komputer i włóż płytę CD-ROM (w zestawie) do napędu CD-ROM.**

Zostanie wyświetlony ekran menu instalacji.

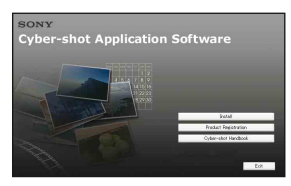

- Jeżeli ekran menu instalacji nie zostanie wyświetlony, kliknij dwukrotnie ikonę [Computer] (w systemie Windows XP/ 2000: [My Computer])  $\rightarrow \bullet$ (SONYPICTUTIL).
- W systemie Windows Vista może zostać wyświetlony ekran Autoodwarzanie. Kliknij opcję "Run Install.exe." i postępuj zgodnie ze wskazówkami wyświetlanymi na ekranie, aby rozpocząć instalację.

# **2 Kliknij przycisk [Install].**

Wyświetli się ekran "Choose Setup Language".

# **3 Wybierz odpowiedni język, a następnie kliknij przycisk [Next].**

Wyświetli się ekran "License Agreement".

**4 Uważnie przeczytaj umowę. Po zaakceptowaniu warunków umowy kliknij przycisk radiowy obok komunikatu [I accept the terms of the license agreement], a następnie kliknij przycisk [Next].**

**5 Zakończ instalację, postępując zgodnie z instrukcjami wyświetlanymi na ekranie.**

- Gdy pojawi się komunikat z prośbą o ponowne uruchomienie komputera, uruchom ponownie komputer, postępując według wyświetlanych instrukcji.
- Instalacja zestawu funkcji DirectX zależy od konfiguracji systemu komputera.

# **6 Po zakończeniu instalacji wyjmij płytę CD-ROM z napędu.**

- Instalacja oprogramowania:
	- Picture Motion Browser
	- Music Transfer

Po zainstalowaniu oprogramowania na pulpicie zostaną utworzone ikony skrótów "Picture Motion Browser", "PMB Guide", "Music Transfer".

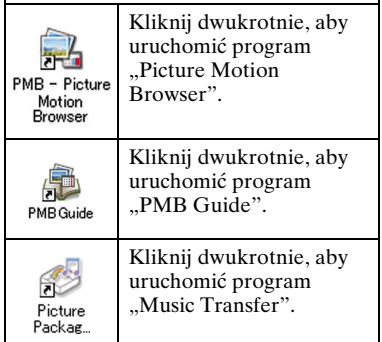

# **Program "Picture Motion Browser" (w zestawie)**

Dostarczone oprogramowanie zwiększa funkcjonalność aparatu i zapewnia liczne możliwości wykorzystania gotowych zdjęć i filmów.

W tej sekcji przedstawiono podstawowe informacje o programie "Picture Motion Browser".

# <span id="page-85-0"></span>**"Picture Motion Browser" przegląd**

Program "Picture Motion Browser" umożliwia:

- Importowanie obrazów wykonanych aparatem i wyświetlanie ich na komputerze.
- Wyświetlanie obrazów w widoku kalendarza po posortowaniu ich według daty utworzenia pliku.
- Kopiowanie obrazów z komputera na nośnik docelowy.
- Retuszowanie (np. używanie funkcji korekcji czerwonych oczu i innych), drukowanie i wysyłanie zdjęć w postaci załączników do wiadomości e-mail, zmienianie daty itp.
- Drukowanie lub zapisywanie zdjęć ze wstawioną datą.
- Tworzenie dysków z danymi przy użyciu nagrywarki CD lub DVD.
- Szczegółowe informacje można znaleźć w dokumencie "PMB Guide".

### **Uruchamianie programu "PMB Guide"**

Kliknij dwukrotnie ikonę (PMB Guide) na pulpicie.

Aby uzyskać dostęp do programu "PMB Guide" z menu Start, kliknij kolejno opcje [Start]  $\rightarrow$  [All Programs] (w systemie Windows 2000, [Programs])  $\rightarrow$  $[Sony Picture Utility] \rightarrow [Help] \rightarrow$ [PMB Guide].

**Uruchamianie i zamykanie programu** "Picture Motion **Browser"**

#### **Uruchamianie programu "Picture Motion Browser"**

Kliknij dwukrotnie ikonę (Picture Motion Browser) na pulpicie. Lub z menu Start: kliknij kolejno opcje  $[Start] \rightarrow [All Programs]$  (system Windows 2000, [Programs])  $\rightarrow$  [Sony Picture Utility  $\rightarrow$  [PMB - Picture Motion Browser].

• Przy pierwszym uruchomieniu programu "Picture Motion Browser", na ekranie pojawi się potwierdzenie narzędzia informacyjnego. Wybierz opcję [Start] Ta funkcja podaje wiadomości, na przykład o aktualizacjach oprogramowania. To ustawienie można zmienić później.

#### **Zamykanie programu "Picture Motion Browser"**

Kliknij przycisk  $\times$  w prawym górnym rogu ekranu.

W programie "Picture Motion Browser" ustawione są adresy URL kilku witryn sieci Web. Należy wyrazić zgodę na następujące warunki korzystania z usługi przesyłania obrazów itp. (dalej określanej jako usługa) udostępnianej przez witryny sieci Web (w tym wstępnie skonfigurowane adresy) za pośrednictwem programu "Picture Motion Browser".

- W niektórych witrynach internetowych korzystanie z usługi może wymagać rejestracji lub wniesienia opłaty.
- Należy przestrzegać warunków i zasad określonych w dostępnej w witrynie internetowej umowie dotyczącej korzystania z usługi.

#### **Program "Picture Motion Browser" (w zestawie)**

- W pewnych warunkach określonych przez operatora witryny internetowej może nastąpić zakończenie świadczenia usługi lub zmiany dotyczące sposobu jej świadczenia. Dlatego firma Sony nie ponosi odpowiedzialności za żadne problemy dotyczące relacji użytkowników z inną firmą ani straty klientów wynikające z korzystania z usługi.
- Aby można było wyświetlić tę witrynę internetową, nastąpi przekierowanie do serwera obsługiwanego przez firmę Sony (dalej określanego jako serwer Sony). Witryna internetowa może być niedostępna z powodu konserwacji serwera itp.
- Informacja o zakończeniu działania serwera Sony zostanie podana z wyprzedzeniem w witrynach firmy Sony w sieci Web itp.
- Adres URL, na który następuje przekierowanie z serwera firmy Sony itp. może być podany w celu poprawy jakości produktów i usług firmy Sony. W takim przypadku dane osobowe nie będą rejestrowane.

<span id="page-87-1"></span><span id="page-87-0"></span>**Przygotowanie aparatu i komputera**

## **1** Włóż do aparatu kartę "Memory **Stick Duo" zawierającą obrazy.**

• Jeśli kopiowane będą obrazy z pamięci wewnętrznej aparatu, ten krok można pominąć.

### **2 Włóż do aparatu naładowany akumulator lub podłącz aparat do gniazda sieciowego za pomocą zasilacza sieciowego (brak w zestawie).**

• Jeśli aparat będzie zasilany z prawie wyczerpanego akumulatora, kopiowanie obrazów do komputera może zakończyć się niepowodzeniem lub dane mogą zostać uszkodzone, gdy akumulator rozładuje się zbyt szybko.

**3 Włącz komputer, a następnie naciśnij przycisk (Odtwarzanie).**

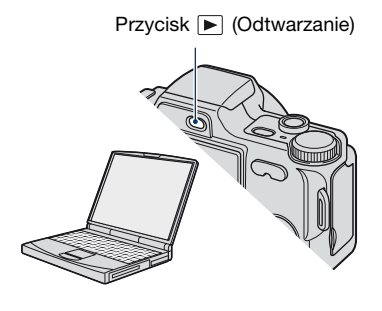

### <span id="page-87-2"></span>**Podłączanie aparatu do komputera**

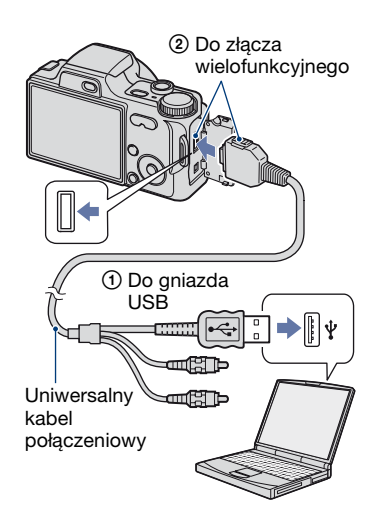

Na wyświetlaczu aparatu pojawi się komunikat "Łączy...".

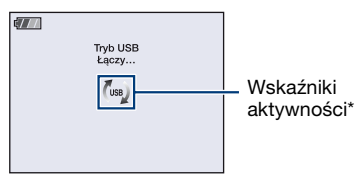

Jeśli połączenie USB jest nawiązywane po raz pierwszy, komputer automatycznie uruchomi program rozpoznający aparat. Należy wówczas chwilę zaczekać.

Podczas sesji łączności na ekranie wyświetlany jest symbol ([188]. Nie używaj komputera, gdy wyświetlany jest wskaźnik. Gdy wskaźnik zmieni stan na , można zacząć korzystać z komputera.

• Jeśli komunikat "Mass Storage" nie zostanie wyświetlony, dla opcji [Połączenie USB] należy wybrać ustawienie [Mass Storage]  $(\text{strona } 71)$ .

# **Kopiowanie obrazów do komputera**

**1 Podłącz aparat do komputera zgodnie z opisem w części "Podłączanie aparatu do komputera".**

Po połączeniu urządzeń za pomocą łącza USB automatycznie wyświetlony zostanie ekran [Import Media Files] programu "Picture Motion Browser".

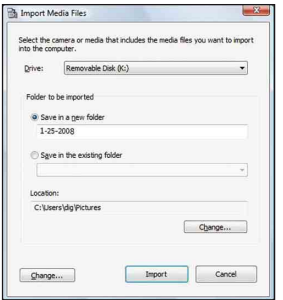

- W przypadku korzystania z gniazda kart pamięci Memory Stick najpierw zapoznaj się ze stosownymi informacjami — [strona 92](#page-91-0).
- Jeżeli zostanie wyświetlony Kreator autoodtwarzania, należy go zamknąć.

# **2 Zaimportuj obrazy.**

Aby rozpocząć importowanie obrazów, kliknij przycisk [Import].

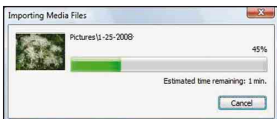

Obrazy są domyślnie importowane do folderu utworzonego w folderze "Pictures" (w systemie Windows XP/ 2000, "My Pictures"), którego nazwa tworzona jest na podstawie daty importowania.

• Szczegółowe informacje na temat programu "Picture Motion Browser" zawiera "PMB Guide".

### **Oglądanie obrazów na komputerze**

Po zakończeniu importowania zostanie uruchomiony program "Picture Motion Browser". Na ekranie pojawią się miniatury zaimportowanych obrazów.

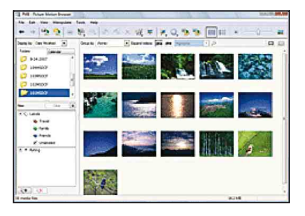

• Katalog "My Pictures" jest ustawiony domyślnie w grupie "Viewed folders".

Wyświetlanie obrazów w widoku kalendarza po posortowaniu ich według daty utworzenia pliku.

Aby uzyskać szczegółowe informacje, zobacz "PMB Guide".

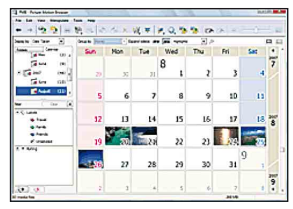

Przykład: Obrazy posortowane według miesięcy

### **Aby usunąć połączenie USB**

Czynności od  $\Omega$  do  $\Omega$  opisanej poniżej procedury należy wykonać przed:

- Odłączeniem uniwersalnego kabla połączeniowego.
- Wyjęciem karty "Memory Stick Duo".
- Włożeniem karty "Memory Stick Duo" do aparatu po skopiowaniu obrazów z pamięci wewnętrznej.
- Wyłączeniem aparatu.
- 1 Kliknij dwukrotnie ikonę odłączania na pasku zadań.

Windows Vista

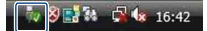

Kliknij dwukrotnie tutaj

Windows XP/Windows 2000

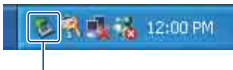

Kliknij dwukrotnie tutaj

- 2 Kliknij przycisk (USB Mass Storage Device)  $\rightarrow$  [Stop].
- 3 Wskaż właściwe urządzenie w oknie potwierdzenia, a następnie kliknij przycisk [OK].
- 4 Kliknij przycisk [OK]. Urządzenie zostanie odłączone.
	- Krok  $\Phi$  nie dotyczy komputerów z systemem Windows XP/Vista.

## <span id="page-89-0"></span>**Miejsca zapisywania plików obrazów i nazwy plików**

Pliki obrazów utworzone za pomocą aparatu są pogrupowane w katalogach na karcie "Memory Stick Duo" lub w pamięci wewnętrznej.

#### **Przykład: wyświetlanie folderów w systemie Windows Vista**

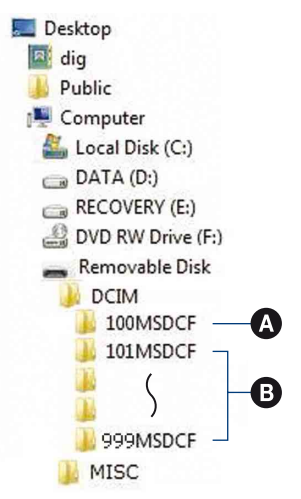

- A Folder zawierający dane obrazów zapisane przy użyciu aparatu, który nie ma funkcji tworzenia własnych folderów
- B Katalog zawierający dane obrazów zapisane przy użyciu tego aparatu Jeśli nie zostaną utworzone żadne nowe foldery, dostępne będą następujące foldery:
	- "Memory Stick Duo": Tylko  $.101$ MSDCF"
	- Pamięć wewnętrzna: Tylko "101\_SONY"

- W folderze "100MSDCF" nie można zapisywać żadnych obrazów. Obrazy znajdujące się w tym katalogu można jedynie wyświetlać.
- W katalogu "MISC" nie można zapisywać/ odtwarzać żadnych obrazów.
- Sposób tworzenia nazw plików obrazów:
	- Pliki zdjęć: DSC0□□□□JPG
	- Pliki filmów: MOV0□□□□.MPG
	- Pliki obrazów indeksu zapisywane podczas nagrywania filmów: MOV0DODO.THM
- $\square \square \square$  oznacza dowolna liczbe z zakresu od 0001 do 9999. Część numeryczna nazwy pliku filmu zapisanego w trybie filmu oraz odpowiadającego mu pliku indeksu jest taka sama.
- Aby uzyskać więcej informacji o folderach, zobacz strony [63](#page-62-0) i [66.](#page-65-0)

Obrazy można skopiować do komputera bez użycia programu "Picture Motion Browser"; w tym celu należy wykonać poniższe czynności.

#### <span id="page-91-0"></span>**Komputer z gniazdem kart pamięci Memory Stick**

Wyjmij kartę "Memory Stick Duo" z aparatu i umieść ją w adapterze Memory Stick Duo. Umieść adapter Memory Stick Duo w odpowiednim gnieździe komputera i skopiuj obrazy.

- Nawet w przypadku korzystania z systemu Windows 95/98/98 SecondEdition/NT/Me można skopiować zdjęcia, wkładając kartę pamięci "Memory Stick Duo" go gniazda karty Memory Stick w komputerze.
- Jeśli karta "Memory Stick PRO Duo" nie zostanie rozpoznana, zobacz [strona 111](#page-110-0).

#### **Komputer bez gniazda kart pamięci Memory Stick**

Połącz urządzenia przez łącze USB i aby skopiować obrazy, wykonaj poniższe czynności.

- Ekrany przedstawione w tej sekcji stanowią przykłady ekranów wyświetlanych podczas kopiowania obrazów z karty "Memory Stick Duo".
- Aparat nie jest przystosowany do współpracy z wersjami Windows 95/98/98 SecondEdition/NT/Me systemu operacyjnego Windows. W przypadku korzystania z komputera, który nie jest wyposażony w gniazdo kart Memory Stick, w celu skopiowania zdjęć z karty pamięci Memory Stick do komputera należy użyć urządzenia "Memory Stick Duo".
- W celu skopiowania do komputera zdjęć z pamięci wewnętrznej najpierw należy skopiować zdjęcia na kartę pamięci "Memory Stick Duo", a następnie do komputera.

**Kopiowanie obrazów do komputera — Windows Vista/XP**

W tej części opisano przykładową procedurę kopiowania obrazów do folderu "Documents" (w systemie Windows XP: "My Documents").

# **1 Przygotuj aparat i komputer.**

Wykonaj czynności opisane w sekcji "Przygotowanie aparatu i [komputera" na stronie 88](#page-87-1).

## **2 Podłącz aparat do komputera za pomocą uniwersalnego kabla połączeniowego.**

Wykonaj czynności opisane w sekcji ["Podłączanie aparatu do komputera"](#page-87-2)  [na stronie 88](#page-87-2).

• Jeśli program "Picture Motion Browser" jest już zainstalowany, wówczas za pomocą programu "Picture Motion Browser" uruchamiana jest opcja [Import Media Files], jednak należy nacisnąć przycisk [Cancel], aby zakończyć pracę.

**3 Kliknij pozycję [Open folder to view files] (w systemie Windows XP: [Open folder to view files]** t **[OK]) po automatycznym wyświetleniu ekranu kreatora na pulpicie.**

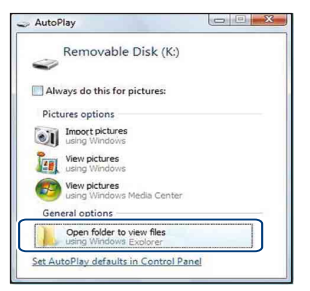

- Jeśli ekran kreatora nie pojawi się automatycznie na pulpicie, należy wykonać następującą procedurę: → "Windows 2000", [strona 93.](#page-92-0)
- **4 Kliknij dwukrotnie przycisk [DCIM].**
- **5 Kliknij dwukrotnie folder, w którym zostały zapisane pliki obrazów przeznaczone do skopiowania. Następnie kliknij prawym przyciskiem myszy plik obrazu, aby wyświetlić menu podręczne, i wybierz polecenie [Copy].**

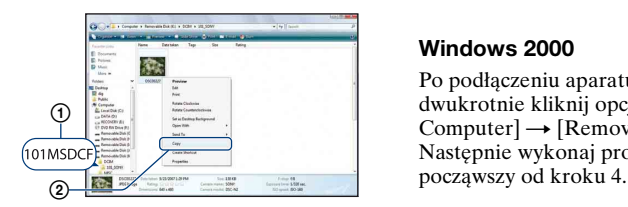

- Aby uzyskać informacje o miejscu zapisywania plików obrazów, zobacz [strona 90.](#page-89-0)
- **6 Kliknij folder [Documents] (w systemie Windows XP: [My Documents]). Następnie kliknij prawym przyciskiem myszy okno "Documents", aby wyświetlić menu, a następnie kliknij polecenie [Paste].**

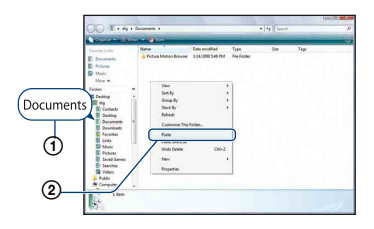

Pliki obrazów zostaną skopiowane do folderu [Documents] (w systemie Windows XP: [My Documents]).

• Jeśli w folderze docelowym już istnieje obraz o tej samej nazwie pliku, pojawi się komunikat z prośbą o potwierdzenie zamiaru zastąpienia starego pliku nowym. Zastąpienie istniejącego pliku nowym spowoduje usunięcie starego pliku. Aby skopiować plik obrazu do komputera bez zastępowania nim już istniejącego obrazu, należy zmienić nazwę pliku, a następnie skopiować go do komputera. Jeśli jednak nazwa pliku zostanie zmieniona [\(strona 94\),](#page-93-0) nie będzie już można wyświetlić danego obrazu w aparacie.

### <span id="page-92-0"></span>**Windows 2000**

Po podłączeniu aparatu do komputera dwukrotnie kliknij opcję [My Computer $] \rightarrow$  [Removable Disk]. Następnie wykonaj procedurę

# **Oglądanie za pomocą aparatu plików obrazów zapisanych**  ma komputerze i skopiowanych na kartę "Memory Stick Duo"

Przedstawione poniżej instrukcje mają charakter przykładowy i dotyczą komputera z systemem operacyjnym Windows.

Gdy plik obrazu po skopiowaniu do komputera został usunięty z karty "Memory Stick Duo", można go ponownie obejrzeć w aparacie, kopiując odpowiedni plik obrazu z komputera na kartę "Memory Stick Duo".

- Krok 1 można pominąć, jeśli nazwa pliku nadana przez aparat nie została zmieniona.
- Odtwarzanie niektórych obrazów nie jest możliwe. Jest to zależne od rozmiaru pliku.
- Firma Sony nie gwarantuje, że pliki obrazów będą odtwarzane za pomocą tego aparatu, jeśli zostały przetworzone na komputerze lub zapisane za pośrednictwem innego aparatu.
- Jeśli na karcie "Memory Stick Duo" nie ma żadnego katalogu, najpierw należy utworzyć folder za pomocą aparatu [\(strona 66\)](#page-65-0), a następnie skopiować pliki obrazów.
- <span id="page-93-0"></span>**1 Kliknij prawym przyciskiem myszy plik obrazu, a następnie kliknij polecenie [Rename]. Zmień nazwe pliku na "DSC0**□□□□".

Zamiast □□□□ wprowadź liczbę z zakresu od 0001 do 9999.

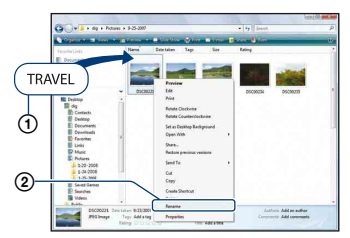

• Jeśli zostanie wyświetlony komunikat z prośbą o potwierdzenie zamiaru zastąpienia starego pliku nowym, należy wprowadzić inną liczbę.

- W zależności od ustawień komputera może być także wyświetlane rozszerzenie. Rozszerzeniem dla zdjęć jest JPG, a dla filmów — MPG. Rozszerzenia nie należy zmieniać.
- **2 Skopiuj plik obrazu do folderu na**  karcie "Memory Stick Duo", **wykonując kolejno poniższe czynności.**
	- 1Kliknij prawym przyciskiem myszy plik obrazu, a następnie kliknij polecenie [Copy].
	- 2Kliknij dwukrotnie ikonę [Removable Disk] lub [SonyMemoryStick] w oknie [Computer] (w systemie Windows XP: [My Computer]).
	- 3Prawym przyciskiem myszy kliknij katalog [□□□MSDCF] w katalogu [DCIM], a następnie kliknij polecenie [Paste].
		- $\bullet$   $\Box$  $\Box$  oznacza dowolną liczbę z zakresu od 100 do 999.

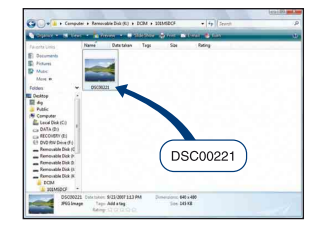

# **Korzystanie z programu "Music Transfer" (w zestawie)**

Zaprogramowane fabrycznie pliki muzyczne można zamienić na żądane pliki muzyczne przy użyciu programu "Music Transfer" znajdującego się na płycie CD-ROM (w zestawie). Można również usuwać lub dodawać te pliki w dowolnym momencie.

## <span id="page-94-0"></span>**Dodawanie/zmienianie muzyki przy użyciu programu "Music Transfer"**

Formaty plików muzycznych, które można przenosić przy użyciu programu "Music Transfer", wymieniono poniżej:

- Pliki MP3 zapisane na dysku twardym komputera
- Muzyka na płytach CD
- Zaprogramowane pliki muzyczne zapisane w tym aparacie

### **1 Naciśnij przycisk HOME, aby wyświetlić ekran HOME.**

**2 Wybierz opcję (Drukowanie, Inne) za pomocą części </br/>/ przycisku sterowania, wybierz opcję [ Narzędzie muzyczne]**  za pomocą części **∆/▼** i naciśnij **przycisk** z**.**

# **3 Wybierz opcję [Pobierz muzykę]**  za pomocą części **∆/**▼/◀/▶ przycisku sterowania i naciśnij <sup>.</sup>.

Zostanie wyświetlony komunikat "Podłącz do komputera".

## **4 Podłącz aparat do komputera za pomocą kabla USB.**

- $5$  Uruchom narzędzie "Music **Transfer".**
- **6 Wykonaj instrukcje wyświetlane na ekranie, aby dodać/zmienić pliki muzyczne.**
- Aby przywrócić zaprogramowane fabrycznie pliki muzyczne w aparacie:
- 1 Wykonaj funkcję [Formatuj muzykę] w kroku 3.
- 2 Wykonaj polecenie [Restore defaults] w programie "Music Transfer". Zostaną przywrócone wszystkie zaprogramowane fabrycznie pliki muzyczne, a opcja [Muzyka] w menu [Slajdy] zostanie wyłączona [Wyłącz].
- Zaprogramowane fabrycznie pliki muzyczne można przywrócić przy użyciu funkcji [Inicjalizuj] [\(strona 70\)](#page-69-0), ale jednocześnie zostaną wyzerowane inne ustawienia.
- Szczegółowe informacje na temat korzystania z programu "Music Transfer" można znaleźć w pomocy ekranowej programu "Music Transfer".

# <span id="page-95-0"></span>**Komputer Macintosh**

Obrazy można skopiować do komputera Macintosh.

• Program "Picture Motion Browser" nie jest zgodny z komputerami Macintosh.

# **Zalecana konfiguracja komputera**

Poniżej przedstawiono zalecaną konfigurację komputera współpracującego z aparatem.

#### **Konfiguracja zalecana do kopiowania obrazów**

**System operacyjny (zainstalowany fabrycznie):** Mac OS 9.1/9.2/ Mac OS X (v 10.1 do 10.5)

**Gniazdo USB:** standardowe

#### **Konfiguracja zalecana do**  korzystania z programu "Music **Transfer"**

**System operacyjny (zainstalowany fabrycznie):** Mac OS X (v 10.3 do 10.5)

- **Procesor:** iMac, eMac, iBook, PowerBook, Power Mac G3/G4/G5 series, Mac mini
- **Pamięć:** co najmniej 64 MB (zalecane co najmniej 128 MB)
- **Dysk twardy:** Ilość miejsca wymagana do zainstalowania — około 250 MB

### **Uwagi o podłączaniu aparatu do komputera**

- Nie gwarantuje się poprawnego działania poszczególnych funkcji w każdej z powyższych zalecanych konfiguracji.
- Jeżeli do komputera zostanie podłączonych kilka urządzeń USB, niektóre z nich, w tym aparat, mogą nie działać. Jest to uzależnione od rodzaju podłączonych urządzeń USB.
- Nie gwarantuje się poprawnego działania w przypadku zastosowania koncentratora USB.
- Ponieważ aparat korzystający z połączenia USB jest przystosowany do współpracy z interfejsem Hi-Speed USB (magistrala USB 2.0), podłączenie go do komputera przy użyciu interfejsu Hi-Speed USB (magistrala USB 2.0) pozwala na zaawansowane (bardzo szybkie) przesyłanie danych.
- Dostępne są trzy tryby połączenia USB: [Auto] (ustawienie domyślne), [Mass Storage] i [PictBridge]. W tej sekcji w charakterze przykładów opisano tryby [Auto] i [Mass Storage]. Aby uzyskać szczegółowe informacje na temat trybu połączenia [PictBridge], zobacz [strona 71.](#page-70-1)
- Gdy komputer wznawia pracę po wyjściu z trybu wstrzymania lub uśpienia, komunikacja między komputerem a aparatem może nie zostać wznowiona.

# **Kopiowanie obrazów do komputera i oglądanie ich na monitorze**

## **1 Przygotuj aparat i komputer Macintosh.**

Wykonaj czynności opisane w sekcji "Przygotowanie aparatu i [komputera" na stronie 88](#page-87-1).

## **2 Podłącz aparat do komputera za pomocą uniwersalnego kabla połączeniowego.**

Wykonaj czynności opisane w sekcji ["Podłączanie aparatu do komputera"](#page-87-2)  [na stronie 88](#page-87-2).

# **3 Skopiuj pliki obrazów do komputera Macintosh.**

1Kliknij dwukrotnie nowo rozpoznaną ikonę  $\rightarrow$  [DCIM]  $\rightarrow$ katalog, w którym znajdują się obrazy do skopiowania.

- 2Przeciągnij pliki obrazów na ikonę dysku twardego. Pliki obrazów zostaną skopiowane na dysk twardy.
- Aby uzyskać szczegółowe informacje na temat miejsca zapisywania obrazów i nazw plików, zobacz [strona 90](#page-89-0).

# **4 Obejrzyj obrazy na komputerze.**

Kliknij dwukrotnie ikonę dysku twardego  $\rightarrow$  żądany plik obrazu w folderze, który zawiera skopiowane pliki, aby otworzyć dany plik obrazu.

#### **Aby usunąć połączenie USB**

Przed wykonaniem czynności wymienionych poniżej lub jeżeli aparat jest odłączony od komputera, przeciągnij i upuść ikonę napędu lub ikonę karty "Memory Stick Duo" na ikonę "Kosz".

- Odłączenie uniwersalnego kabla połączeniowego.
- Wyjęcie karty "Memory Stick Duo".
- Włożenie karty "Memory Stick Duo" do aparatu po skopiowaniu obrazów z pamięci wewnętrznej.
- Wyłączenie aparatu.

### **Dodawanie/zmienianie muzyki przy użyciu programu "Music Transfer"**

Zaprogramowane fabrycznie pliki muzyczne można zamienić na wymagane pliki muzyczne. Można również usuwać lub dodawać te pliki w dowolnym momencie. Formaty plików muzycznych, które można przenosić przy użyciu programu "Music Transfer", wymieniono poniżej:

- Pliki MP3 zapisane na dysku twardym komputera
- Muzyka na płytach CD
- Zaprogramowane pliki muzyczne zapisane w tym aparacie

#### Aby zainstalować program "Music **Transfer"**

- Przed zainstalowaniem programu "Music Transfer" zamknij wszystkie pozostałe aplikacje.
- Aby zainstalować program, należy zalogować się jako administrator.
- 1 Włącz komputer Macintosh i włóż płytę CD-ROM (w zestawie) do napędu CD-ROM.
- 2 Kliknij dwukrotnie przycisk (SONYPICTUTIL).
- 3 Kliknij dwukrotnie plik [MusicTransfer.pkg] w katalogu [MAC]. Rozpocznie się instalacja oprogramowania.

#### **Aby dodać/zmienić pliki muzyczne**

Zobacz "Dodawanie/zmienianie muzyki przy użyciu programu "Music [Transfer"" na stronie 95.](#page-94-0)

# **Pomoc techniczna**

Dodatkowe informacje o tym produkcie i odpowiedzi na najczęściej zadawane pytania znajdują się w witrynie internetowej działu obsługi klienta firmy Sony. [h](http://www.sony.net/)ttp://www.sony.net/

# **Podgląd "Cyber-shot - przewodnik dla zaawansowanych"**

W przypadku instalacji programu "Podręcznik aparatu Cyber-shot" instalowany jest również program "Cyber-shot - przewodnik dla zaawansowanych". "Cyber-shot przewodnik dla zaawansowanych" zawiera informacje o sposobie użycia aparatu i akcesoriów opcjonalnych.

### **Oglądanie w systemie Windows**

#### **Kliknij dwukrotnie ikonę (Step-up Guide) na pulpicie.**

Aby uruchomić program "Step-up Guide" z menu Start, kliknij kolejno polecenia: [Start]  $\rightarrow$  [All Programs] (w systemie Windows 2000: [Programs])  $\rightarrow$  $[$ Sony Picture Utility $] \rightarrow$  [Step-up Guide].

### **Oglądanie w systemie Macintosh**

- **1 Skopiuj katalog [stepupguide] do katalogu [stepupguide] w komputerze.**
- **2 Wybierz opcje [stepupguide], [language], a następnie katalog [PL] zapisany na płycie CD-ROM (w zestawie) i skopiuj wszystkie pliki do katalogu [PL]; następnie zastąp tymi plikami plik w katalogu [img] [stepupguide], który został skopiowany do komputera w kroku 1.**
- **3 Po zakończeniu kopiowania kliknij dwukrotnie plik "stepupguide.hqx" w katalogu [stepupguide], aby go rozpakować, a następnie kliknij dwukrotnie wygenerowany plik "stepupguide".**
	- Jeśli na komputerze nie jest dostępne narzędzie do rozpakowywania plików HQX, należy zainstalować program Stuffit Expander.

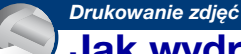

**Jak wydrukować zdjęcia**

W przypadku zdjęć wykonanych w trybie [16:9] na wydruku mogą zostać obcięte krawędzie, dlatego przed rozpoczęciem drukowania należy się upewnić, że sytuacja taka nie będzie miała miejsca [\(strona 113\)](#page-112-0).

#### **Drukowanie bezpośrednie przy użyciu drukarki zgodnej ze standardem PictBridge [\(strona 100\)](#page-99-0)**

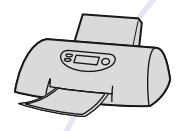

Zdjęcia można wydrukować, podłączając aparat bezpośrednio do drukarki zgodnej ze standardem PictBridge.

**Drukowanie bezpośrednie przy użyciu drukarki z gniazdem kart pamięci "Memory Stick"**

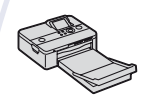

Zdjęcia można wydrukować za pomocą drukarki z gniazdem kart pamięci "Memory Stick".

Szczegółowe informacje na ten temat można znaleźć w instrukcji obsługi drukarki.

#### **Drukowanie przy użyciu komputera**

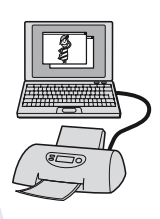

Zdjęcia można skopiować do komputera przy użyciu oprogramowania "Picture Motion Browser" znajdującego się w zestawie, a następnie wydrukować.

Do zdjęcia można wstawić datę, a następnie je wydrukować [\(strona 86\)](#page-85-0).

#### **Drukowanie w punkcie usługowym [\(strona 103\)](#page-102-0)**

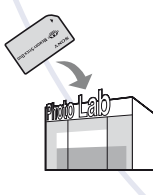

Kartę pamięci "Memory Stick Duo" zawierającą wykonane zdjęcia można zanieść do punktu usługowego, który je wydrukuje. Wcześniej na zdjęcia, które mają zostać wydrukowane, można nanieść oznaczenie (polecenie wydruku).

# <span id="page-99-0"></span>**Drukowanie zdjęć bezpośrednio przy użyciu drukarki zgodnej ze standardem PictBridge**

Zdjęcia można wydrukować nawet w przypadku braku dostępu do komputera — wystarczy podłączyć aparat bezpośrednio do drukarki zgodnej ze standardem PictBridge.

# //PictBridge

- Standard "PictBridge" jest oparty na standardzie CIPA (CIPA: Camera & Imaging Products Association).
- Nie można drukować filmów.
- Jeżeli na ekranie aparatu miga wskaźnik  $\alpha$ (sygnalizacja błędu), należy sprawdzić podłączoną drukarkę.

# **Etap 1: Przygotowanie aparatu**

Aparat należy przygotować do podłączenia do drukarki za pomocą uniwersalnego kabla połączeniowego. Jeśli opcja [Połączenie USB] jest ustawiona na wartość [Auto], po podłączeniu aparat automatycznie rozpozna niektóre drukarki. Jeśli tak się stało, pomiń krok 1.

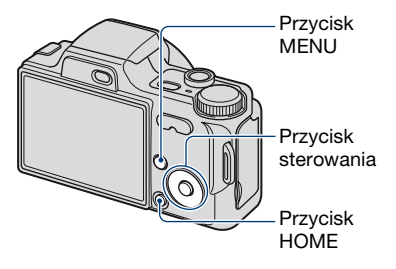

- Zalecane jest użycie w pełni naładowanego akumulatora, aby wyeliminować ryzyko nagłego zaniku zasilania w trakcie drukowania.
- **1 Naciśnij przycisk HOME, aby wyświetlić ekran HOME.**
- **2 Wybierz opcję (Nastaw.) za pomocą części** b**/**B **przycisku sterowania, a następnie wybierz opcję [ Główne nastawienia] za pomocą przycisków ▲/▼ i naciśnij** przycisk  $\bullet$ .
	-
- **3** Za pomocą przycisków  $\triangle$ / $\nabla$ / $\triangle$ / $\triangleright$ **wybierz opcję [Główne nastawienia 2], a następnie wybierz opcję [Połączenie USB] i naciśnij przycisk ●.**

### **Drukowanie zdjęć bezpośrednio przy użyciu drukarki zgodnej ze standardem PictBridge**

# **4** Za pomocą przycisków ▲/▼ **wybierz opcję [PictBridge] i naciśnii przycisk**  $\bullet$ **.**

Tryb USB został skonfigurowany.

#### Po nawiązaniu połączenia pojawi się wskaźnik /

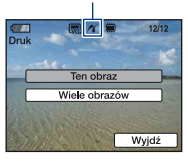

Jeśli aktywny jest tryb wyświetlania, na wyświetlaczu pojawi się zdjęcie i menu drukowania.

# **Etap 2: Podłączanie aparatu do drukarki**

# **1 Podłącz aparat do drukarki.**

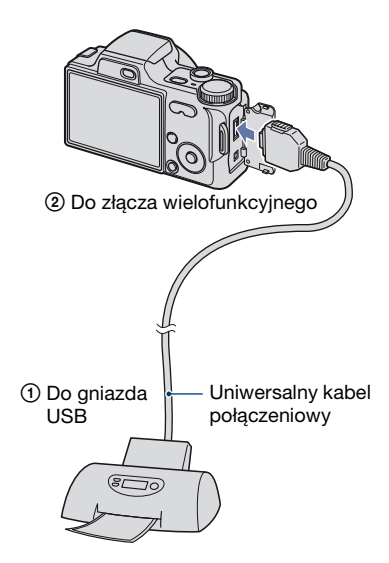

## **2 Włącz drukarkę, naciśnij przycisk (Odtwarzanie), a następnie włącz aparat.**

# **Etap 3: Wybieranie obrazów do drukowania**

**Wybierz opcję [Ten obraz] lub [Wiele obrazów] za pomocą przycisków ▲/▼ i naciśnij przycisk**  $\bullet$ **.** 

#### **Po wybraniu ustawienia [Ten obraz]**

Można wydrukować wybrany obraz. Przejdź do etapu 4.

#### **Po wybraniu ustawienia [Wiele obrazów]**

Można wydrukować kilka wybranych obrazów.

- 1Wybierz obraz do druku za pomocą przycisków  $\blacktriangleleft/\blacktriangleright$  i naciśnij przycisk  $\blacktriangleright$ . Wskaźnik  $\checkmark$  pojawia się na wybranym obrazie.
- 2Naciśnij przycisk MENU, aby wyświetlić menu.
- $\mathcal{O}(W)$ Wybierz [OK] przyciskiem  $\blacktriangle$ , a następnie naciśnij przycisk •.
- Wszystkie obrazy w folderze można drukować, wybierając [Wiele obrazów] na ekranie indeksu i wybierając pasek wyboru folderu za pomocą przycisku $\triangleleft$ , a następnie umieszczając znak  $\checkmark$  na folderze.

### **Drukowanie zdjęć bezpośrednio przy użyciu drukarki zgodnej ze standardem PictBridge**

# **Etap 4: Drukowanie**

#### **1 Wybierz ustawienia drukowania za pomocą przycisków ▲/▼/◀/▶.**

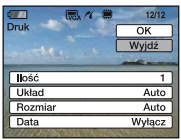

#### **[Ilość]**

Wybierz liczbę kopii do wydrukowania.

• W przypadku wybrania zbyt dużej liczby zdjęć część z nich nie zmieści się na zadrukowywanym arkuszu.

### **[Układ]**

Wybór liczby zdjęć do wydruku na jednym arkuszu jedno obok drugiego.

## **[Rozmiar]**

Wybierz rozmiar papieru.

#### **[Data]**

Wybierz ustawienie [Dzień&Godz] lub [Data], aby nanieść na zdjęcia datę i godzinę.

• Po wybraniu ustawienia [Data] data zostanie wstawiona w wybranej kolejności [\(strona 77\).](#page-76-0) W niektórych drukarkach funkcja ta może nie być dostępna.

# **2** Wybierz [OK] przyciskiem ▲ **i naciśnij przycisk** z**.**

Zdjęcie zostanie wydrukowane.

• Nie należy odłączać uniwersalnego kabla połączeniowego, gdy wskaźnik (Połączenie PictBridge) jest wyświetlany na ekranie.

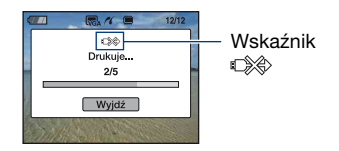

## **Etap 5: Zakończenie drukowania**

Upewnij się, że ekran powrócił do etapu 2 i odłącz uniwersalny kabel połączeniowy od aparatu.

# <span id="page-102-0"></span>**Drukowanie w punkcie usługowym**

Kartę pamięci "Memory Stick Duo" zawierającą wykonane zdjęcia można zanieść do punktu usługowego, który je wydrukuje. Jeżeli punkt usługowy dysponuje urządzeniami rozpoznającymi znaczniki w formacie DPOF, przed oddaniem karty pamięci na zdjęcia można nanieść oznaczenie DPOF (polecenie wydruku).

• W punkcie usługowym nie można wydrukować zdjęć zapisanych w pamięci wewnętrznej aparatu. Zdjęcia należy skopiować na kartę "Memory Stick Duo", a następnie zanieść kartę "Memory Stick Duo" do punktu usługowego.

## **Co to jest DPOF?**

DPOF (Digital Print Order Format) to funkcja umożliwiająca oznaczenie ikoną (polecenie wydruku) zdjęć z karty "Memory Stick Duo", które mają zostać wydrukowane.

- Zdjęcia z oznaczeniem **DPOF** (polecenie wydruku) można także wydrukować przy użyciu drukarki zgodnej ze standardem DPOF (Digital Print Order Format) lub standardem PictBridge.
- Nie można nanosić oznaczeń na filmy.

#### **Uwagi dotyczące drukowania**  zdjęć z karty "Memory Stick Duo" **w punkcie usługowym**

- Przed oddaniem zdjęć do wydrukowania należy się upewnić, że dany punkt usługowy przyjmuje zdjęcia na kartach "Memory Stick Duo".
- Jeżeli punkt usługowy nie przyjmuje kart "Memory Stick Duo", należy skopiować zdjęcia na inny nośnik, np. na płytę CD-R.
- Należy pamiętać, aby wziąć ze sobą adapter Memory Stick Duo.
- Przed oddaniem nośnika danych do punktu usługowego należy utworzyć kopię zapasową zdjęć na płycie.
- Za pomocą aparatu nie można określić liczby odbitek.
- W celu nałożenia dat na zdjęcia należy skonsultować się z punktem usługowym.

### **Oznaczanie wybranego obrazu**

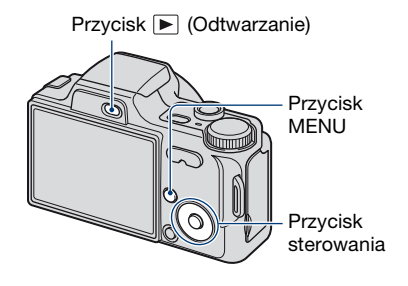

**1 Naciśnij przycisk (Odtwarzanie).**

**2 Zaznacz zdjęcie, które chcesz wydrukować.**

**3 Naciśnij przycisk MENU, aby wyświetlić menu.**

**4 Wybierz opcję [DPOF] za pomocą części** v**/**V **przycisku sterowania, a następnie wybierz opcję [Ten obraz] za pomocą przycisków** b**/ ▶ i naciśnii przycisk ●.** 

Na zdjęcie zostanie naniesione oznaczenie (polecenie wydruku).

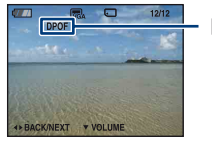

**DPOF** 

#### **Aby usunąć oznaczenie**

Wybierz obrazy, których oznaczenia chcesz usunąć, a następnie ponownie wykonaj czynności opisane w punktach 3 i 4.

## **Wybieranie i oznaczanie obrazów**

- **1 Podczas wyświetlania na ekranie pojedynczego obrazu lub indeksu naciśnij przycisk MENU.**
- **2 Wybierz opcję [DPOF] za pomocą części** v**/**V **przycisku sterowania, a następnie wybierz opcję [Wiele obrazów] za pomocą przycisków**   $\blacktriangleleft$ **/** $\blacktriangleright$  **i naciśnij przycisk ●.**

# **3 Wybierz obraz, który chcesz**  oznaczyć i naciśnij przycisk  $\bullet$ .

Wybrany obraz zostanie oznaczony symbolem  $\checkmark$ .

Pojedynczy obraz

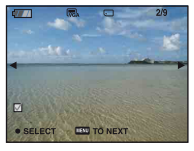

#### Ekran indeksu

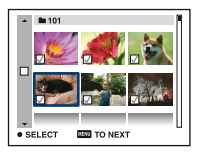

# **4 Naciśnij przycisk MENU.**

## **5** Wybierz [OK] przyciskiem ▲, a **następnie naciśnij przycisk ●.**

Na wybranym zdjęciu pojawi się oznaczenie DPOF.

Pojedynczy obraz

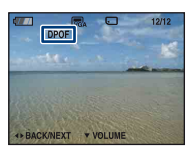

Ekran indeksu

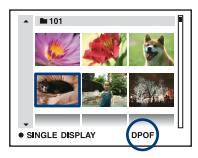

### **Aby anulować wybór**

Wybierz opcję [Wyjdź] w kroku 5, a następnie naciśnij przycisk $\bullet$ .

## **Aby usunąć oznaczenie**

Wybierz zdjęcia, z których mają zostać usunięte oznaczenia, a następnie w kroku 3 naciśnij przycisk •.

#### **Aby wydrukować wszystkie zdjęcia z danego folderu**

W kroku 3 przesuń ramkę na pasek wyboru folderu za pomocą przycisku $\triangleleft$ , a następnie naciśnij przycisk  $\bullet$  w trybie indeksu.

Na wybranych zdjęciach i folderach pojawi się oznaczenie  $\checkmark$ .

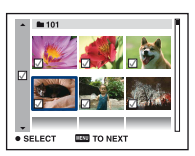

# **Rozwiązywanie problemów**

W przypadku problemów z aparatem należy zastosować się do zamieszczonych poniżej wskazówek.

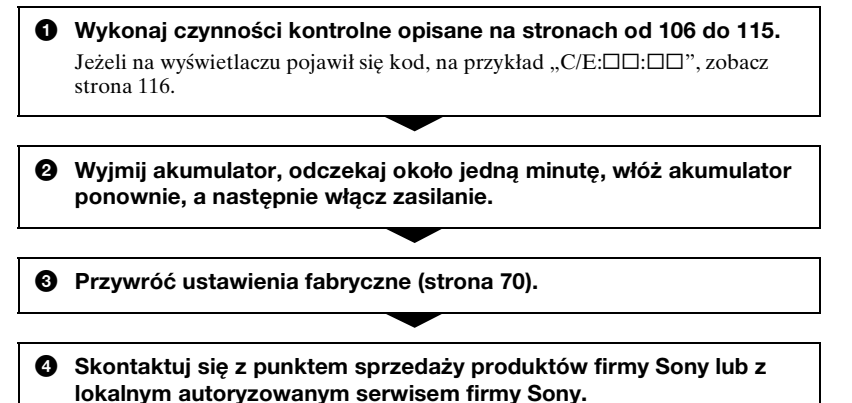

Należy pamiętać, że wysyłanie aparatu do naprawy jest równoznaczne z wyrażeniem zgody na sprawdzenie zawartości pamięci wewnętrznej i plików muzycznych.

Kliknij wybraną pozycję, aby przejść do strony zawierającej opisy objawów i przyczyn lub odpowiednich środków zaradczych.

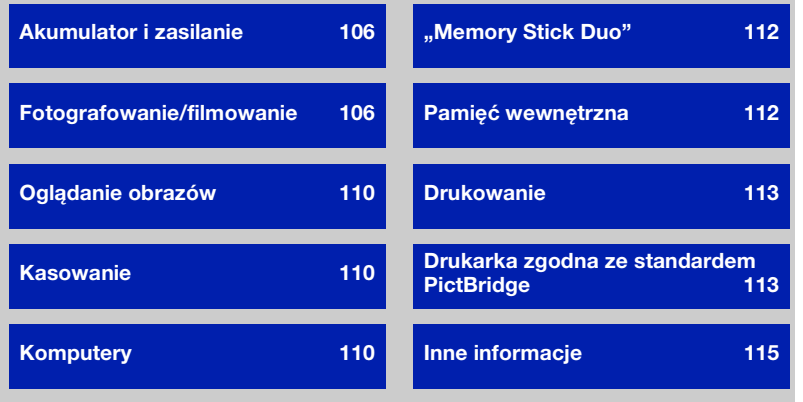

# <span id="page-105-0"></span>**Akumulator i zasilanie**

#### **Nie można włożyć akumulatora.**

•Włóż akumulator poprawnie, tak aby nacisnąć dźwignię wysuwania akumulatora.

#### **Nie można włączyć aparatu.**

- •Po włożeniu akumulatora do aparatu włączenie zasilania może potrwać kilka minut.
- •Włóż prawidłowo akumulator.
- •Akumulator jest rozładowany. Włóż naładowany akumulator.
- •Akumulator jest zużyty [\(strona 123\)](#page-122-0). Wymień go na nowy.
- •Użyj zalecanego akumulatora.

#### **Aparat nagle się wyłącza.**

- •Jeśli zasilanie jest włączone i przez około trzy minuty nie została wykonana żadna czynność, aparat automatycznie się wyłącza, aby zapobiec rozładowaniu akumulatora. Włącz ponownie aparat.
- •Akumulator jest zużyty [\(strona 123\)](#page-122-0). Wymień go na nowy.

#### **Wskaźnik pozostałego czasu pracy pokazuje błędne informacje.**

- •Sytuacja taka może wystąpić, gdy aparat jest używany w miejscu o bardzo wysokiej lub bardzo niskiej temperaturze.
- •Pomiędzy wartościami wskaźnika pozostałego czasu pracy a rzeczywistym pozostałym czasem pracy akumulatora wystąpiły rozbieżności. Aby poprawić wskazania, należy całkowicie rozładować akumulator, a następnie go naładować.
- •Akumulator jest rozładowany. Włóż naładowany akumulator.
- •Akumulator jest zużyty [\(strona 123\)](#page-122-0). Wymień go na nowy.

#### **Nie można naładować akumulatora.**

•Nie można naładować akumulatora przy użyciu zasilacza sieciowego (brak w zestawie).

# <span id="page-105-1"></span>**Fotografowanie/filmowanie**

#### **Nie można zapisywać zdjęć.**

- Sprawdź ilość wolnego miejsca w pamięci wewnętrznej lub na karcie "Memory Stick Duo". Jeżeli pamięć jest pełna, wykonaj jedną z następujących czynności:
- Usuń niepotrzebne obrazy [\(strona 37\).](#page-36-0)
- Wymień kartę "Memory Stick Duo".
- •Nie można zapisywać obrazów podczas ładowania lampy błyskowej.
- Podczas fotografowania ustaw pokrętło trybu pracy w położeniu innym niż ...
- Aby nagrać film, ustaw pokrętło trybu pracy w położeniu  $\Box$ .
- •Podczas nagrywania filmów rozmiar obrazu jest ustawiany na wartość [640(Wys.jakość)]. Wykonaj jedną z następujących czynności:
	- Ustaw rozmiar obrazu na inny niż [640(Wys.jakość)].
	- Włóż kartę "Memory Stick PRO Duo".

#### **Obiektu nie widać na ekranie.**

•W aparacie włączono tryb odtwarzania. Naciśnij przycisk  $\blacktriangleright$ , aby zmienić na tryb nagrywania [\(strona 35\)](#page-34-0).

#### **Funkcja stabilizatora obrazu nie działa.**

- •Funkcja stabilizatora obrazu nie działa, gdy na wyświetlaczu widoczna jest ikona  $\langle \psi \rangle_{\mathbb{R}^2}$ .
- •Funkcja stabilizatora obrazu może nie działać prawidłowo podczas fotografowania scen nocnych.
- •Fotografuj po naciśnięciu spustu migawki do połowy. Nie naciskaj go od razu do końca.

#### **Rejestracja obrazu trwa zbyt długo.**

•Aktywna jest funkcja wolnej migawki NR [\(strona 20\)](#page-19-0). Nie jest to usterka.

#### **Obraz jest nieostry.**

- •Obiekt jest zbyt blisko. Fotografuj w trybie rejestracji (Makro). Odległość między obiektywem a fotografowanym obiektem powinna być większa niż najkrótsza odległość dla fotografowania, tj. około 2 cm (W)/90 cm (T), [\(strona 28\)](#page-27-0).
- Podczas robienia zdjęć w trybie selekcji sceny wybrano tryb  $\bigcup$  (Zmierzch),  $\bigtriangleup$  (Pejzaż) lub (Fajerwerki).
- •Jeśli w trybie selekcji sceny wybrany został tryb (Zaawansowane fot. sport.) i obiekt jest zbyt blisko, ustawienie ostrości może być trudne.
- •Wybrano funkcję wstępnego ustawienia ostrości. Wybierz tryb pracy autofokusa [\(strona 49\).](#page-48-0)
- •Upewnij się, czy ustawienie [Teleobiektyw] jest prawidłowe [\(strona 75\)](#page-74-0).
- •Zapoznaj się z sekcją ["Jeśli obraz jest nieostry" na stronie 50](#page-49-0).

#### **Zoom nie działa.**

- •Jeśli rozmiar obrazu ustawiony jest na wartość [8M] lub [3:2], nie można użyć funkcji zoomu inteligentnego.
- •Nie można używać zoomu cyfrowego, jeśli:
	- Opcja [Wykrywanie twarzy] jest ustawiona na wartość [Włącz].
	- W trybie selekcji sceny wybrany jest tryb (Zaawansowane fot. sport.).
- Nagrywany jest film.
- •Nie można zmieniać skali zbliżenia podczas nagrywania filmu.
- •Upewnij się, czy ustawienie [Teleobiektyw] jest prawidłowe [\(strona 75\)](#page-74-0).

#### **Lampa błyskowa nie działa.**

- •Lampa błyskowa jest ustawiona na (Błysk wymuszony wyłączony) [\(strona 28\).](#page-27-1)
- •Lampy błyskowej nie można użyć w następujących sytuacjach:
- [Tryb NAGR] jest ustawiony na [Seria] lub Stopniowanie ekspozycji [\(strona 45\)](#page-44-0).
- W trybie selekcji sceny wybrany jest tryb  $\hat{s}_0$  (Duża czułość),  $\hat{s}$  (Zaawansowane fot. sport.), (Zmierzch) lub (Fajerwerki) [\(strona 32\)](#page-31-0).
- Nagrywanie filmów.
- •Dla lampy błyskowej ustaw opcję (włączenie błysku wymuszonego), jeśli pokrętło wyboru trybu pracy ustawione jest na M lub jeśli w trybie selekcji sceny wybrany został tryb  $\blacksquare$  (Pejzaż),  $\uparrowled{r}$  (Plaża) lub  $\clubsuit$  (Śnieg) [\(strona 28\).](#page-27-1)

#### **Na zdjęciach wykonanych przy użyciu lampy błyskowej pojawiają się białe okrągłe plamy.**

•Światło lampy błyskowej zostało odbite przez cząsteczki (kurz, pyłki itp.) znajdujące się w powietrzu i jest to widoczne na zdjęciu. Nie jest to usterka [\(strona 14\)](#page-13-0).

#### **Funkcja zbliżenia (makro) podczas fotografowania nie działa.**

•W trybie selekcji sceny wybrany jest tryb (Zaawansowane fot. sport.), (Pejzaż), (Zmierzch) lub (Fajerwerki) [\(strona 32\).](#page-31-0)

#### **Data i godzina nie są wyświetlane na ekranie LCD.**

•Informacje o dacie i godzinie nie są wyświetlane podczas fotografowania. Są one wyświetlane tylko podczas odtwarzania.

#### **Nie można umieścić daty na zdjęciu.**

•Ten aparat nie jest wyposażony w funkcję nakładania dat na zdjęcia [\(strona 113\)](#page-112-3). Przy użyciu programu "Picture Motion Browser" można drukować lub zapisywać zdjęcia z datą [\(strona 86\)](#page-85-0).

#### **Po wciśnięciu do połowy i przytrzymaniu spustu migawki miga wartość F i czas otwarcia migawki.**

•Niewłaściwe parametry ekspozycji. Skoryguj ekspozycję [\(strona 48\)](#page-47-0).

#### **Ekran jest zbyt ciemny lub zbyt jasny.**

•Wyreguluj jasność podświetlenia ekranu LCD [\(strona 23\).](#page-22-0)

#### **Obraz jest zbyt ciemny.**

•Zdjęcie robione jest pod światło. Wybierz tryb pomiaru światła [\(strona 48\)](#page-47-1) lub wyreguluj ekspozycję [\(strona 48\).](#page-47-0)
#### **Obraz jest zbyt jasny.**

•Wyreguluj ekspozycję [\(strona 48\)](#page-47-0).

#### **Kolory obrazu nie są prawidłowe.**

•Dla trybu [Tryb koloru] wybierz ustawienie [Normalny] [\(strona 46\).](#page-45-0)

#### **Podczas fotografowania bardzo jasnych obiektów pojawiają się pionowe smugi.**

•W przypadku wystąpienia tego zjawiska na obrazie widoczne są białe, czarne, czerwone, purpurowe i inne smugi. Nie oznacza ono uszkodzenia aparatu.

#### **Na obrazie oglądanym w ciemnym miejscu widać zakłócenia.**

•Przy słabym oświetleniu aparat zwiększa czytelność obrazu, tymczasowo go rozjaśniając. Nie ma to wpływu na zapisywany obraz.

#### **Na zdjęciach widać efekt czerwonych oczu.**

- •Dla trybu [Reduk czerw oczu] wybierz ustawienie [Włącz] [\(strona 52\)](#page-51-0).
- •Zrób zdjęcie, używając lampy błyskowej, z odległości mniejszej niż wynosi zasięg jej błysku.
- •Włącz w pomieszczeniu silniejsze oświetlenie i zrób zdjęcie.
- •Wyretuszuj zdjęcie przy użyciu opcji [Korekcja czerwonych oczu] [\(strona 60\)](#page-59-0).

#### **Na wyświetlaczu pojawiają się kolorowe punkty.**

•Nie jest to usterka. Punkty te nie będą widoczne na zapisanym obrazie [\(strona 2\)](#page-1-0).

#### **Nie można robić zdjęć seryjnych.**

- Pamięć wewnętrzna aparatu lub karta "Memory Stick Duo" jest pełna. Usuń niepotrzebne obrazy [\(strona 37\).](#page-36-0)
- •Słaby akumulator. Włóż naładowany akumulator.

#### <span id="page-108-0"></span>**Zdjęcie wykonane przy dużym zoomie jest zniekształcone.**

•Zdjęcie może zostać zniekształcone przy niesprzyjającej pogodzie, na przykład z powodu mgły.

Nie oznacza to uszkodzenia urządzenia. Nie można przewidzieć, czy w trakcie fotografowania wystąpi zamglenie. Zalecane jest, aby po wykonaniu zdjęcia sprawdzić je przez odtworzenie w powiększeniu.

### **Oglądanie obrazów**

#### **Odtwarzanie obrazów nie jest możliwe.**

- Naciśnij przycisk  $\blacktriangleright$  (Odtwarzanie) [\(strona 35\).](#page-34-0)
- •Nazwa folderu/pliku została zmieniona na komputerze [\(strona 94\)](#page-93-0).
- •Firma Sony nie gwarantuje, że pliki obrazów będą odtwarzane za pomocą tego aparatu, jeśli zostały przetworzone na komputerze lub zapisane za pośrednictwem innego aparatu.
- •Aparat pracuje w trybie USB. Usuń połączenie USB [\(strona 90\).](#page-89-0)

#### **Data i godzina nie są wyświetlane.**

 $\bullet$ Wskaźniki zostały wyłączone. Wyświetl wskaźniki, naciskając część  $\blacktriangle$  (DISP) przycisku sterowania [\(strona 23\)](#page-22-0).

#### **Bezpośrednio po rozpoczęciu odtwarzania obraz jest nieostry.**

•Przyczyną może być przetwarzanie obrazu. Nie jest to usterka.

#### **Nie słychać muzyki podczas prezentacji.**

•Przenieś pliki muzyczne do aparatu, używając narzędzia "Music Transfer" [\(strona 95\)](#page-94-0).

#### **Brak obrazu na ekranie odbiornika TV.**

- •Sprawdź ustawienie wybrane dla opcji [Wyjście wideo]. Sygnał na wyjściu wideo aparatu musi być zgodny z systemem kodowania kolorów obsługiwanym przez odbiornik TV [\(strona 72\)](#page-71-0).
- •Sprawdź poprawność połączenia [\(strona 79\).](#page-78-0)
- •Jeżeli złącze USB uniwersalnego kabla połączeniowego jest podłączone do innego urządzenia, odłącz je [\(strona 90\).](#page-89-0)
- •Próbujesz odtwarzać filmy przy aktywnym wyjściu HD(1080i). Filmów nie można wyświetlać przy ustawionej jakości obrazów HD. Dla opcji [COMPONENT] wybierz ustawienie [SD] ([strona 71](#page-70-0)).

#### **Kasowanie**

#### **Nie można skasować obrazu.**

•Anuluj ochronę [\(strona 62\).](#page-61-0)

#### **Komputery**

#### **Nie wiadomo, czy system operacyjny komputera jest zgodny z aparatem.**

•Zapoznaj się z informacjami zamieszczonymi w sekcji "Zalecana konfiguracja [komputera" na stronie 83](#page-82-0) (w przypadku systemu Windows) i na [stronie 96](#page-95-0) (w przypadku komputera Macintosh).

#### **Karta "Memory Stick PRO Duo" nie jest rozpoznawana przez komputer**  wyposażony w gniazdo kart pamięci "Memory Stick".

- •Sprawdź, czy komputer i urządzenie Memory Stick Reader/Writer obsługują karty pamięci "Memory Stick PRO Duo". Użytkownicy komputerów i urządzeń Memory Stick Reader/Writer niewyprodukowanych przez firmę Sony powinni skontaktować się z producentem posiadanego urządzenia.
- •Jeśli karta "Memory Stick PRO Duo" nie jest obsługiwana, podłącz aparat do komputera (strony [88](#page-87-0) i [96\)](#page-95-1). Komputer rozpozna kartę "Memory Stick PRO Duo".

#### **Komputer nie rozpoznaje aparatu.**

- •Włącz aparat.
- •Gdy akumulator jest prawie rozładowany, włóż naładowany akumulator lub użyj zasilacza sieciowego (brak w zestawie) [\(strona 88\).](#page-87-1)
- •Dla trybu [Połączenie USB] wybierz ustawienie [Mass Storage] [\(strona 71\).](#page-70-1)
- •Użyj uniwersalnego kabla połączeniowego (w zestawie) [\(strona 88\)](#page-87-0).
- •Odłącz uniwersalny kabel połączeniowy od komputera i aparatu, a następnie starannie podłącz go ponownie.
- •Odłącz od gniazd USB komputera wszystkie urządzenia z wyjątkiem aparatu, klawiatury i myszy.
- •Podłącz aparat bezpośrednio do komputera. Nie używaj do tego celu koncentratora USB ani innych urządzeń [\(strona 88\)](#page-87-0).

#### **Nie można skopiować obrazów.**

- •Podłącz prawidłowo aparat do komputera, nawiązując połączenie USB [\(strona 88\)](#page-87-0).
- •Skopiuj zdjęcia, postępując zgodnie z instrukcjami dotyczącymi używanego systemu operacyjnego komputera (strony [92](#page-91-0) i [96](#page-95-1)).
- •Skopiowanie obrazów do komputera może być niemożliwe w przypadku użycia karty "Memory Stick Duo" sformatowanej przez komputer. Używaj karty "Memory Stick Duo" sformatowanej przez aparat [\(strona 66\)](#page-65-0).

#### Po ustanowieniu połączenia USB program "Picture Motion Browser" nie **uruchamia się automatycznie.**

•Podłącz kabel USB po włączeniu komputera [\(strona 88\)](#page-87-0).

#### **Nie można odtwarzać obrazów na komputerze.**

- •W przypadku korzystania z programu "Picture Motion Browser" zapoznaj się z informacjami zamieszczonymi w dokumencie "PMB Guide" [\(strona 86\)](#page-85-0).
- •Skontaktuj się z producentem komputera lub oprogramowania.

#### Nie wiadomo, jak korzystać z programu "Picture Motion Browser".

•Zapoznaj się z sekcją "PMB Guide" [\(strona 86\).](#page-85-0)

#### **Podczas odtwarzania filmu na komputerze pojawiają się zakłócenia obrazu i dźwięku.**

•Film jest odtwarzany bezpośrednio z pamięci wewnętrznej aparatu lub z karty "Memory Stick Duo". Przed odtworzeniem filmu skopiuj go na dysk twardy komputera [\(strona 92\)](#page-91-1).

#### **Nie można wydrukować obrazu.**

•Zapoznaj się z informacjami zamieszczonymi w instrukcji obsługi drukarki.

#### **Nie można wyświetlić w aparacie obrazów skopiowanych do komputera.**

- Skopiuj zdjęcia do folderu rozpoznawanego przez aparat, na przykład "101MSDCF" [\(strona 90\).](#page-89-1)
- •Postępuj zgodnie z właściwymi procedurami [\(strona 94\).](#page-93-0)

#### **"Memory Stick Duo"**

#### Nie można włożyć karty "Memory Stick Duo".

•Włóż kartę w prawidłowy sposób.

#### **Karta "Memory Stick Duo" została przypadkowo sformatowana.**

•W wyniku formatowania bezpowrotnie usuwane są wszystkie dane znajdujące się na karcie "Memory Stick Duo". Ich przywrócenie nie jest możliwe.

#### **Pamięć wewnętrzna**

#### **Nie można odtwarzać lub zapisywać obrazów, korzystając z pamięci wewnętrznej aparatu.**

•W aparacie znajduje się karta "Memory Stick Duo". Wyjmij ją.

#### **Nie można skopiować na kartę "Memory Stick Duo" danych zapisanych w pamięci wewnętrznej aparatu.**

•Karta "Memory Stick Duo" jest pełna. Skopiuj obraz na kartę pamięci "Memory Stick Duo" o wystarczającej ilości wolnego miejsca.

**Nie można skopiować do pamięci wewnętrznej aparatu danych zapisanych na karcie "Memory Stick Duo" lub na komputerze.**

•Ta funkcia nie jest dostepna.

### **Drukowanie**

Zobacz "Drukarka zgodna ze standardem PictBridge" i zapoznaj się z poniższymi wskazówkami.

#### **Zdjęcia są drukowane z obciętymi krawędziami.**

- •W zależności od drukarki wszystkie krawędzie zdjęcia mogą zostać obcięte. Krawędź zdjęcia może zostać obcięta zwłaszcza podczas drukowania zdjęcia o rozmiarze ustawionym na [16:9].
- •Jeśli do drukowania zdjęć używasz własnej drukarki, spróbuj anulować ustawienia przycinania lub drukowania bez obramowania. Aby dowiedzieć się, czy drukarka obsługuje te funkcje, skontaktuj się z jej producentem.
- •W przypadku drukowania zdjęć w punkcie usługowym upewnij się, że krawędzie obrazu nie zostaną obcięte.

#### **Nie można drukować zdjęć ze wstawioną datą.**

- Zdjęcia ze wstawioną datą można drukować przy użyciu programu "Picture Motion Browser" [\(strona 86\).](#page-85-1)
- •Ten aparat nie jest wyposażony w funkcję nakładania dat na zdjęcia. Ponieważ jednak zdjęcia wykonane aparatem zawierają informacje o dacie zarejestrowania, istnieje możliwość wydrukowania zdjęć z nałożoną datą, o ile tylko drukarka lub oprogramowanie rozpoznaje informacje w formacie Exif. Aby uzyskać informacje na temat zgodności z informacjami w formacie Exif, należy skonsultować się z producentem drukarki lub oprogramowania.
- •Jeśli korzystasz z usług punktu, który wydrukuje zdjęcia, zamów tam nałożenie dat na zdjęcia.

#### **Drukarka zgodna ze standardem PictBridge**

#### **Nie można nawiązać połączenia.**

- •Nie można podłączyć aparatu bezpośrednio do drukarki, która nie jest zgodna ze standardem PictBridge. Aby dowiedzieć się, czy drukarka jest zgodna ze standardem PictBridge, skontaktuj się z jej producentem.
- •Sprawdź, czy drukarka jest włączona i czy można podłączyć ją do aparatu.
- •Dla trybu [Połączenie USB] wybierz ustawienie [PictBridge] [\(strona 71\).](#page-70-1)
- •Odłącz i podłącz ponownie uniwersalny kabel połączeniowy. Jeśli drukarka sygnalizuje błąd, poszukaj odpowiednich wskazówek w jej instrukcji obsługi.

#### **Nie można drukować zdjęć.**

- •Sprawdź, czy aparat i drukarka są prawidłowo połączone uniwersalnym kablem połączeniowym.
- •Włącz drukarkę. Więcej informacji na ten temat można znaleźć w instrukcji obsługi drukarki.
- •Jeśli podczas drukowania zostanie wybrana opcja [Wyjdź], wydrukowanie zdjęć może się nie powieść. Odłącz i podłącz ponownie uniwersalny kabel połączeniowy. Jeżeli nadal nie można wydrukować zdjęć, odłącz uniwersalny kabel połączeniowy i wyłącz drukarkę, a następnie włącz drukarkę i podłącz ponownie uniwersalny kabel połączeniowy.
- •Nie jest możliwe drukowanie kadrów z nagranych filmów.
- •Zdjęcia wykonane innym aparatem lub zmodyfikowane za pomocą komputera mogą nie zostać wydrukowane.

#### **Drukowanie zostało anulowane.**

•Sprawdź, czy uniwersalny kabel połączeniowy nie został odłączony przed zniknięciem ikony (Połączenie PictBridge).

#### **Nie można wstawić daty ani wydrukować zdjęć w trybie indeksu.**

- •Prawdopodobnie drukarka nie obsługuje tych funkcji. Aby dowiedzieć się, czy drukarka obsługuje te funkcje, skontaktuj się z jej producentem.
- •Niektóre drukarki nie obsługują opcji wstawiania daty w trybie indeksu. Skontaktuj się z producentem drukarki.

#### **Zamiast daty na zdieciu drukowana jest informacia "---- -- --".**

•Obraz nie zawiera daty zapisu, dlatego nie można jej wstawić. Ustaw opcję [Data] na [Wyłącz] [\(strona 101\).](#page-100-0)

#### **Nie można wybrać rozmiaru papieru.**

•Dowiedz się, czy dany rozmiar jest obsługiwany przez drukarkę, kontaktując się z jej producentem.

#### **Nie można drukować zdjęć w wybranym rozmiarze.**

- •Jeśli po połączeniu drukarki z aparatem ma zostać użyty papier w innym rozmiarze, odłącz i ponownie podłącz uniwersalny kabel połączeniowy.
- •Ustawienia drukowania w aparacie i drukarce się różnią. Zmień odpowiednie ustawienie w aparacie [\(strona 101\)](#page-100-0) lub drukarce.

#### **Po anulowaniu drukowania nie można korzystać z aparatu.**

•Zaczekaj chwilę. Nadal trwa procedura anulowania zadania drukarki. W przypadku niektórych drukarek może to trochę potrwać.

### **Inne informacje**

#### **Nie można ponownie ustawić numeru pliku.**

•W przypadku zmiany nośnika służącego do zapisywania danych, nie można rozpocząć numeracji plików w aparacie. Aby rozpocząć numerowanie plików, należy sformatować kartę "Memory Stick Duo" [\(strona 66](#page-65-0), [69](#page-68-0)) lub pamięć wewnętrzną i na nowo dokonać ustawień [\(strona 70\)](#page-69-0). Skasowane jednak zostaną dane na karcie "Memory Stick Duo" lub w pamięci wewnętrznej i wszystkie ustawienia, w tym data, przywrócone zostaną do początkowych.

#### **Aparat nie działa przy wysuniętym obiektywie.**

- •Nie należy próbować wciskać obiektywu, który przestał być ruchomy.
- •Włóż naładowany akumulator i włącz ponownie aparat.

#### **Obiektyw pokrywa się parą.**

•Doszło do skroplenia wilgoci. Wyłącz aparat i nie używaj go przez około godzinę.

#### **Obiektyw nie porusza się po wyłączeniu aparatu.**

•Akumulator jest rozładowany. Wymień go na naładowany.

#### **Aparat nagrzewa się, gdy jest używany przez dłuższy czas.**

•Nie jest to usterka.

#### **Po włączeniu aparatu ukazuje się ekran ustawień zegara.**

- •Ustaw ponownie datę i godzinę [\(strona 77\).](#page-76-0)
- •Wbudowany akumulator jest rozładowany. Włóż naładowany akumulator, wyłącz aparat i nie używaj go przez 24 godziny.

#### **Chcesz zmienić datę lub godzinę.**

•Ustaw ponownie datę i godzinę [\(strona 77\).](#page-76-0)

# <span id="page-115-1"></span>**Wskaźniki ostrzegawcze i komunikaty aparatu**

#### <span id="page-115-0"></span>**Kody funkcji autodiagnostyki**

Jeśli wyświetlony zostanie kod rozpoczynający się od litery, działa funkcja autodiagnostyki aparatu. Ostatnie dwie cyfry (oznaczone tutaj symbolami  $\Box$ ) są zawsze różne. Informują one o rodzaju wykrytego problemu. Jeśli problemu nie uda się rozwiązać nawet po kilkakrotnym wykonaniu przedstawionych poniżej czynności, konieczne może być oddanie aparatu do naprawy. W takiej sytuacji należy skontaktować się z punktem sprzedaży produktów firmy Sony lub z lokalnym autoryzowanym serwisem firmy Sony.

#### **C:32:**□□

•Problem z podzespołem aparatu. Wyłącz i włącz ponownie zasilanie.

#### **C:13:** $\Pi\Pi$

- •Aparat nie może odczytać danych z karty "Memory Stick Duo" ani zapisać na niej nowych danych. Spróbuj kilkakrotnie wyłączyć i włączyć ponownie aparat lub wyjąć i włożyć kartę "Memory Stick Duo".
- •Wystąpił błąd formatowania pamięci wewnętrznej aparatu lub wykryto niesformatowaną kartę "Memory Stick Duo". Sformatuj pamięć wewnętrzną lub kartę "Memory Stick Duo" (strony [66,](#page-65-0) [69](#page-68-0)).
- Włożona karta "Memory Stick Duo" nie jest obsługiwana przez aparat lub zawiera uszkodzone dane. Włóż nową kartę "Memory Stick Duo".

#### **E:61:** $\Pi\Pi$

#### **E:62:** $\Pi\Pi$

#### **E:91:**ss

•Usterka aparatu. Przywróć ustawienia fabryczne aparat[u\(strona 70\)](#page-69-0) i włącz ponownie jego zasilanie.

### **Komunikaty**

W przypadku pojawienia się na wyświetlaczu któregoś z poniższych komunikatów należy postępować zgodnie z zamieszczonymi tu instrukcjami.

#### $\blacktriangle$

•Słaby akumulator. Niezwłocznie naładuj akumulator. W zależności od warunków użytkowania oraz rodzaju akumulatora wskaźnik może migać, nawet jeśli pozostało jeszcze od 5 do 10 minut pracy.

#### **Można używać tylko z odpowiednim akumulatorem**

•Włożone źródło zasilania nie jest akumulatorem NP-BG1.

#### **Błąd systemu**

•Wyłącz i włącz ponownie zasilanie.

#### **Błąd pamięci wewnętrznej**

•Wyłącz i włącz ponownie zasilanie.

#### **Włóż Memory Stick**

- •Włóż prawidłowo kartę "Memory Stick Duo".
- •Włożona karta "Memory Stick Duo" nie jest obsługiwana przez aparat [\(strona 121\)](#page-120-0).
- Karta "Memory Stick Duo" jest uszkodzona.
- Styki karty "Memory Stick Duo" są zabrudzone.

#### **Błąd rodzaju Memory Stick**

• Włożona karta "Memory Stick Duo" nie jest obsługiwana przez aparat [\(strona 121\).](#page-120-0)

#### **Brak dost. do Memory Stick, Odmowa dostępu**

• Używana karta "Memory Stick Duo" ma włączony przełącznik kontroli dostępu.

#### **Błąd formatowania karty Memory Stick Błąd formatowania pamięci wewnętrznej**

•Ponownie sformatuj nośnik (strony [66,](#page-65-0) [69](#page-68-0)).

#### **Blokad karty Memory Stick**

• Używana karta "Memory Stick Duo" jest wyposażona w przełącznik blokady zapisu, który ustawiono w położeniu LOCK. Ustaw przełącznik w położeniu umożliwiającym zapis.

#### **Brak miejsca w pamięci wewnętrznej Brak miejsca w Memory Stick**

•Usuń zbędne obrazy lub pliki [\(strona 37\).](#page-36-0)

#### **Możliwy tylko odczyt**

•Aparat nie może zapisywać obrazów na tej karcie "Memory Stick Duo" ani ich usuwać.

#### **Brak obrazów**

- •Nie można odtworzyć obrazów, gdyż żadnego z nich nie zapisano w pamięci wewnętrznej aparatu.
- •Nie można odtworzyć obrazów, gdyż żadnego z nich nie zapisano na karcie "Memory Stick Duo".
- •Wybrany folder nie zawiera pliku, który można odtworzyć w trybie pokazu slajdów.

#### **Błąd katalogu**

•Na karcie "Memory Stick Duo" istnieje już folder o nazwie rozpoczynającej się taką samą liczbą trzycyfrową (na przykład: 123MSDCF i 123ABCDE). Wybierz inny katalog lub utwórz nowy (strony [66,](#page-65-1) [67](#page-66-0)).

#### **Więcej kat niemożliwe**

•Na karcie "Memory Stick Duo" istnieje folder o nazwie rozpoczynającej się od liczby "999". W takiej sytuacji nie można utworzyć nowych folderów.

#### **Błąd pliku**

•W trakcie wyświetlania obrazu wystąpił błąd. Firma Sony nie gwarantuje, że pliki obrazów będą odtwarzane za pomocą tego aparatu, jeśli zostały obrobione na komputerze lub zapisane za pośrednictwem innego aparatu.

#### **Kat. tylko do odczytu**

•Wybrano katalog, który nie może być katalogiem zapisu w aparacie. Wybierz inny folder [\(strona 67\).](#page-66-0)

#### **Plik chroniony**

•Zwolnij ochronę [\(strona 61\).](#page-60-0)

#### **Za duży rozmiar obrazu**

•Nie można wyświetlić obrazu, ponieważ jego rozmiar jest zbyt duży.

#### **Operacja niemożliwa**

- •Plik nie jest obsługiwany przez aparat.
- •Wybrano funkcję niedostępną dla filmów.

#### **(Wskaźnik ostrzeżenia o drganiach)**

•Z powodu niewystarczającej ilości światła mogą wystąpić drgania. Użyj lampy błyskowej, włącz stabilizator obrazu lub umieść aparat na statywie, aby go unieruchomić.

#### **640(Wys.jakość) niedostępna**

•Filmy o rozmiarze 640(Wys.jakość) można nagrywać wyłącznie przy użyciu karty "Memory Stick PRO Duo". Włóż kartę "Memory Stick PRO Duo" lub ustaw rozmiar obrazu na inny niż [640(Wys.jakość)].

#### **Macro niemożliwe**

•Opcja makro nie jest dostępna przy bieżących ustawieniach (strony [28,](#page-27-0) [32](#page-31-0)).

#### **Nie można zmienić ustawień lampy błyskowej**

•Opcja lampy błyskowej nie jest dostępna przy bieżących ustawieniach (strony [28](#page-27-1), [32\)](#page-31-0).

#### **Wybrano maksymalną liczbę obrazów**

•Maksymalnie można zaznaczyć 100 zdjęć. Usuń zaznaczenie.

#### **Za słaby akumulator**

•Podczas kopiowania obrazu zapisanego w pamięci wewnętrznej na kartę "Memory Stick Duo" należy korzystać z akumulatora w pełni naładowanego.

#### **Drukarka pracuje Błąd papieru Brak papieru Błąd tuszu Mało tuszu Brak tuszu**

•Sprawdź drukarkę.

#### **Błąd drukarki**

- •Sprawdź drukarkę.
- •Sprawdź, czy zdjęcie, które chcesz wydrukować, nie jest uszkodzone.
- **□※** 
	- •Prawdopodobnie transmisja danych do drukarki nie została jeszcze zakończona. Nie należy odłączać uniwersalnego kabla połączeniowego.

#### **Obróbka**

•Trwa procedura anulowania bieżącego zadania drukarki. Do momentu zakończenia tej operacji nie można rozpocząć drukowania. Czas oczekiwania jest uzależniony od rodzaju używanej drukarki.

#### **Błąd muzyki**

- •Usuń plik muzyczny lub zastąp go zwykłym plikiem muzycznym.
- •Wykonaj polecenie [Formatuj muzykę], a następnie pobierz nowe pliki muzyczne.

#### **Błąd formatowania pliku muzycznego**

•Wykonaj polecenie [Formatuj muzykę].

#### **Operacja niemożliwa Wyjście HD (1080i) aktywne…**

- •Próbujesz odtwarzać filmy.
- •Próbujesz użyć funkcji [Retusz].

#### **Wyjście TV aktywne...**

•Aparat odtwarza obrazy w trybie prezentacji zdjęć.

#### **Nie ma czerwonych oczu**

•Zależnie od obrazu, korekcja efektu czerwonych oczu może nie być możliwa.

#### **Wyłącz i włącz zasilanie**

•Usterka obiektywu.

#### **Zdejmij pokrywę obiektywu i wyłącz oraz włącz ponownie**

•Zdejmij pokrywę obiektywu i wyłącz oraz włącz ponownie.

#### **Samowyzwalacz nie działa**

•Przy tych ustawieniach samowyzwalacz nie jest dostępny. <span id="page-119-0"></span>*Inne informacje* **Używanie aparatu za granicą — źródła zasilania**

Aparatu, ładowarki akumulatorów (w zestawie) i zasilacza sieciowego AC-LS5K (brak w zestawie) można używać w dowolnym kraju lub regionie, w którym napięcie zasilania wynosi od 100 V do 240 V przy 50/60 Hz.

• **Nie należy używać transformatorów elektronicznych (konwerterów podróżnych), ponieważ mogą one powodować awarie.**

# <span id="page-120-0"></span>**Karta "Memory Stick Duo"**

Karta "Memory Stick Duo" jest miniaturowym, przenośnym nośnikiem półprzewodnikowym służącym do zapisywania danych. Rodzaje kart "Memory Stick Duo" obsługiwanych przez aparat przedstawiono w poniższej tabeli. Nie gwarantuje się jednak poprawnego działania wszystkich funkcji kart "Memory Stick Duo".

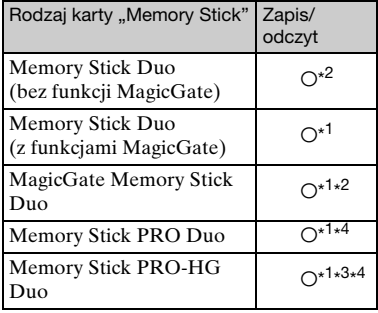

- \*<sup>1)</sup> "Memory Stick Duo", "MagicGate Memory Stick Duo" i "Memory Stick PRO Duo" wyposażone są w funkcję MagicGate. MagicGate jest technologią ochrony praw autorskich wykorzystującą algorytmy szyfrowania. Aparat nie obsługuje zapisu/ odczytu danych z użyciem funkcji MagicGate.
- \* 2) Aparat nie obsługuje szybkiego przesyłu danych przy użyciu interfejsu równoległego.
- \* 3) Aparat nie jest zgodny ze standardem 8 bitowowego równoległego przesyłu danych. Obsługuje standard 4-bitowowego równoległego przesyłu danych odpowiedni dla karty "Memory Stick PRO Duo".
- \* 4) Można zapisywać filmy o jakości [640(Wys.jakość)].
- Aparat obsługuje karty "Memory Stick Micro" ("M2"). "M2" jest skróconą nazwą produktu "Memory Stick Micro".
- Nie gwarantuje się poprawnej współpracy aparatu z kartami "Memory Stick Duo" sformatowanymi przy użyciu komputera.
- Prędkość odczytu/zapisu danych jest zależna od użytej karty "Memory Stick Duo" i wykorzystanych urządzeń.
- Karty "Memory Stick Duo" nie należy wyjmować w czasie odczytu bądź zapisu danych.
- W następujących przypadkach może dojść do uszkodzenia danych:
	- Jeśli karta "Memory Stick Duo" zostanie wyjęta lub aparat zostanie wyłączony podczas odczytu lub zapisu.
	- Jeśli karta "Memory Stick Duo" zostanie narażona na działanie elektryczności statycznej lub zakłóceń elektrycznych.
- Zaleca się wykonywanie kopii zapasowych ważnych danych na dysku twardym komputera.
- Flamastra nie należy dociskać zbyt mocno do etykiety informacyjnej.
- Nie należy naklejać etykiet bezpośrednio na kartę "Memory Stick Duo" ani na adapter Memory Stick Duo.
- Przed przeniesieniem karty "Memory Stick Duo" w inne miejsce, a także gdy nie będzie ona używana przez dłuższy czas, należy ją umieścić w dostarczonym etui.
- Nie należy dotykać styków karty "Memory Stick Duo" palcami ani metalowymi przedmiotami.
- Kartę "Memory Stick Duo" należy chronić przed uderzeniami mechanicznymi i upadkiem. Zabronione jest jej zginanie.
- Nie należy otwierać karty "Memory Stick Duo" ani dokonywać jej przeróbek.
- Nie należy narażać karty "Memory Stick Duo" na kontakt z wodą.
- Nie należy zostawiać karty "Memory Stick Duo" w miejscu dostępnym dla małych dzieci. Dzieci mogą przez przypadek połknąć kartę.
- Do gniazda Memory Stick Duo nie należy wkładać przedmiotów innych niż karty "Memory Stick Duo". W przeciwnym razie może dojść do usterki.
- Karty "Memory Stick Duo" nie należy używać ani przechowywać w następujących warunkach:
	- miejsca o wysokiej temperaturze, na przykład w samochodzie zaparkowanym w słonecznym miejscu;
	- miejsca narażone na bezpośrednie działanie światła słonecznego;
	- miejsca wilgotne lub miejsca, w których obecne są substancje żrące.

#### **Uwagi dotyczące korzystania z adaptera Memory Stick Duo (brak w zestawie)**

- Aby można było używać karty "Memory Stick Duo" w urządzeniu wyposażonym w gniazdo "Memory Stick", kartę "Memory Stick Duo" należy włożyć do adaptera Memory Stick Duo. Po włożeniu karty "Memory Stick Duo" do urządzenia wyposażonego w gniazdo "Memory Stick" bez adaptera Memory Stick Duo wyjęcie jej z urządzenia może okazać się niemożliwe.
- Przy wkładaniu karty "Memory Stick Duo" do adaptera Memory Stick Duo należy się upewnić, że karta "Memory Stick Duo" jest zwrócona we właściwą stronę. Następnie należy ją wsunąć w adapter do oporu. Jeśli karta zostanie włożona w nieprawidłowy sposób, może ulec uszkodzeniu.
- Przed umieszczeniem w urządzeniu wyposażonym w gniazdo "Memory Stick" adaptera Memory Stick Duo zawierającego kartę "Memory Stick Duo" należy się upewnić, że adapter Memory Stick Duo jest zwrócony we właściwą stronę. Niewłaściwe użycie grozi uszkodzeniem urządzenia.
- Do urządzenia z gniazdem "Memory Stick" nie należy wkładać adaptera Memory Stick Duo niezawierającego karty "Memory Stick Duo". Grozi to uszkodzeniem urządzenia.

#### **Uwagi dotyczące korzystania z karty "Memory Stick PRO Duo" (brak w zestawie)**

Karty "Memory Stick PRO Duo" o pojemności do 16 GB są prawidłowo obsługiwane przez aparat.

#### **Uwagi dotyczące korzystania z karty "Memory Stick Micro" (brak w zestawie)**

- Aby można było używać w aparacie karty "Memory Stick Micro", należy włożyć kartę "Memory Stick Micro" do adaptera "M2" o podwójnym rozmiarze. Jeśli karta "Memory Stick Micro" zostanie umieszczona w aparacie bez użycia adaptera "M2" o podwójnym rozmiarze, jej wyjęcie z aparatu może okazać się niemożliwe.
- Nie należy zostawiać karty "Memory Stick Micro" w miejscu dostępnym dla małych dzieci. Dzieci mogą przez przypadek połknąć kartę.

# <span id="page-122-0"></span>**Informacje o akumulatorze**

#### **Informacje o ładowaniu akumulatora**

Zalecamy ładowanie akumulatora w temperaturze otoczenia wynoszącej od 10 °C do 30 °C. W temperaturach spoza tego zakresu akumulator może nie naładować się całkowicie.

#### **Wydajne użytkowanie akumulatora**

- Wydajność akumulatora zmniejsza się w niskich temperaturach. Dlatego w niskich temperaturach czas pracy akumulatora jest krótszy. Aby zapewnić dłuższe użytkowanie akumulatora, zalecane jest wykonanie poniższej czynności:
	- Akumulator należy przechowywać w kieszeni blisko ciała, aby go nagrzać, i wkładać go do aparatu bezpośrednio przed rozpoczęciem filmowania.
- Akumulator zostanie szybko wyczerpany, jeśli często używana jest lampa błyskowa lub funkcja zoom.
- Zalecane jest zaopatrzenie się w zapasowe akumulatory, które wystarczą na czas pracy dwa lub trzy razy dłuższy od przewidywanego, dzięki czemu przed zrobieniem zdjęcia będzie można wykonać zdjęcia próbne.
- Nie należy narażać akumulatora na kontakt z wodą. Nie jest on wodoodporny.
- Akumulatora nie należy pozostawiać w miejscach bardzo gorących, na przykład w samochodzie, lub narażonych na bezpośrednie działanie promieni słonecznych.

#### **Sposób przechowywania akumulatora**

- Przed rozpoczęciem przechowywania akumulator należy całkowicie rozładować i przechowywać w chłodnym i suchym miejscu. Aby akumulator działał prawidłowo, w okresie przechowywania należy go całkowicie naładować, a następnie całkowicie rozładować w aparacie co najmniej raz w roku.
- Aby rozładować akumulator, należy pozostawić aparat w trybie odtwarzania prezentacji zdjęć [\(strona 55\)](#page-54-0) aż do wyłączenia zasilania.

• Aby zapobiec zaplamieniu styków, zwarciu itd., należy trzymać akumulator w dostarczonym futerale podczas przenoszenia i przechowywania.

#### **Informacje na temat trwałości akumulatorów**

- Trwałość akumulatorów jest ograniczona. Z biegiem czasu i na skutek użytkowania pojemność akumulatora maleje. Jeśli nastąpiło znacznie skrócenie okresu między ładowaniami, prawdopodobnie należy wymienić akumulator na nowy.
- Trwałość akumulatorów jest różna, w zależności od sposobu ich przechowywania i warunków pracy oraz otoczenia, w jakim są używane.

# <span id="page-123-0"></span>**Informacje o ładowarce**

#### **Informacje o ładowarce**

- W ładowarce dołączonej do aparatu nie należy ładować akumulatorów innego typu niż NP-BG. Z akumulatorów innego rodzaju niż wymieniony może wyciekać elektrolit, mogą się przegrzewać lub wybuchnąć podczas próby ich ładowania, stanowiąc niebezpieczeństwo obrażeń ciała związane z porażeniem prądem i oparzeniami.
- Naładowany akumulator należy wyjąć z ładowarki. W przypadku pozostawienia akumulatora w ładowarce czas jego trwałości może zostać skrócony.
- Kiedy lampka CHARGE miga, należy wyjąć ładowany akumulator, a następnie ponownie włożyć ten sam akumulator do aparatu, aż do zatrzaśnięcia. Jeśli lampka CHARGE znowu zacznie migać, może to oznaczać uszkodzenie akumulatora lub włożenie do ładowarki akumulatora niewłaściwego typu. Należy wówczas sprawdzić, czy jest to właściwy typ akumulatora. Jeśli tak, należy wyjąć go, zastąpić nowym lub innym i sprawdzić, czy ładowarka działa właściwie. Jeśli ładowarka działa prawidłowo, mogło dojść do uszkodzenia akumulatorów.

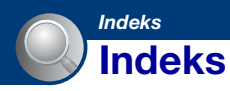

### **A**

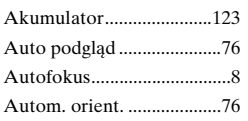

### **B**

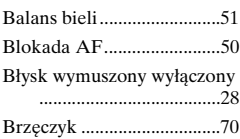

### **C**

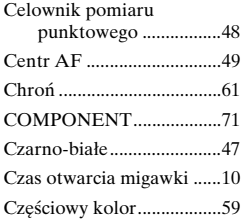

### **D**

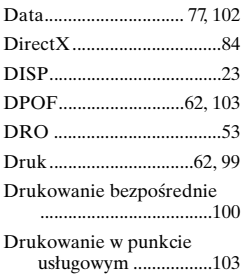

### **E**

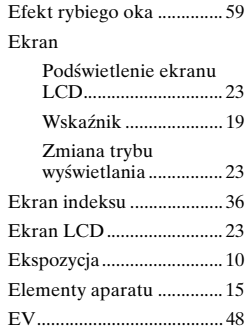

### **F**

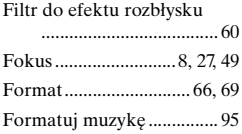

# **G**

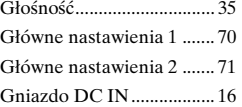

### **H**

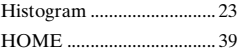

### **I**

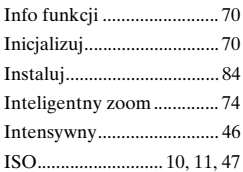

### **J**

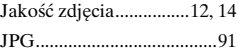

### **K**

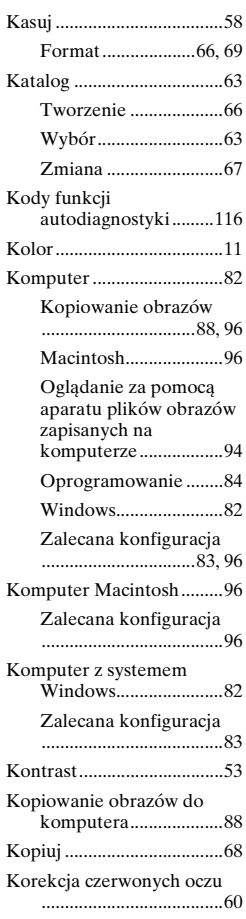

### **L**

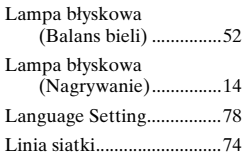

### **Ł**

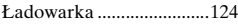

### **M**

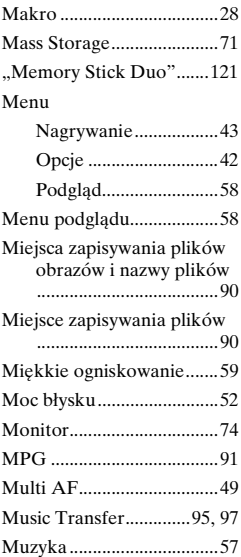

### **N**

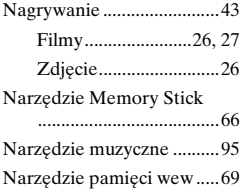

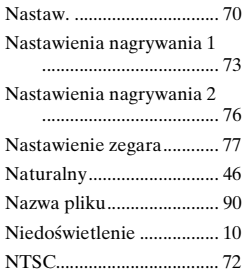

### **O**

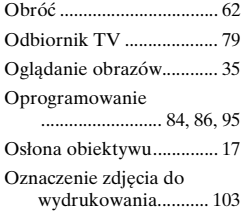

# **P**

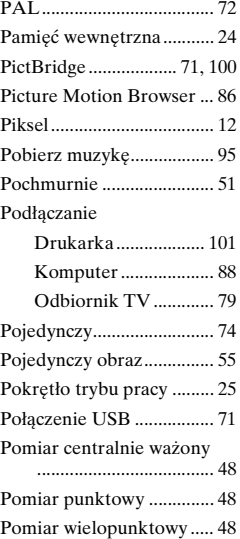

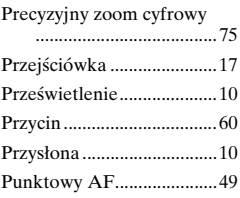

### **R**

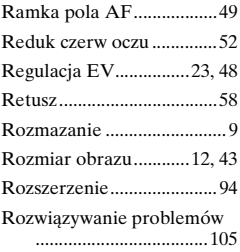

### **S**

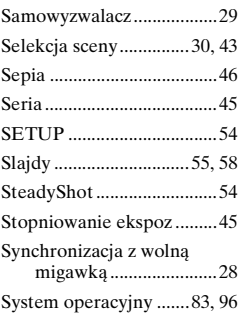

## **Ś**

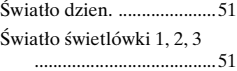

### **T**

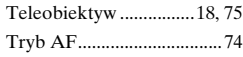

### **Indeks**

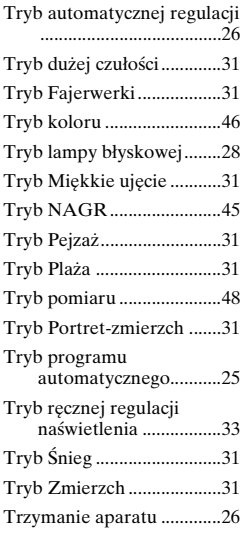

### **U**

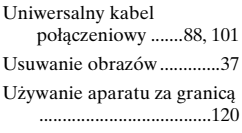

### **V**

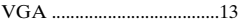

### **W**

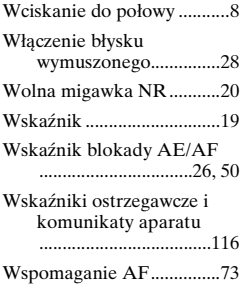

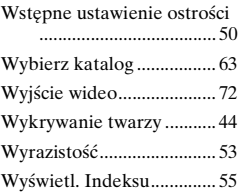

### **Z**

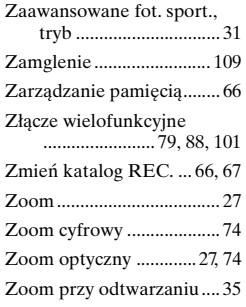

# **Ż**

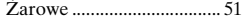

#### **Uwagi dotyczące umowy licencyjnej**

Wraz z aparatem dostarczane jest oprogramowanie "C Library" , "Expat" oraz "zlib". Oprogramowanie to jest udostępniane na podstawie umowy licencyjnej z właścicielami praw autorskich. Zgodnie z żądaniem właścicieli praw autorskich niniejszych aplikacji mamy obowiązek udzielić pewnych informacji, które zamieszczono poniżej. Należy zapoznać się z poniższymi częściami dokumentacji. Należy przeczytać dokument "license1.pdf" w katalogu "License" na płycie CD-ROM. Zamieszczone w nim są umowy licencyjne (w języku angielskim) dla oprogramowania "C Library", "Expat" i "zlib".

#### **Oprogramowanie GNU GPL/LGPL**

Do aparatu dołączono oprogramowanie, które spełnia wymogi licencji GNU General Public License (dalej zwane "GPL") lub licencji GNU Lesser General Public License (dalej zwane "LGPL").

Oznacza to, że użytkownik ma prawo do uzyskiwania dostępu, modyfikowania i dalszego przekazywania kodu źródłowego wymienionych programów zgodnie z warunkami zawartymi w dołączonych licencjach GPL/LGPL. Kod źródłowy jest dostępny w witrynie WWW. Można go pobrać pod adresem URL:

http://www.sony.net/Products/Linux/ Prosimy nie kontaktować się z nami w sprawie treści kodu źródłowego. Należy przeczytać dokument "license2.pdf" w katalogu "License" na

płycie CD-ROM. Znajdują się tu umowy licencyjne (w języku angielskim) dla oprogramowania "GPL" i "LGPL".

Do otwarcia pliku PDF wymagany jest program Adobe Reader. Jeśli nie jest on zainstalowany na komputerze, można go pobrać z witryny WWW firmy Adobe Systems: [h](http://www.adobe.com/)ttp://www.adobe.com/

Dodatkowe informacje o tym produkcie i odpowiedzi na najczęściej zadawane pytania są na naszej internetowej stronie Obsługi Klienta.

http://www.sony.net/